#### **BAB IV HASIL PENELITIAN**

#### **4.1 Proses Tahapan RAD**

 Pengembangan Sistem Informasi Lembar Data LDK (Sisfo LDK) dengan menggunakan pendekatan RAD, dilaksanakan berpedoman pada *timebox* yang telah direncanakan*. Timebox* adalah istilah jangka waktu yang telah ditetapkan pada metode RAD. Adapun model *timebox* yang digunakan adalah *multiple timebox*. Aktual *timebox* fase pengembangan Sisfo LDK berbasis web dimulai dari tanggal 19 September 2023 hingga tanggal 27 Desember 2023.

#### **4.1.1** *Requirements Planning*

 Pada tahapan *requirements planning*, peneliti dan pengguna yang merupakan bagian bagian EHS Operasional, merumuskan kebutuhan fungsional dan non-fungsional sebagai berikut:

1. Kebutuhan Fungsional

 Kebutuhan fungsional merupakan kebutuhan yang secara umum harus dimiliki oleh sistem untuk menjalankan proses pengolahan data. Berdasarkan analisis yang telah dilakukan, kebutuhan fungsional sistem informasi pengelolaan LDK di PT. XYZ, antara lain:

a. Analisis Kebutuhan Pengguna

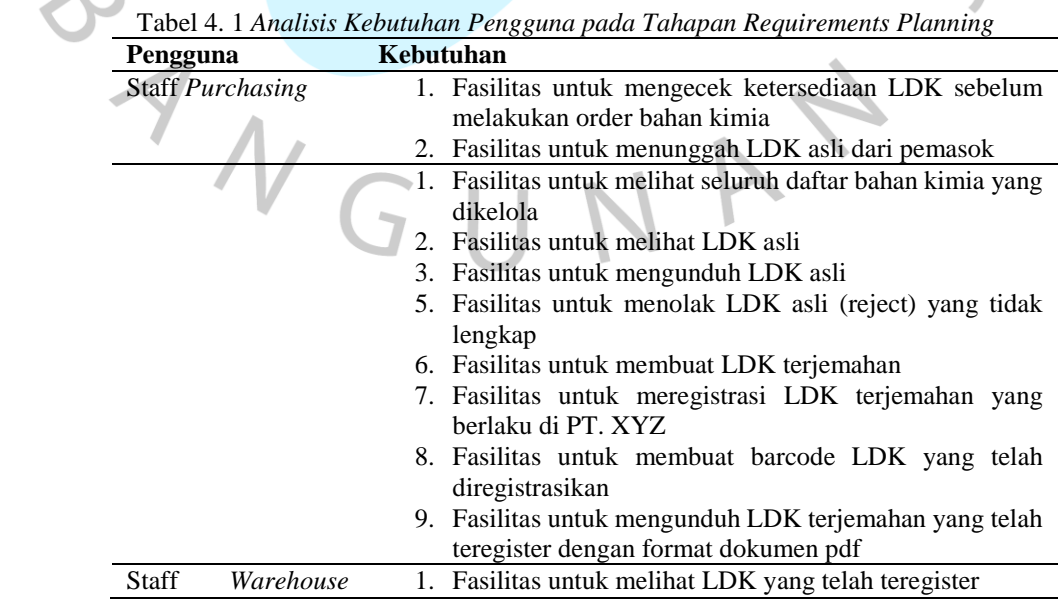

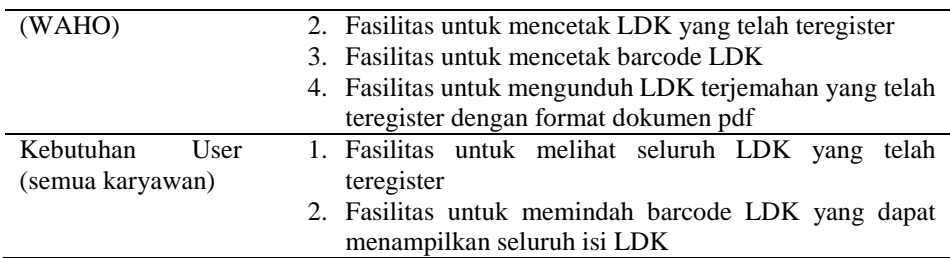

#### b. Analisis Kebutuhan Fitur

 Secara garis besar kebutuhan fitur sistem informasi pengelolaan LDK di PT. XYZ digambarkan dalam tabel sebagai berikut:

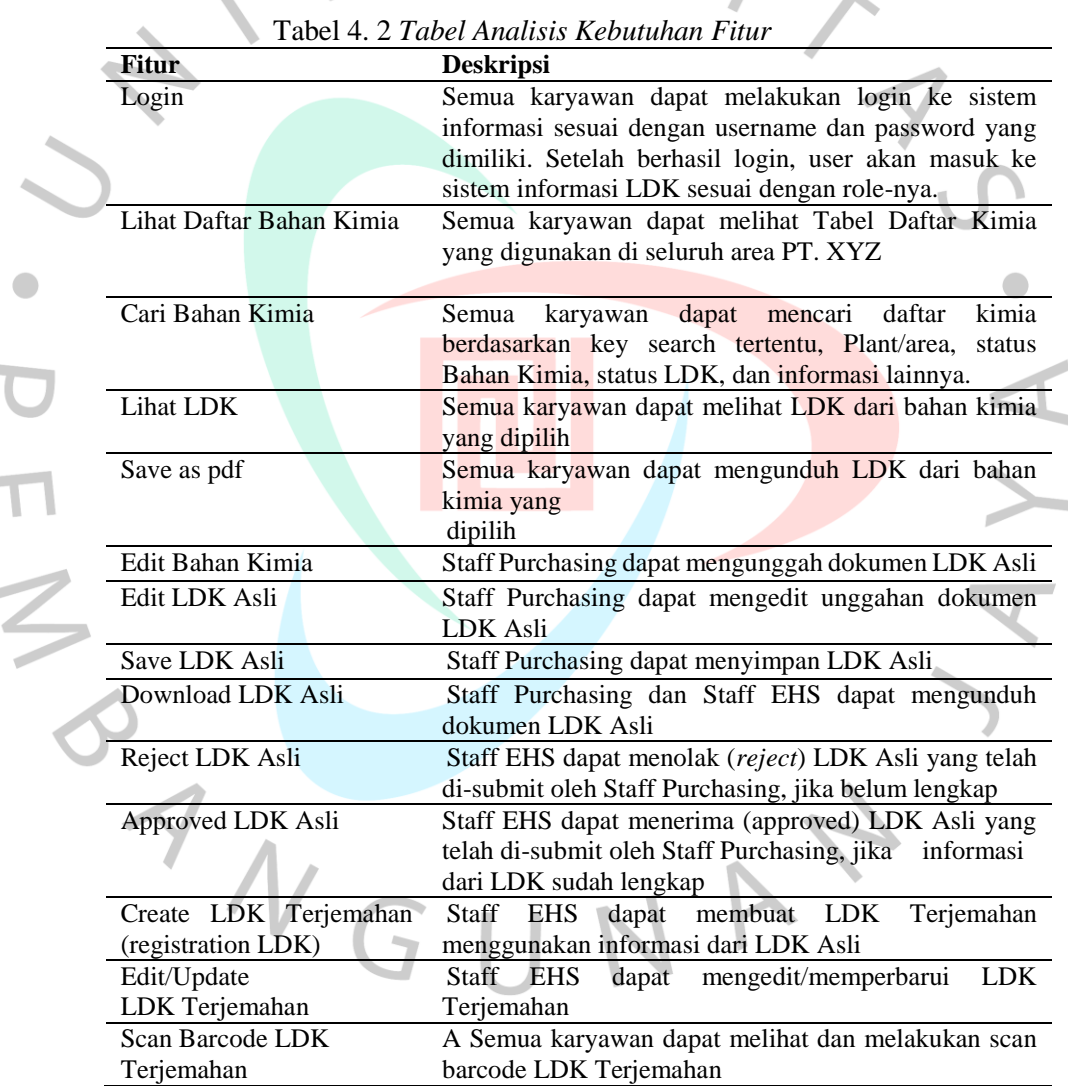

#### 4. Kebutuhan Non-Fungsional

#### a. Hak Akses

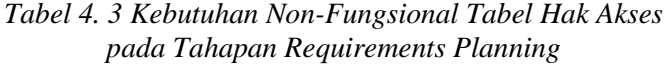

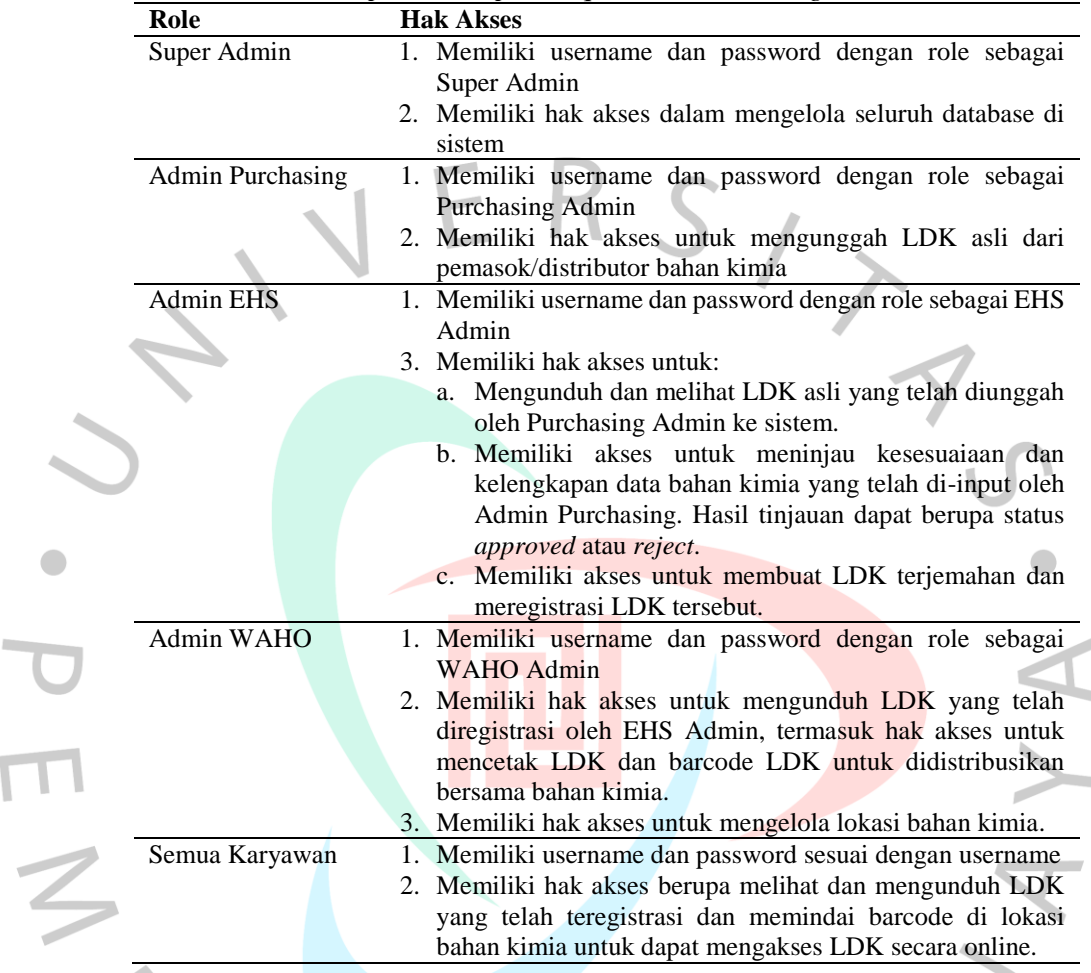

b. Perangkat Keras (*Hardware*)

 $\overline{\phantom{a}}$ 

 Kebutuhan perangkat keras mengembangkan sistem informasi pengelolaan LDK di PT. XYZ, yaitu Komputer atau Laptop dengan spesifikasi:

- a. *Processor* berkecepatan 2.0 Ghz
- b. RAM minimal 4 GB
- c. *Hardisk* minimal 10 Gb untuk menyimpan data
- *d. LAN Card*
- e. Keyboard dan *Mouse*
- f. Monitor 14 *inch*

℩

#### c. Perangkat Lunak (*Software*)

 Kebutuhan perangkat lunak mengembangkan sistem informasi pengelolaan LDK di PT. XYZ, yaitu Komputer atau Laptop dengan spesifikasi:

- 1) Sistem Operasi : *Microsoft Windows 10.0* (32 atau 64-bit *version*)
- 2) *Web browser*: *Microsoft edge* atau *google crome*
- 3) Koneksi internet: stabil dengan kecepatan 25 50 *mbps/second*
- 4) Terinstall aplikasi:
	- *a)* XAMPP minimal versi 7.4
	- *b) Composer 2*
	- *c)* Terminal / CMD
	- *d) Visual studio code*

#### **4.1.2 Tahapan** *RAD Design Workshop* **(Workshop Desain)**

 Berdasarkan *requirement planning*, peneliti membuat *prototype* berupa desain untuk ditampilkan pada tahapan *RAD Design Workshop* (Workshop Desain). Pada penelitian ini, terselenggara sebanyak 4 kali *RAD Design Workshop* (Workshop Desain) yang dihadiri oleh peneliti dan pengguna yang merupakan bagian EHS Operasional selaku penanggung jawab pengelola LDK di PT. XYZ.

1. Pelaksanaan *RAD Design Workshop* 1

 $N_G$ 

 Pada RAD Design Workshop pertama, peneliti menampilkan design *rich picture* dan *use case* sebagai berikut:

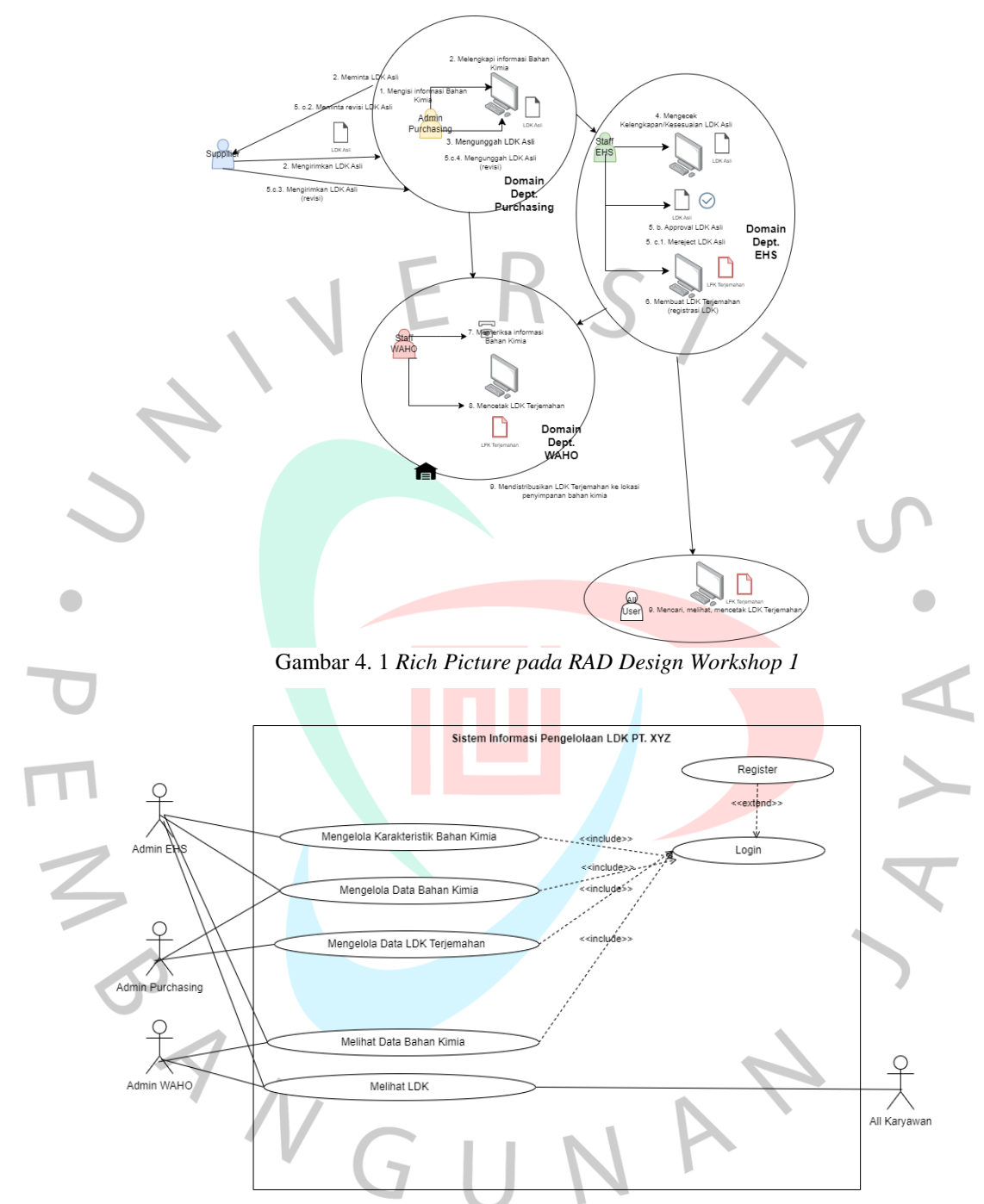

Gambar 4. 2 *Use Case Diagram pada RAD Workshop Design 1*

 Hasil dokumentasi dari pelaksanaan RAD Workshop Design 1 dapat dilihat pada tabel berikut:

|                             | <b>RAD Design Workshop 1</b>                                                                                                    |
|-----------------------------|----------------------------------------------------------------------------------------------------|
| Diagram/Prototype           | <b>Respon Pengguna</b>                                                                                                    |
| <b>Rich Picture Diagram</b> | Pengguna menyetujui rich picture yang ditampilkan                                                                                                    |
| Use Case Diagram            | Register tidak perlu dilakukan mandiri, karena<br>1.<br>scope implementasi di perusahaan PT. XYZ,<br>perlu adanya user management (pengelolaan<br>user)<br>Perlu role untuk menambahkan<br>lokasi<br>penempatan bahan kimia |
|                             | 3. Perlu adanya fitur laporan data bahan kimia<br>untuk dapat diakses oleh EHS Operasional                                                                                                    |

Tabel 4. 4 *Dokumentasi Hasil Pelaksanaan RAD Workshop Design 1*

#### 2. Pelaksanaan *RAD Design Workshop* 2

 Setelah dilakukan perbaikan berdasarkan respon pengguna pada *RAD Design Workshop* sebelumnya, pada *RAD Design Workshop 2* menampilkan u*se case* yang telah diperbaiki dan desain antarmuka sebagai berikut:

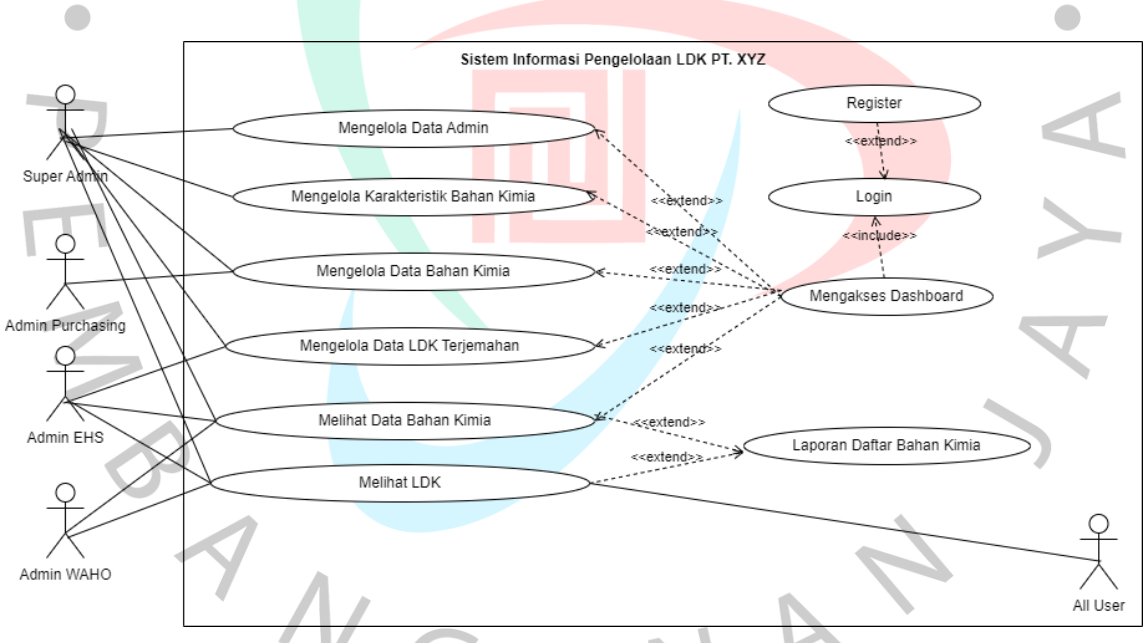

Gambar 4. 3 *Use Case pada RAD Design Workshop 2*

 $\mathbb{R}$ 

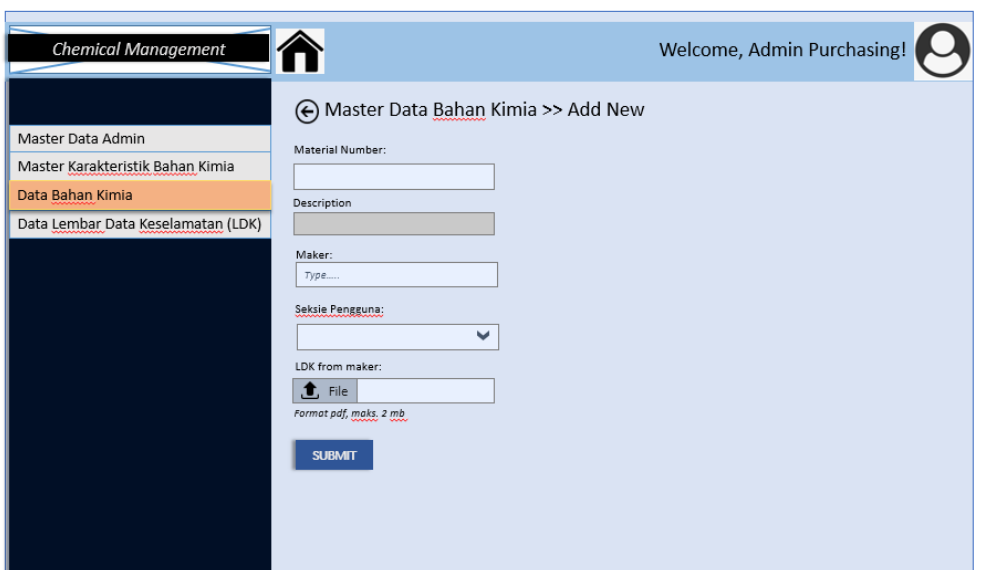

Gambar 4. 4 *Desain Antar Muka Rancangan Menu Data Bahan Kimia (RAD Design Workshop 2)*

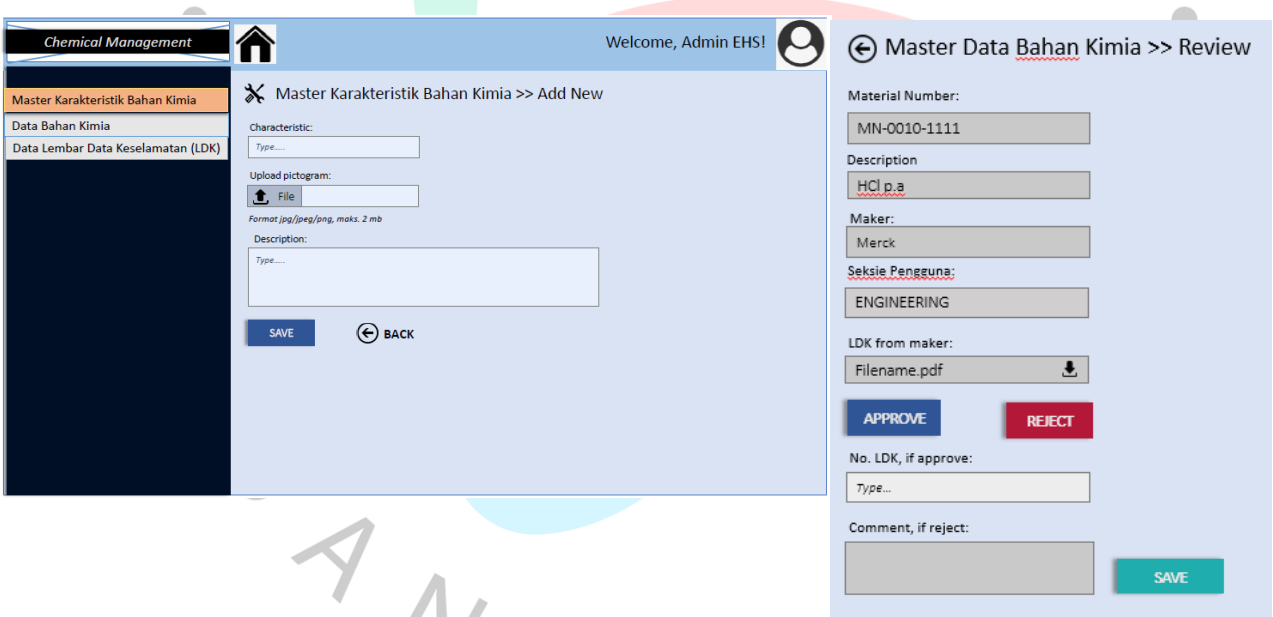

Gambar 4. 5 *Desain Antar Muka Rancangan Menu Menambahkan dan Meninjau Bahan Kimia (RAD Design Workshop 2)*

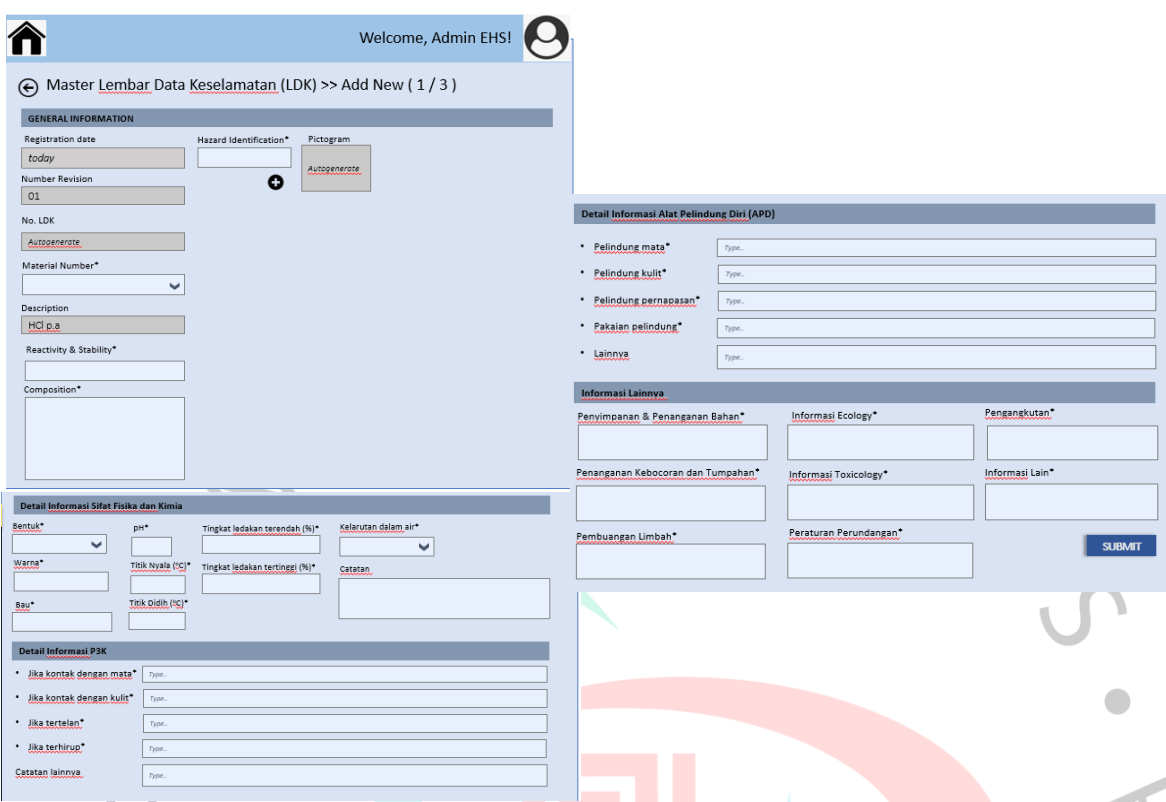

Gambar 4. 6 *Desain Antar Muka Rancangan Menu Menambahkan LDK (RAD Design Workshop 2)*

 Hasil dokumentasi dari pelaksanaan *RAD Workshop Design 2* dapat dilihat pada tabel di bawah ini:

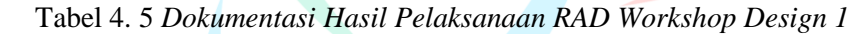

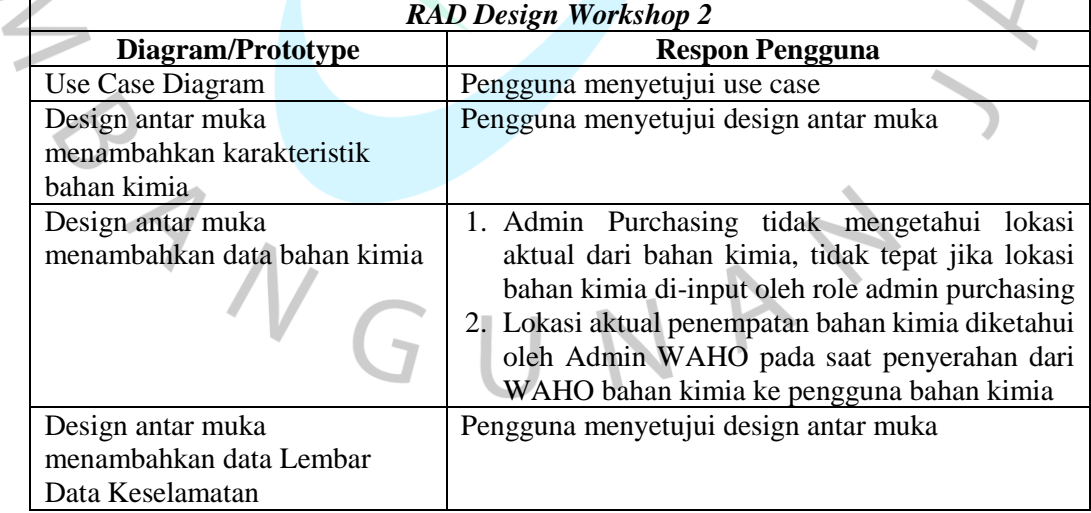

#### 3. Pelaksanaan *RAD Design Workshop 3*

 Setelah dilakukan perbaikan berdasarkan respon pengguna pada *RAD Design Workshop* sebelumnya, pada *RAD Desigin Workshop 3*  menampilkan *use case* yang berubah cukup siginifikan, yaitu penambahan *use case* mengelola lokasi bahan kimia dengan desain antarmukanya sebagai *berikut:*

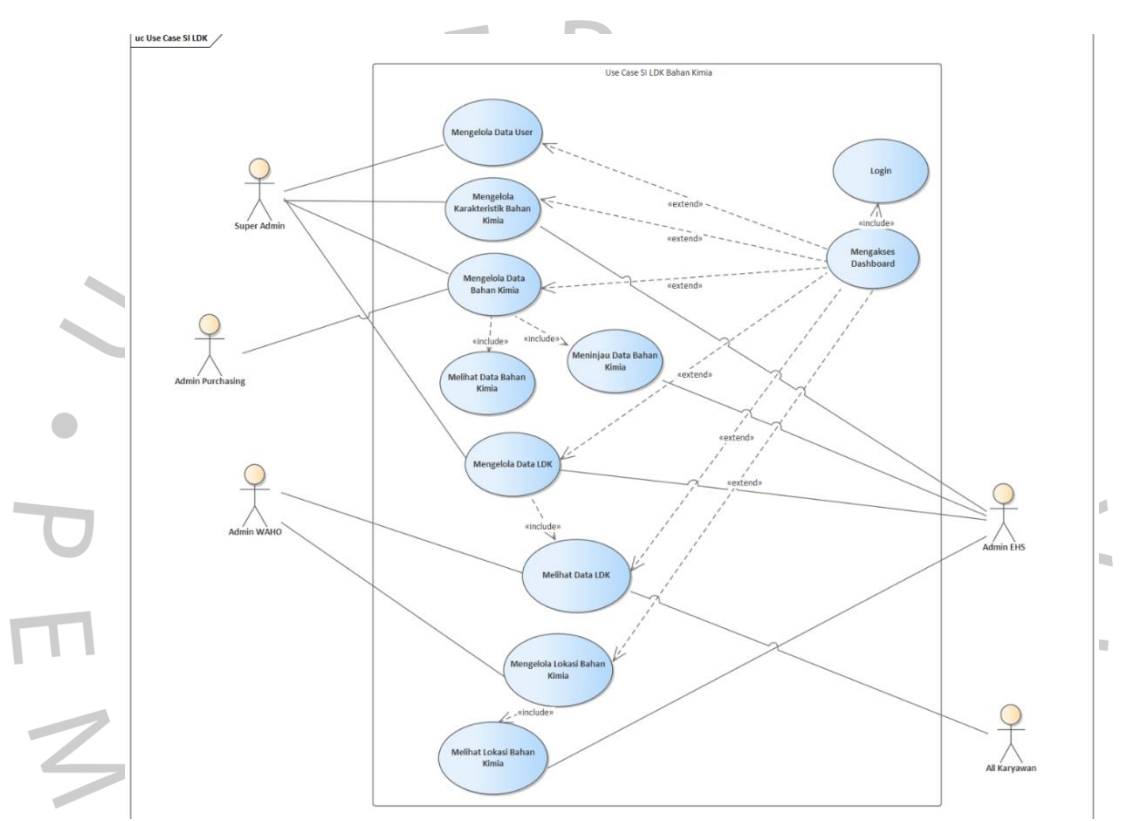

Gambar 4. 7 *Use Case Diagram pada RAD Design Workshop 3*

tidak hanya lokasi seksi saja

 Hasil dokumentasi dari pelaksanaan *RAD Workshop Design 3* dapat dilihat pada tabel di bawah ini:

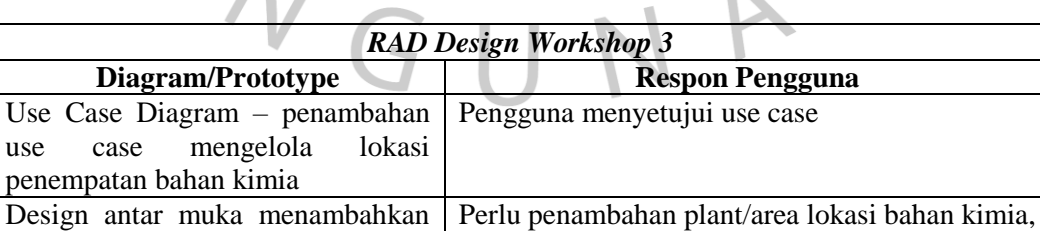

lokasi penempatan bahan kimia

Tabel 4. 6 *Dokumentasi Pelaksanaan RAD Design Workshop 3*

#### 4. Pelaksanaan *RAD Design Workshop 4*

 Setelah dilakukan perbaikan berdasarkan respon pengguna pada *RAD Design Workshop* sebelumnya, pada RAD Design Workshop 4 menampilkan design antar muka menambahkan lokasi bahan kimia dan activity diagram sebagai berikut:

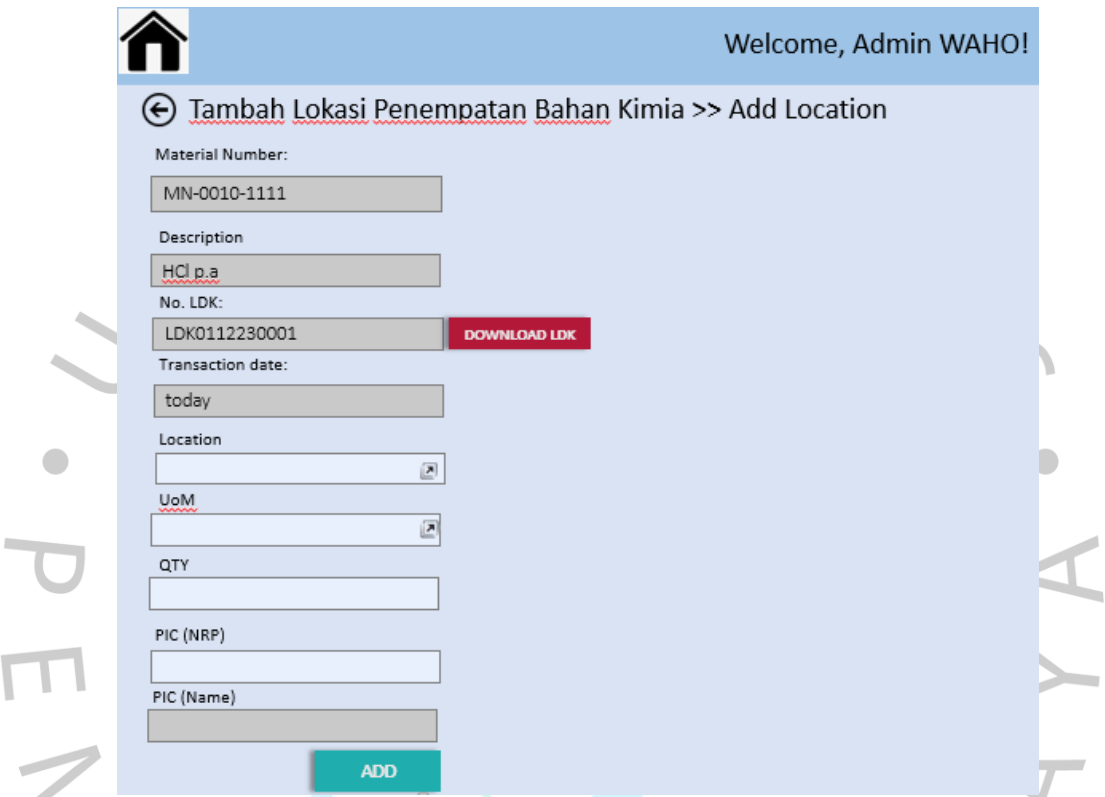

Gambar 4.8 *Design Antar Muka Menambahkan Lokasi Bahan Kimia – RAD Design Workshop 3*

BANG VA  $\Box$ 

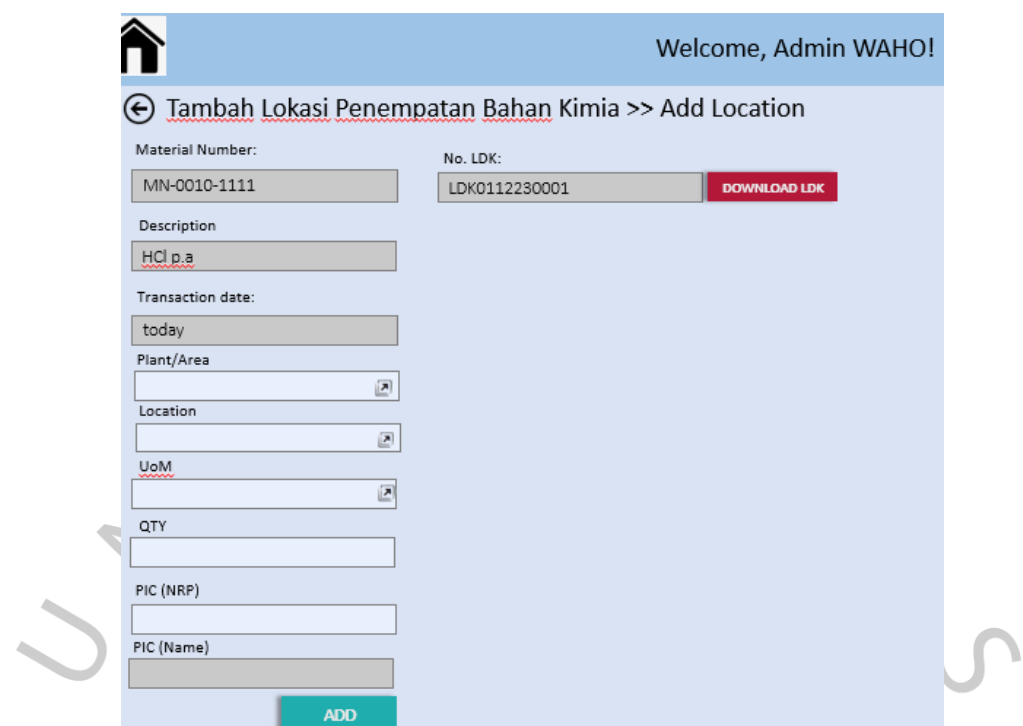

Gambar 4. 9 *Design Antar Muka Menambahkan Lokasi Penempatan Bahan Kimia - RAD Workshop 4*

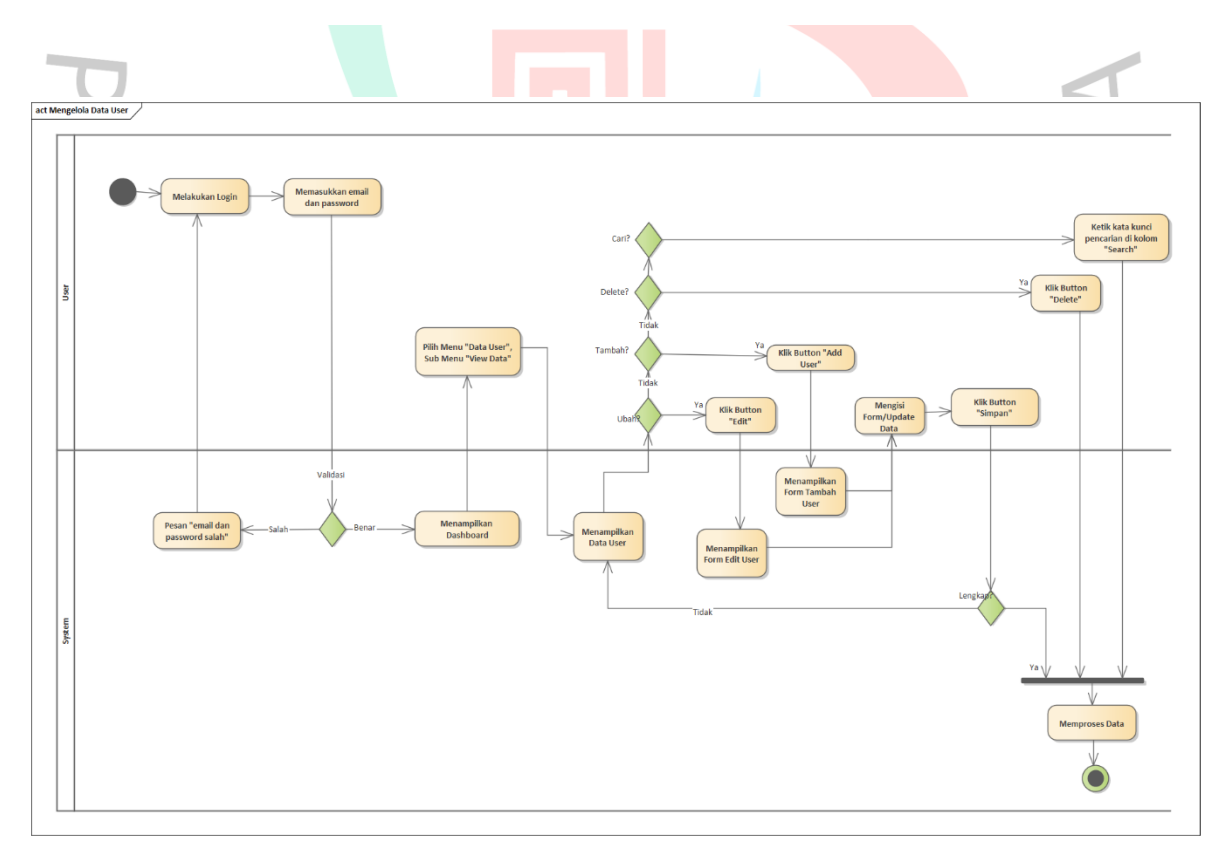

Gambar 4. 10 *Activity Diagram Mengelola Data User - RAD Workshop 4*

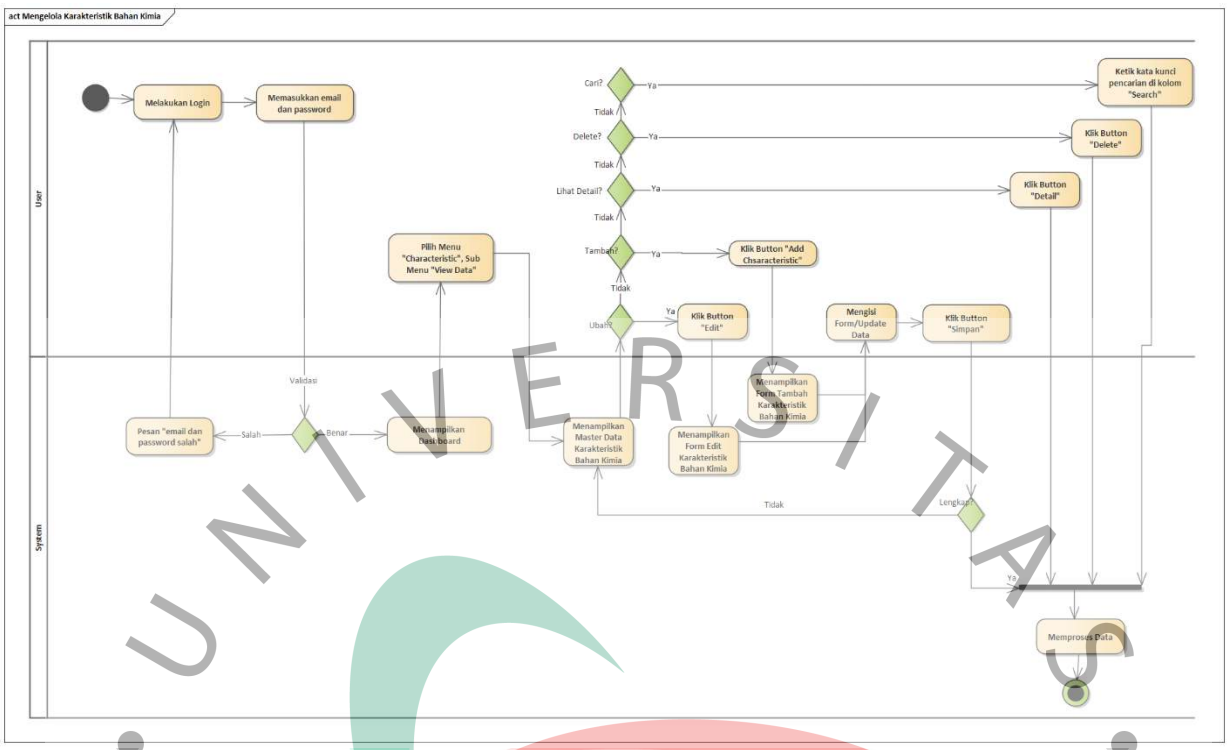

Gambar 4. 11 Activity Diagram Mengelola Karakteristik Bahan Kimia – RAD Workshop 4

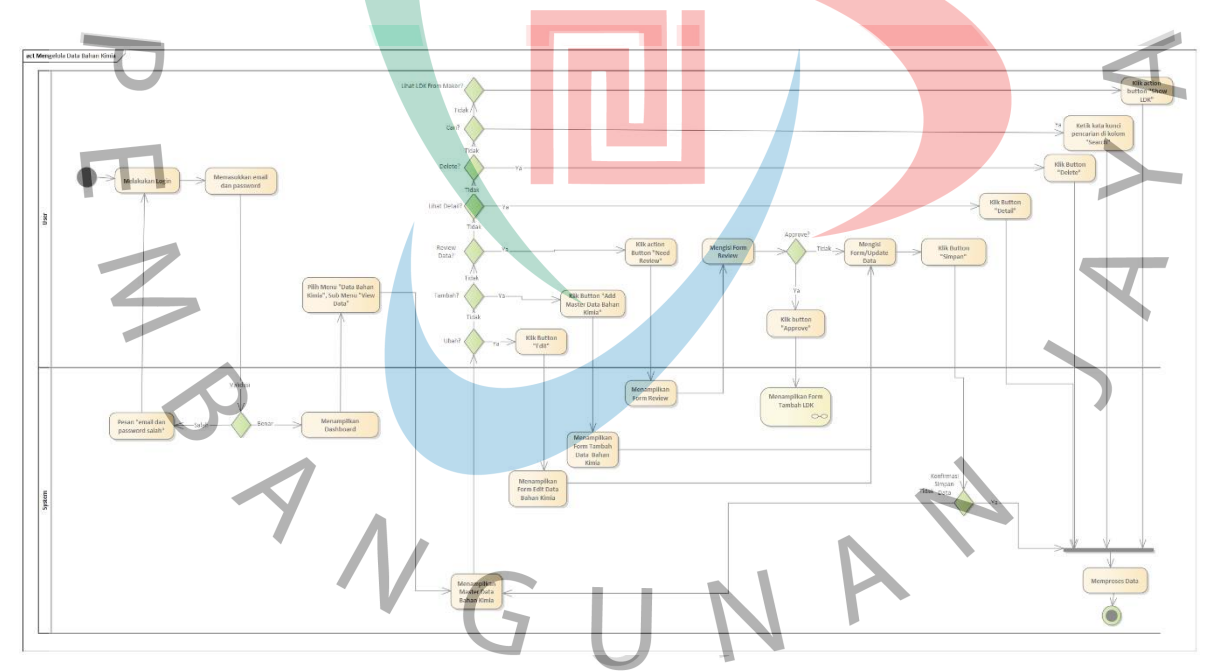

Gambar 4. 4 Activity Diagram Mengelola Data Bahan Kimia – RAD Workshop 4

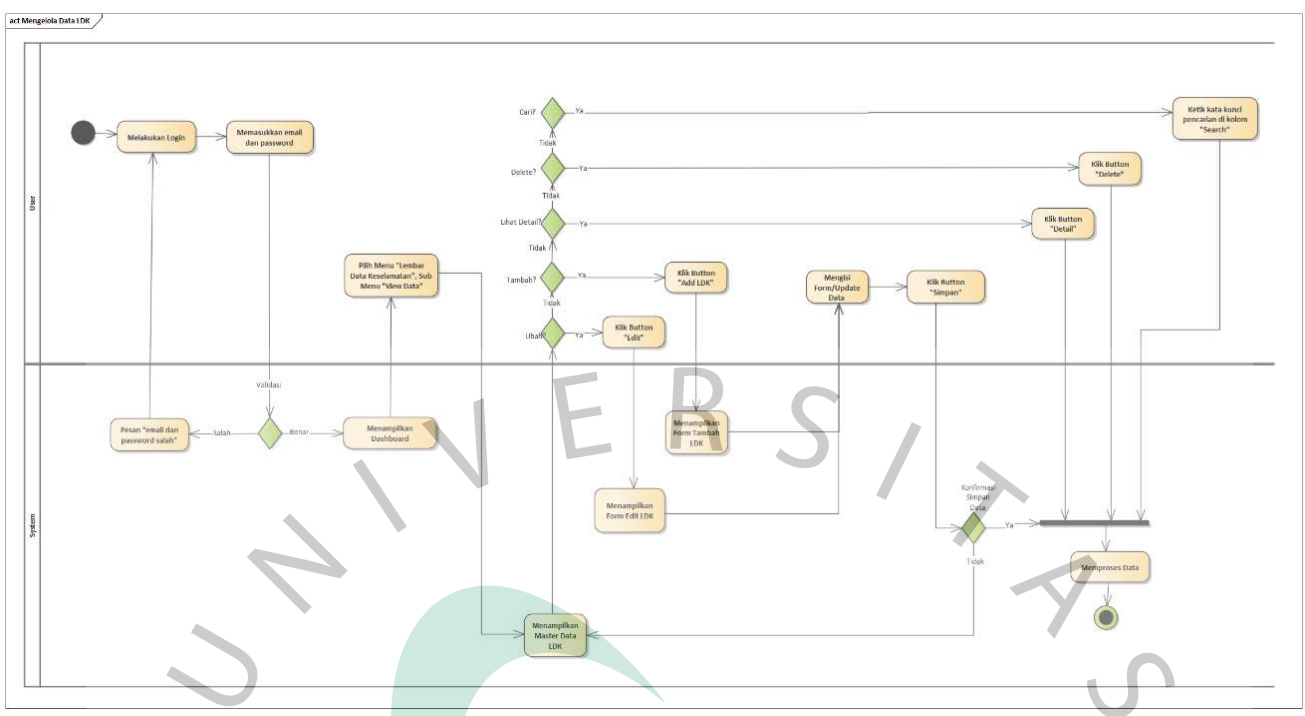

Gambar 4. 5 Activity Diagram Mengelola LDK - RAD Workshop Design 4

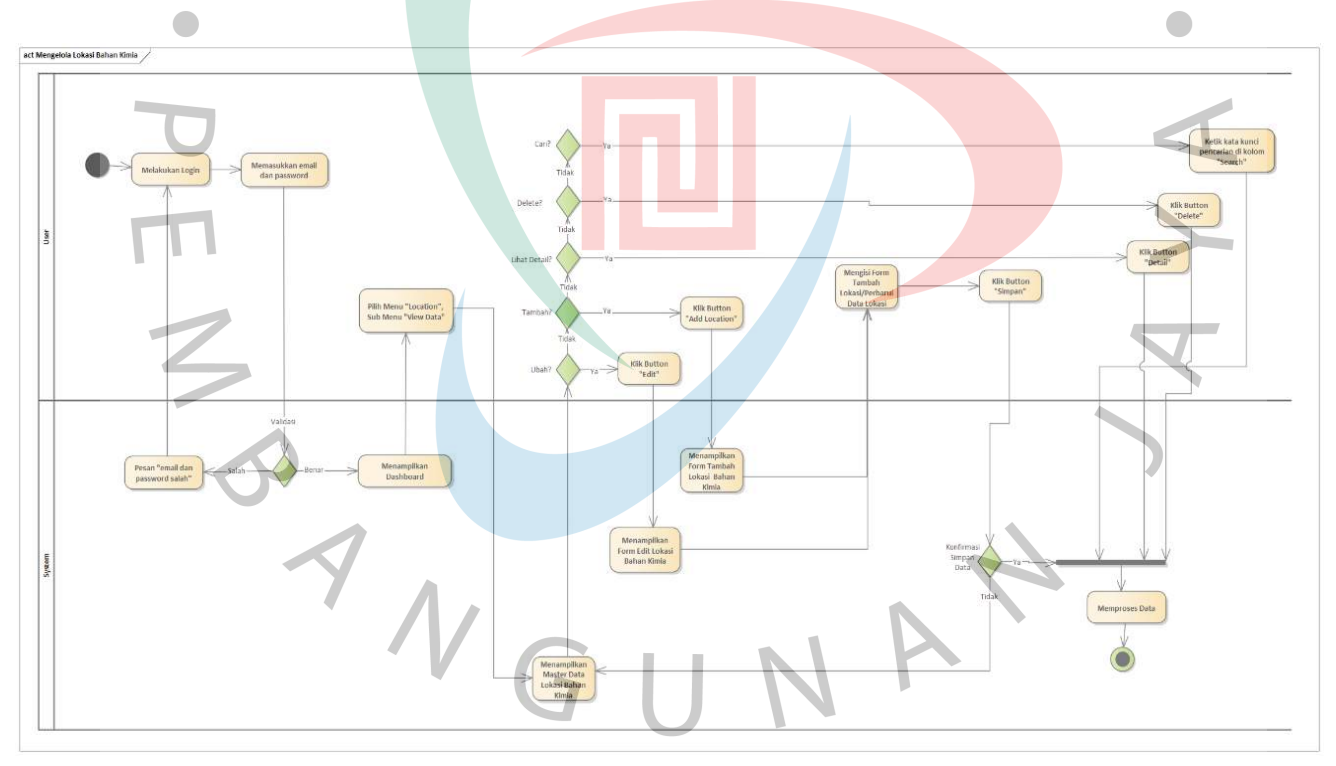

Gambar 4. 6 Activity Diagram Mengelola Data Lokasi Penempatan Bahan Kimia

 Hasil dokumentasi dari pelaksanaan *RAD Workshop Design 4* dapat dilihat pada tabel di bawah ini:

|                                                                         | <b>RAD Design Workshop 4</b>          |  |  |  |  |
|-------------------------------------------------------------------------|---------------------------------------|--|--|--|--|
| Diagram/Prototype                                                       | <b>Respon Pengguna</b>                |  |  |  |  |
| Design antar muka menambahkan                                           | Pengguna menyetujui design antar muka |  |  |  |  |
| lokasi penempatan bahan kimia -                                         |                                       |  |  |  |  |
| penambahan data plant/area                                              |                                       |  |  |  |  |
| Pengguna menyetujui activity diagram<br>Activity Diagram Mengelola Data |                                       |  |  |  |  |
| User                                                                    |                                       |  |  |  |  |
| Activity Diagram Mengelola Data                                         | Pengguna menyetujui activity diagram  |  |  |  |  |
| Karakteristik Bahan Kimia                                               |                                       |  |  |  |  |
| Activity Diagram Mengelola Data                                         | Pengguna menyetujui activity diagram  |  |  |  |  |
| Bahan Kimia                                                             |                                       |  |  |  |  |
| Mengelola<br>Activity<br>Diagram                                        | Pengguna menyetujui activity diagram  |  |  |  |  |
| Lembar Data Keselamatan                                                 |                                       |  |  |  |  |
| Mengelola<br>Activity<br>Diagram                                        | Pengguna menyetujui activity diagram  |  |  |  |  |
| Lokasi Penempatan Bahan Kimia                                           |                                       |  |  |  |  |

Tabel 4. 7 *Dokumentasi Pelaksanaan RAD Design Workshop 4*

 Setelah melalui tahapan *RAD Design Workshop* dan mendapatkan konfirmasi respon dari pengguna, design sistem dilengkapi dan dituangkan ke dalam diafram perancangan sistem (subbab 4.2).

#### **4.1.3 Tahapan** *Instruction* **(Konstruksi)**

 $\begin{array}{c} \begin{array}{c} \begin{array}{c} \begin{array}{c} \end{array} \end{array} \end{array} \end{array} \end{array}$ 

 Pada tahapan ini, peneliti melakukan eksekusi dari design-design yang telah disepakati pada tahap RAD Design Workshop. Eksekusi *script* program dilakukan menggunakan *framework Laravel* dengan memaksimalkan artisanartisan Laravel yang tersedia. Pada tahapan ini dibagi menjadi beberapa iterasi. Masing-masing iterasi terlaksana dalam rentang waktu 2-3 hari. Adapun pembagian *build* iterasi pada tahapan *instruction* dalam penelitian ini dapat dilihat pada tabel berikut:

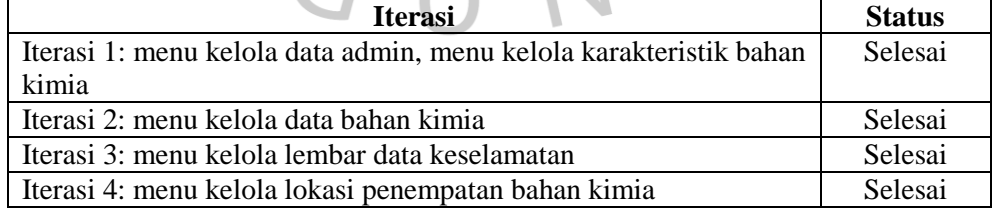

Tabel 4. 8 *Pembagian Build Iterasi Tahap Instruction (Komstruksi)*

 Hasil pada tahap *instruction*, terdapat perbedaan dalam design aplikasi, yaitu pada design antar muka mengikuti artisan Laravel. Pada tahapan *instruction*, terdapat fitur yang belum dapat dikonstuksikan pada tahapan awal pengembangan sistem informasi LDK ini yaitu:

- 1. Fitur show dan save as LDK dengan format dokumen pdfl dan
- 2. Fitur generate barcode pada dokumen LDK

 Sebagai *quick win* dari fitur show dan save as LDK dengan format dokumen pdf, maka user yang akan mencetak LDK melakukan perintah copy secara manual dari action detail ldk dan paste di template excel. Program dijalankan pada localhost: <http://127.0.0.1:8000/> dengan perintah pada commant prompt '*php artisan serve*' dan dilakukan uji *prototype*.

#### **4.1.4 Tahapan Implementasi**

 $\bullet$ 

 Tahapan implementasi pada pengembangan sistem informasi dengan pendekatan RAD mencakup penyempurnaan *prototype* yang telah dibuat pada tahapan *instruction*, termasuk perbaikan, peningkatan dan modifikasi. Pada tahapan ini, melalui akun Super Admin dibuat masing-masing 1 user untuk role:

- 1. Admin EHS
- 2. Admin Purchasing
	- 3. Admin WAHO
- 4. Karyawan

 Tahap implementasi merupakan tahap akhir dari pengembangan sistem informasi menggunakan pendekatan RAD. Selain merupakan fase penyempurnaan dari prototype aplikasi, pada tahapan ini juga merupakan fase penyampaian produk ke pengguna (*delivery product*). Namun batasan penelitian ini hanya sampai pembuatan *prototyp*e dan *deployment prototype* aplikasi ke dalam hosting dengan alamat domain [http://www.sisfoldk.online/,](http://www.sisfoldk.online/) tidak sampai fase penyampaikan produk ke pengguna. Tampilan aplikasi pada tahapan implementasi dituangkan pada subbab 4.3.

#### **4.2 Diagram Perancangan Sistem**

 Pemodelan dari rancangan sistem yang telah disepakati antara pengembang dan pengguna berdasarkan hasil *RAD Design Workshop 4*, selanjutnya dituangkan ke dalam pemodelan sistem yang mencakup di *Rich Picture Diagram, Use Case Diagram,* Spesifikasi *Use Case Diagram, Activity Diagram, Sequence Diagram, Class Diagram*, Spesifikasi Basis Data, dan rancangan antar muka dan tergambar pada subbab 4.2.1 sampai 4.2.8.

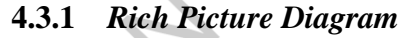

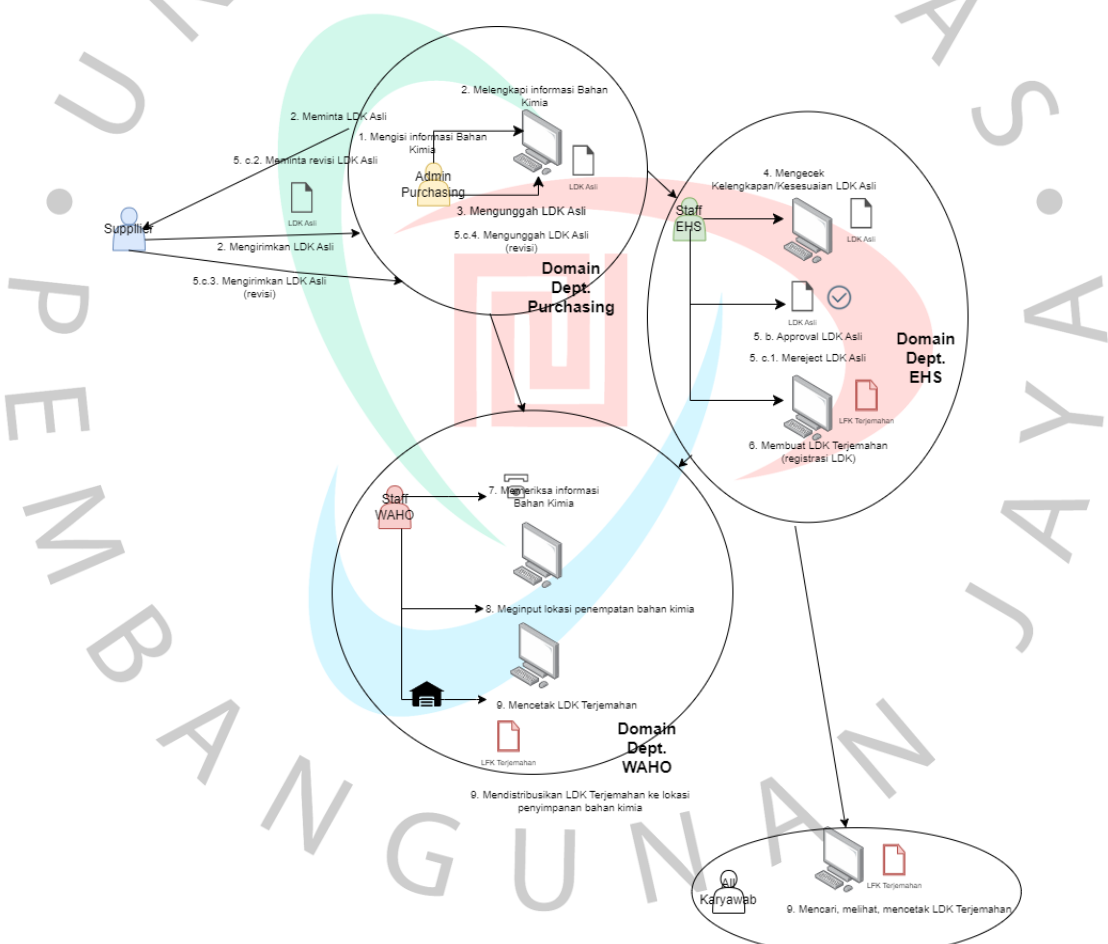

Gambar 4. 15 *Rich Picture Diagram Sistem Informasi Pengelolaan LDK*

 Terdapat 4 (empat) domain dari sistem informasi pengelolaan LDK di PT. XYZ, yaitu domain pemasok bahan kimia (*Supplier*), domain departement Purchasing, domain departement EHS, domain departemen WAHO, dan domain Karyawan. Dari *rich picture* yang digambarkan tersebut, pengelolaan LDK dimulai dari penyerahan LDK asli dari supplier kepada departement Purchasing. Kemudian yang menjadi domain departemen Purchasing adalah: mengisi dan melengkapi informasi bahan kimia, menggunggah LDK asli, dan merevisi LDK asli jika diperlukan revisi berdasarkan peninjauan dari bagian EHS.

 Domain dari departemen EHS dimulai dari mengecek kesesuaian dan kelengkapan LDK asli yang telah diunggah oleh bagian Purchasing, memberikan status *approved* (jika telah sesuai) atau *reject* (jika tidak sesuai), dan membuat LDK terjemahan (registrasi LDK). Domain dari departemen WAHO dimulai dari mengecek kesediaan LDK, menginput lokasi penempatan bahan kimia, dan mencetak LDK untuk diserahkan ke karyawan yang mengambil bahan kimia di WAHO. Domain seluruh karyawan adalah dapat melihat LDK yang telah teregistrasi. Domain *supplier* di luar dari sistem informasi LDK yang dirancang.  $\bullet$ 

#### **4.3.2** *Use Case Diagram*

 $\begin{array}{c} \mathcal{A} \\ \mathcal{N}_G \end{array}$ 

 $\bullet$ 

 *Use case* diagram Sistem Informasi LDK dirancang menggunakan *tools Architect Enterprise* dan dapat dilihat pada gambar berikut:

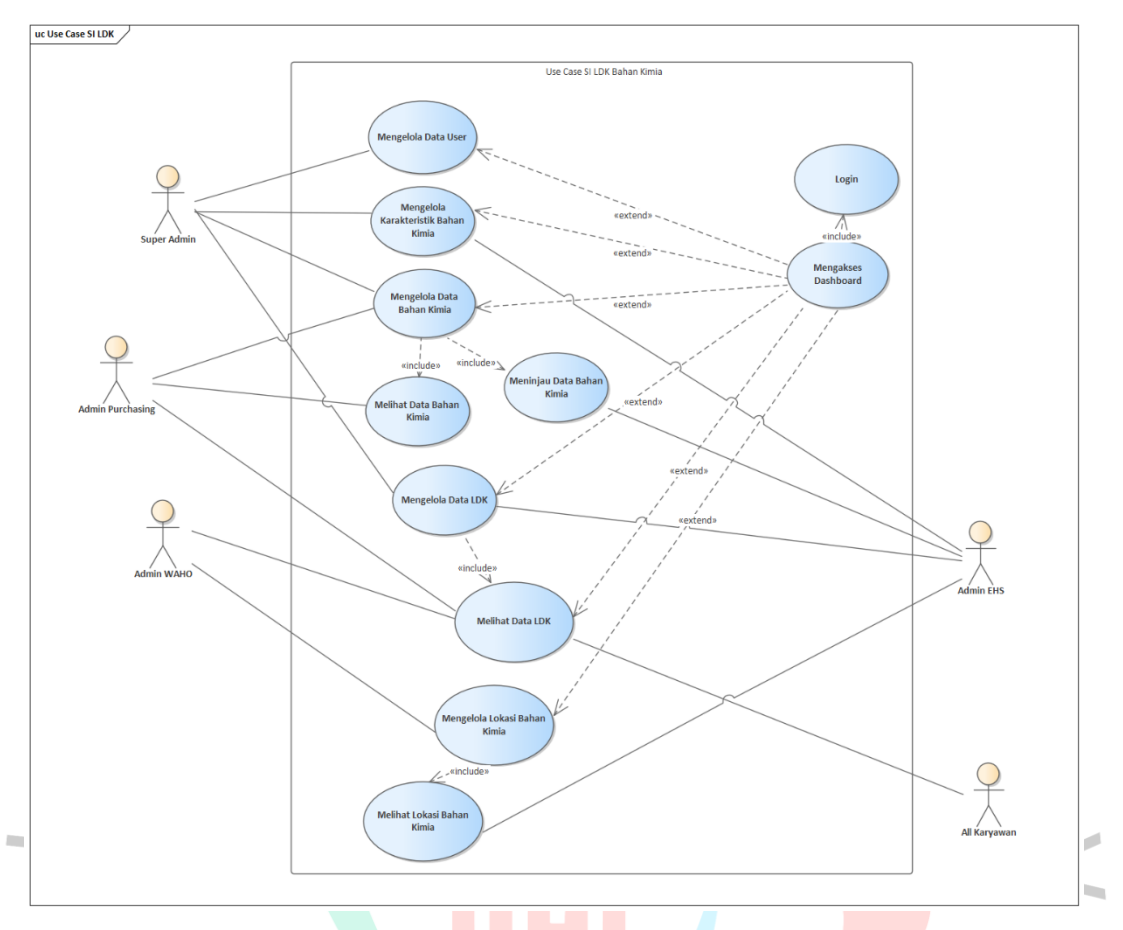

Gambar 4. 16 *Use Case Diagram Sistem Informasi LDK*

 Terdapat 5 (lima) *actor* dalam Sistem Informasi LDK, yaitu: Super Admin, Admin EHS, Admin Purchasing, Admin WAHO, dan Karyawan. *Use case* Mengakses Dashboard merupakan *include* dari *use case* Login dan *extend* dari semua *use case*. *Actor* Super Admin diberi otorisasi untuk mengakses semua *use case*, yaitu Mengelola Data User, Mengelola Karakteristik Bahan Kimia, Mengelola Data Bahan Kimia (*include*: Melihat Data Bahan Kimia dan Meninjau Data Bahan Kimia), Mengelola Data LDK (*include*: Melihat Data LDK), dan Mengelola Lokasi Penempatan Bahan Kimia (*include*: Melihat Lokasi Penempatan Bahan Kimia).

 *Actor* Admin EHS diberi otorisasi untuk mengakses *use case* Mengelola Karakteristik Bahan Kimia, Meninjau Data Bahan Kimia), Mengelola Data LDK (*include*: Melihat Data LDK), dan Melihat Lokasi Penempatan Bahan Kimia. *Actor* Admin Purchasing diberi otorisasi untuk mengakses *use case*  Mengelola Data Bahan Kimia (*include*: Melihat Data Bahan Kimia), dan Melihat LDK. *Actor* Admin WAHO diberi otorisasi untuk mengakses *use* 

*case* Mengelola Lokasi Penempatan Bahan Kimia (*include*: Melihat Lokasi Penempatan Bahan Kimia) dan Melihat Data LDK. Sedangkan *actor*  Karyawan hanya diberi otorisasi untuk *use case* Melihat Data LDK.

#### **4.3.3 Spesifikasi** *Use Case Diagram*

 Rincian mengenai inisiator dan aktivitas dari *use case* diagram yang telah digambarkan pada subbab 4.2.3, dilihat pada masing-masing tabel spesifikasi use case berikut:

1. Menampilkan Dashboard

Ī

 Spesifikasi *use case* menampilkan dashboard digambarkan pada tabel di bawah ini:

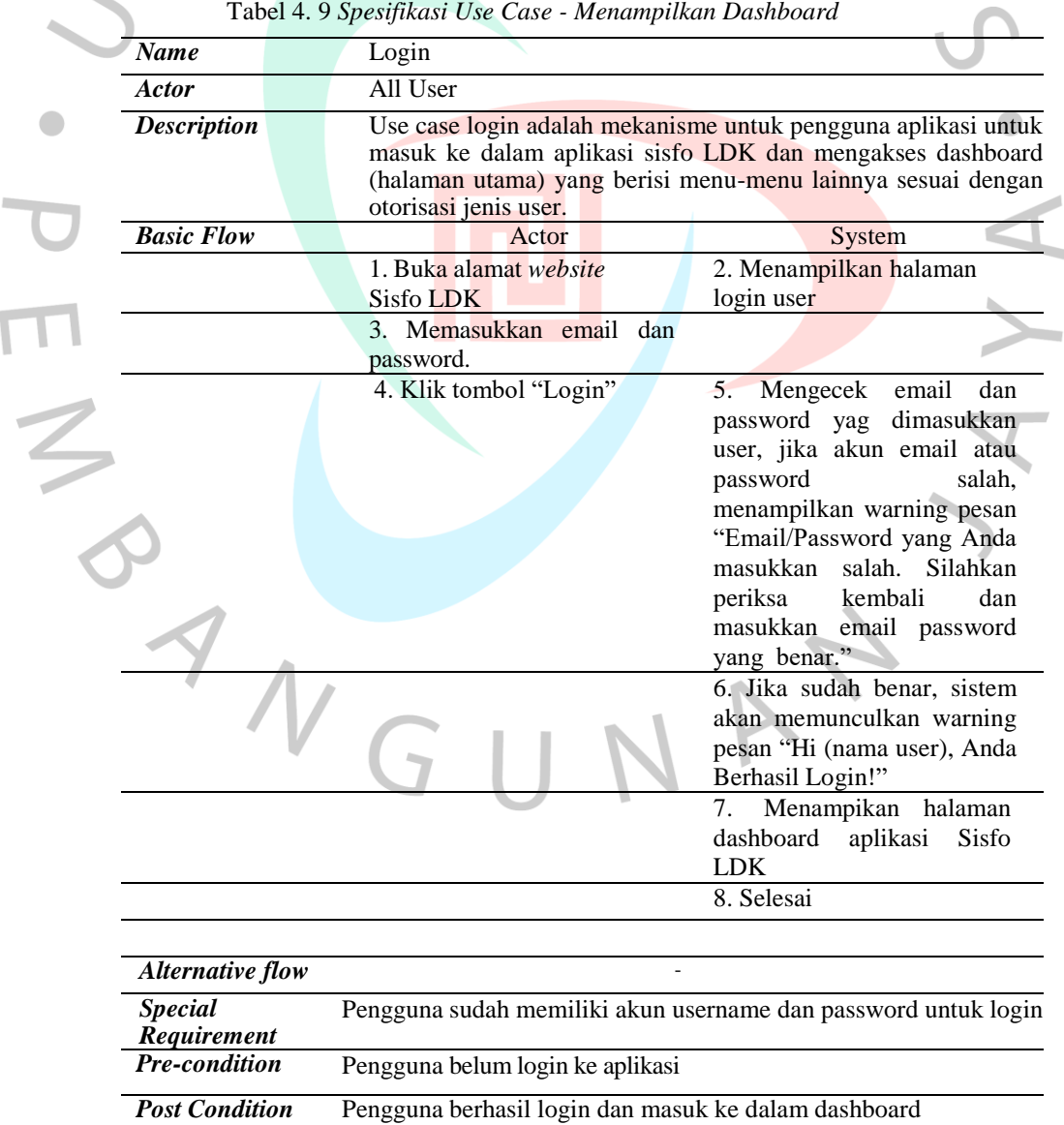

2. Mengelola Data User

 Spesifikasi *use case* mengelola data user digambarkan pada tabel berikut:

a. Menambahkan user

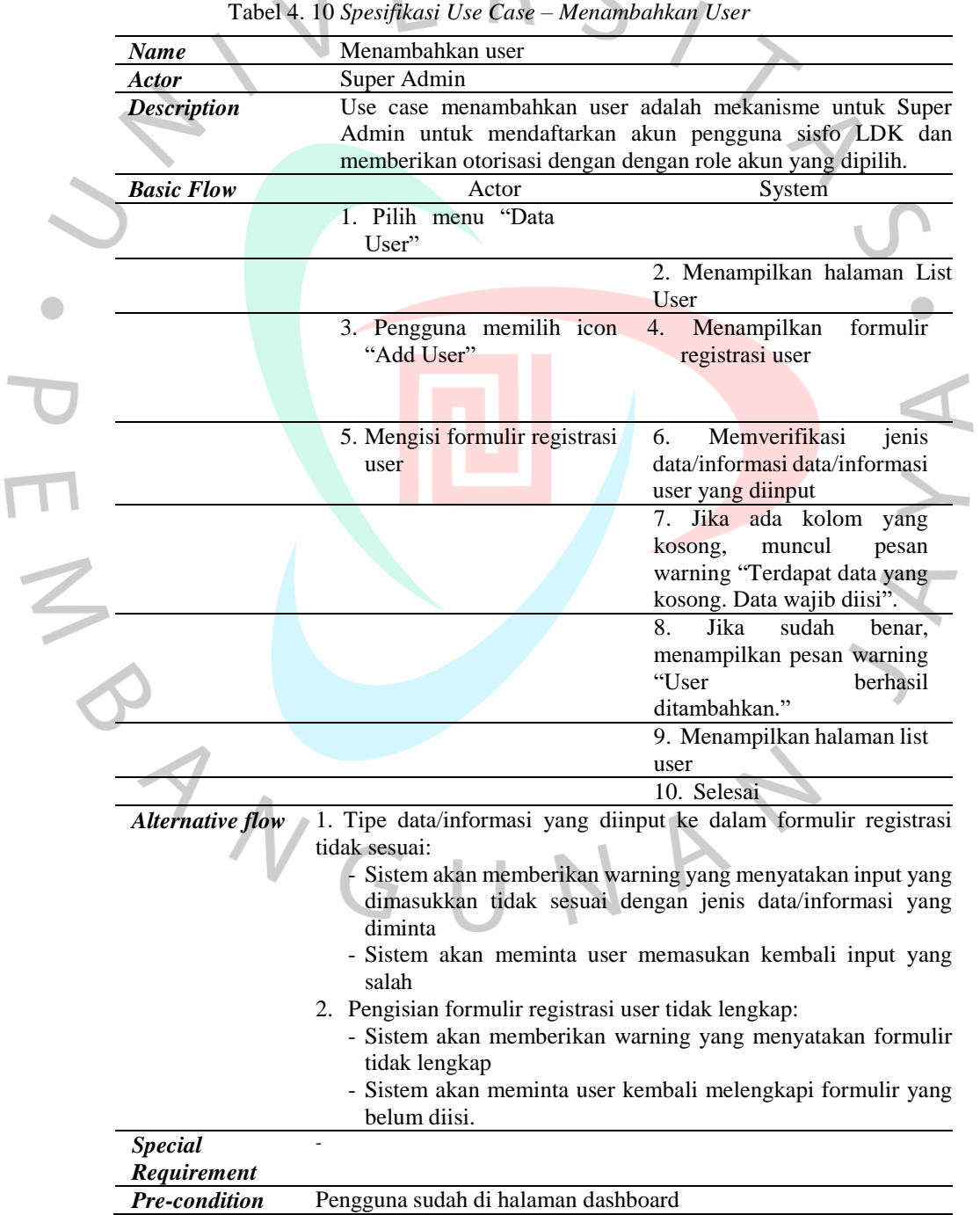

## b. Menghapus user

 $\begin{array}{c} \bullet \\ \bullet \end{array}$ 

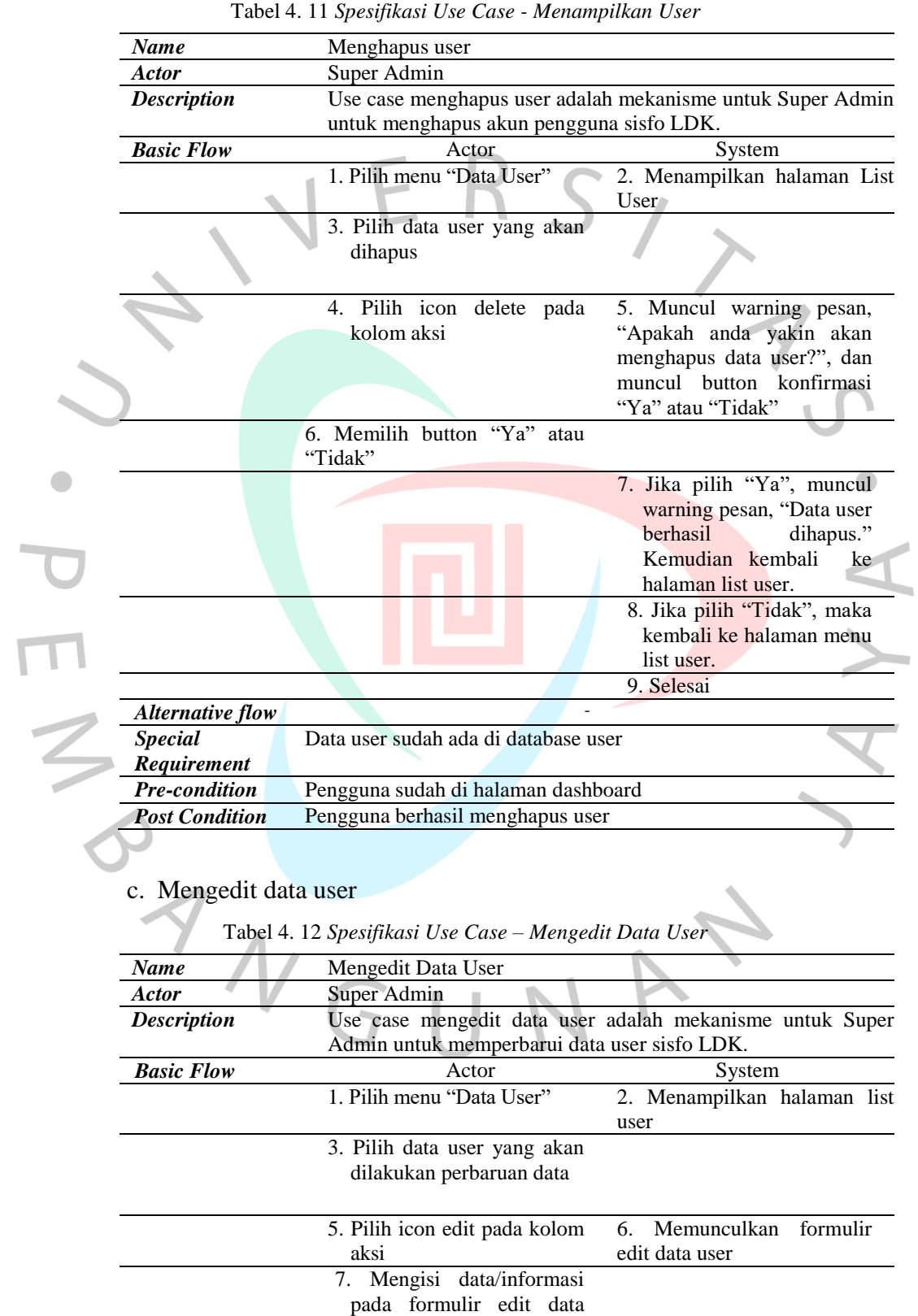

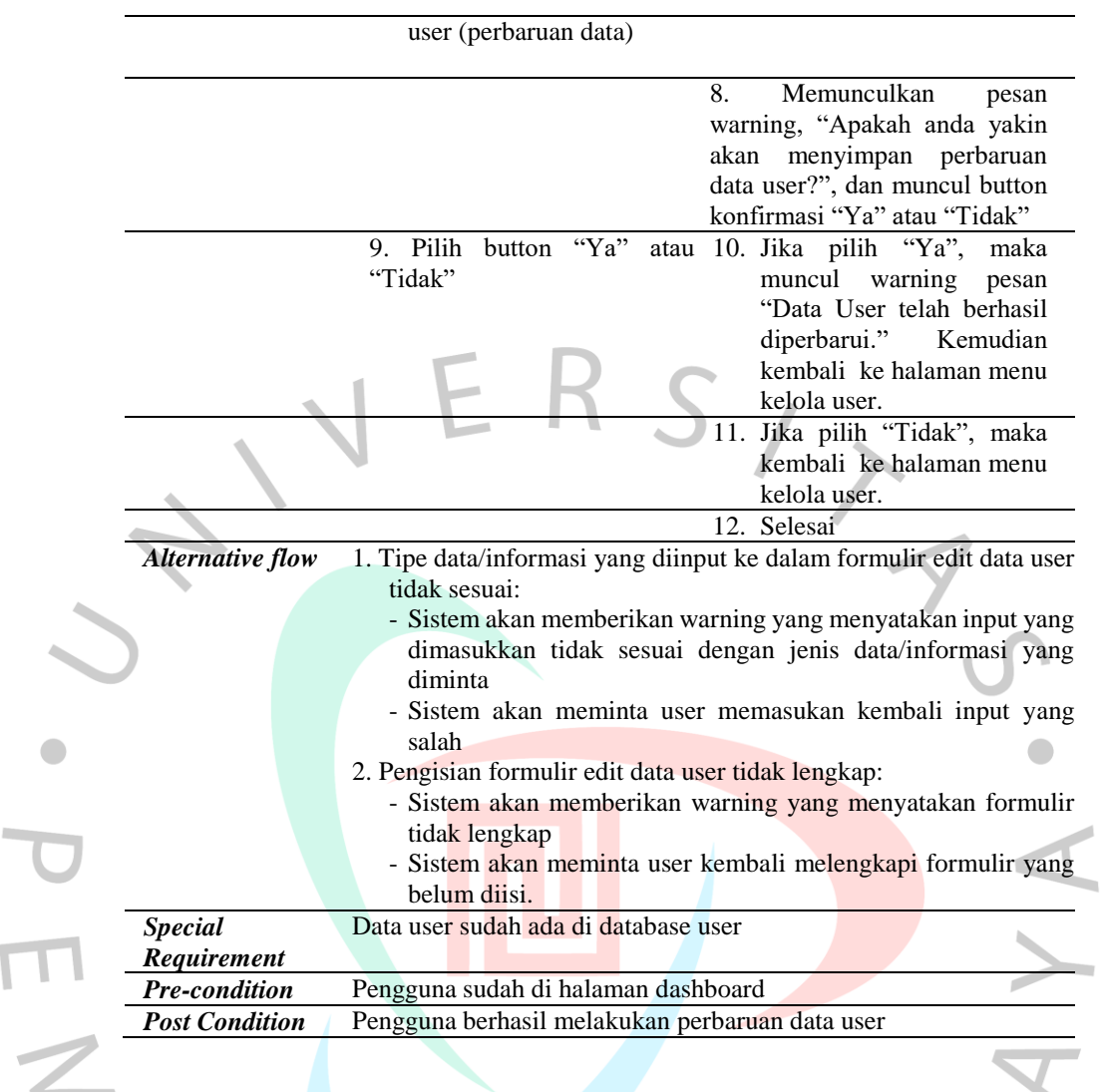

#### 3. Mengelola Data Karakteristik Bahan Kimia

 $\overline{\mathcal{L}}$ 

 Spesifikasi *use case* mengelola data karakteristik bahan kimia digambarkan pada tabel di bawah ini:

a. Menambahkan Karakteristik Bahan Kimia

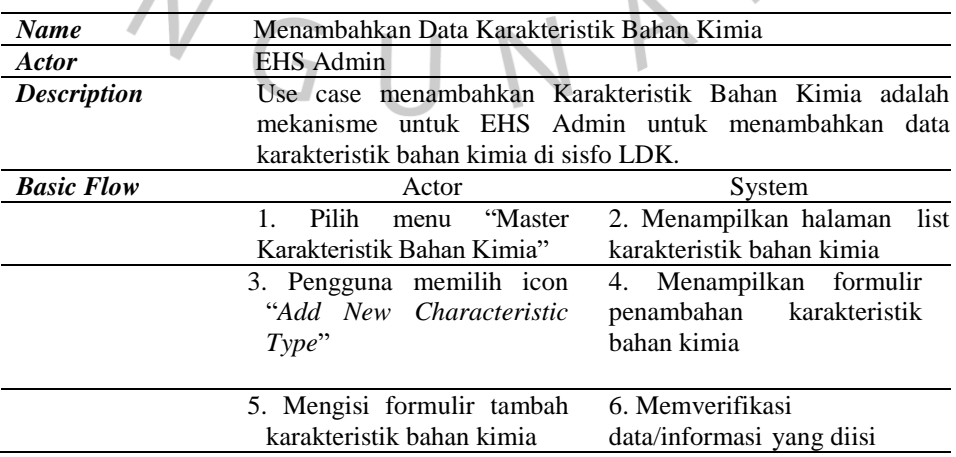

Tabel 4. 13 *Spesifikasi Use Case – Menambahkan Karakteristik Bahan Kimia*

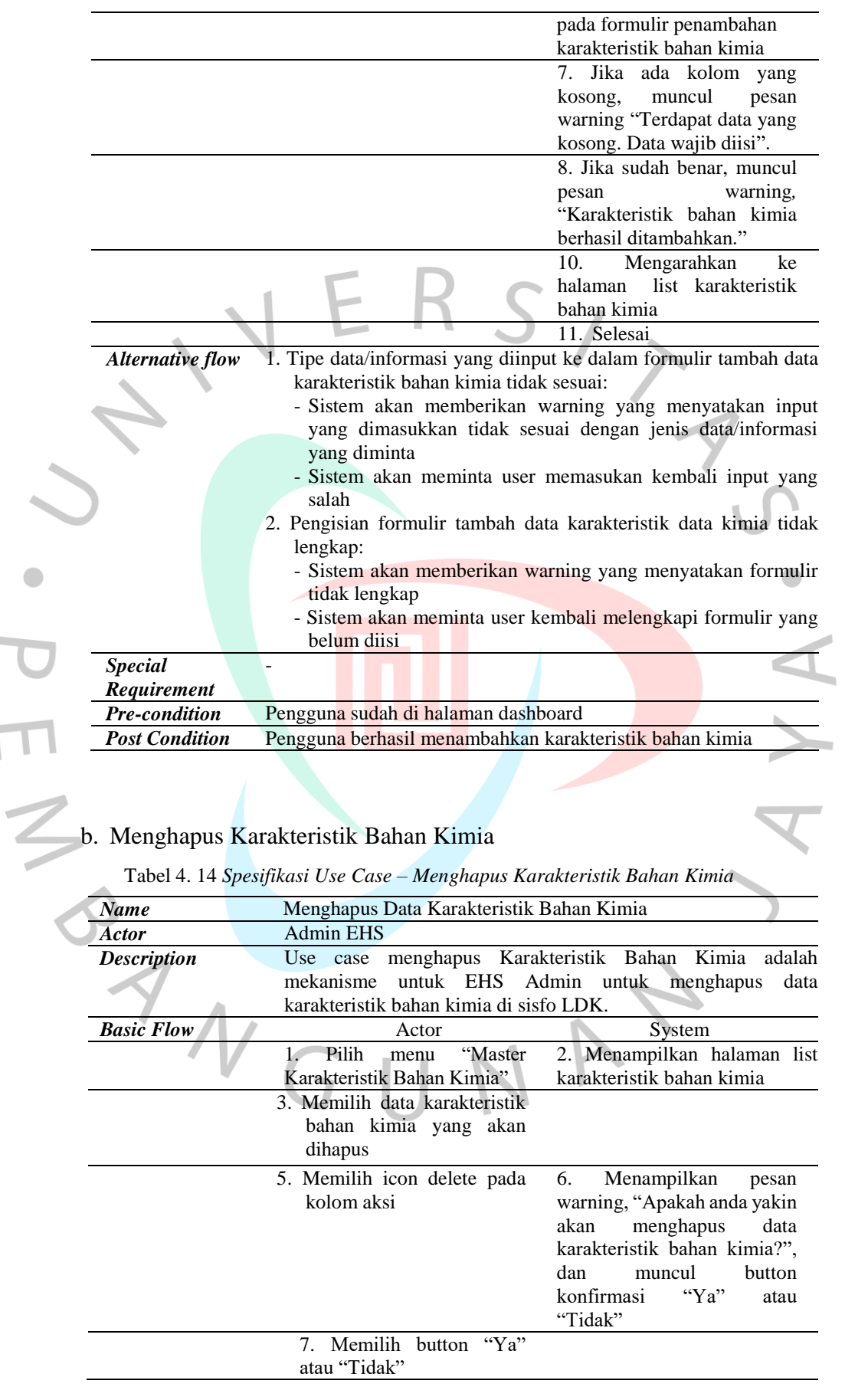

 $\mathcal{L}_{\rm{max}}$ 

 $\overline{\Gamma}$ 

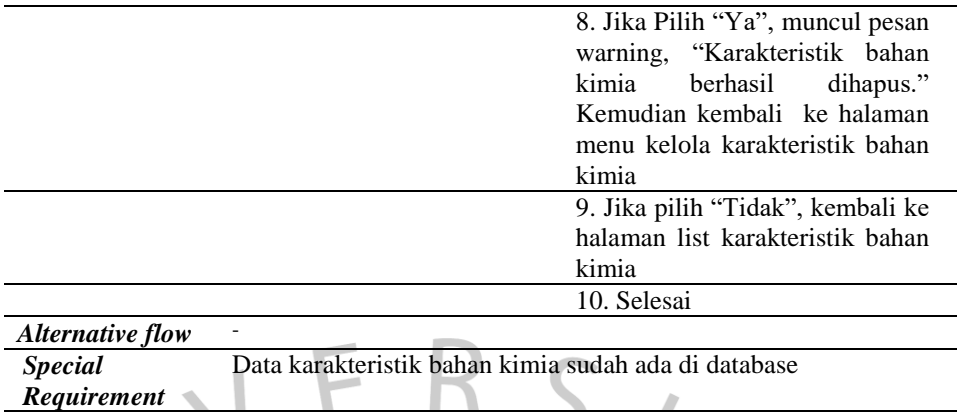

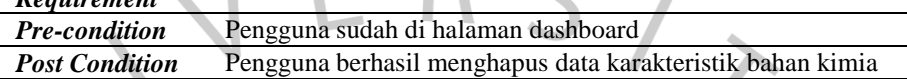

# c. Mengedit data karakteristik bahan kimia

 $\overline{\Gamma}$ 

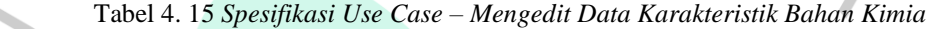

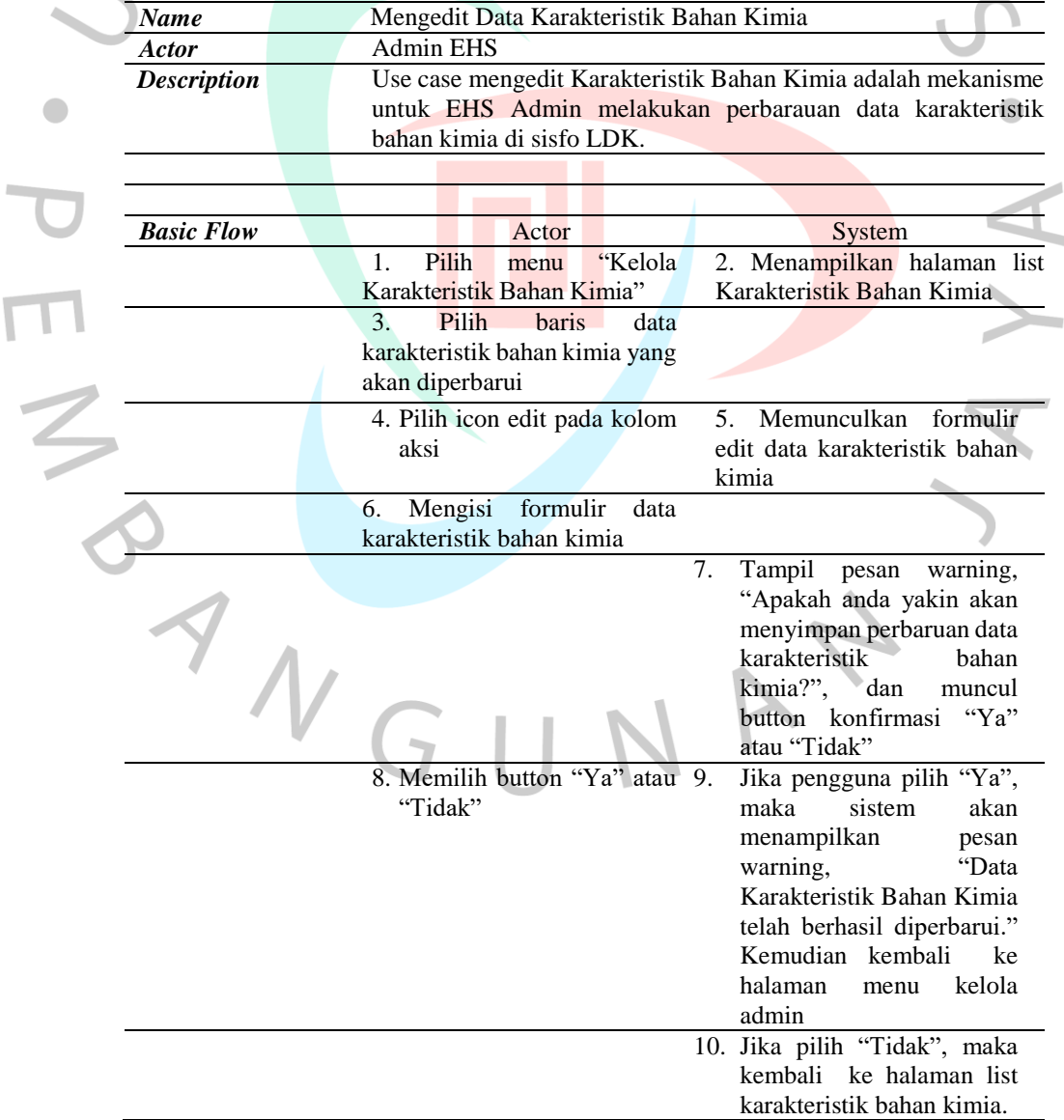

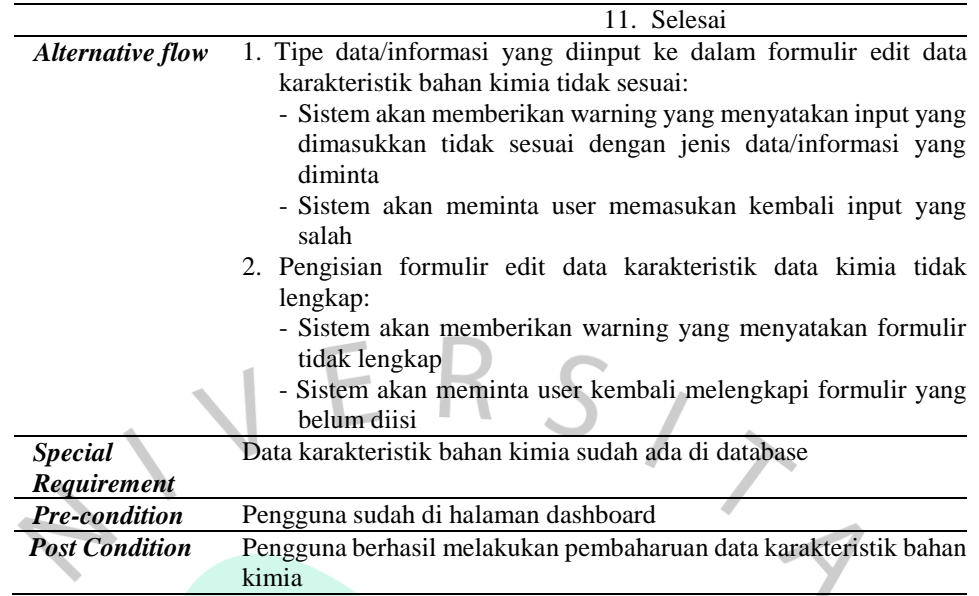

#### 4. Mengelola Data Bahan Kimia

 Spesifikasi *use case* mengelola data bahan kimia digambarkan pada tabel berikut:

 $\bullet$ 

#### a. Menambahkan Data Bahan Kimia

Tabel 4. 16 *Spesifikasi Use Case – Menambahkan Data Bahan Kimia*

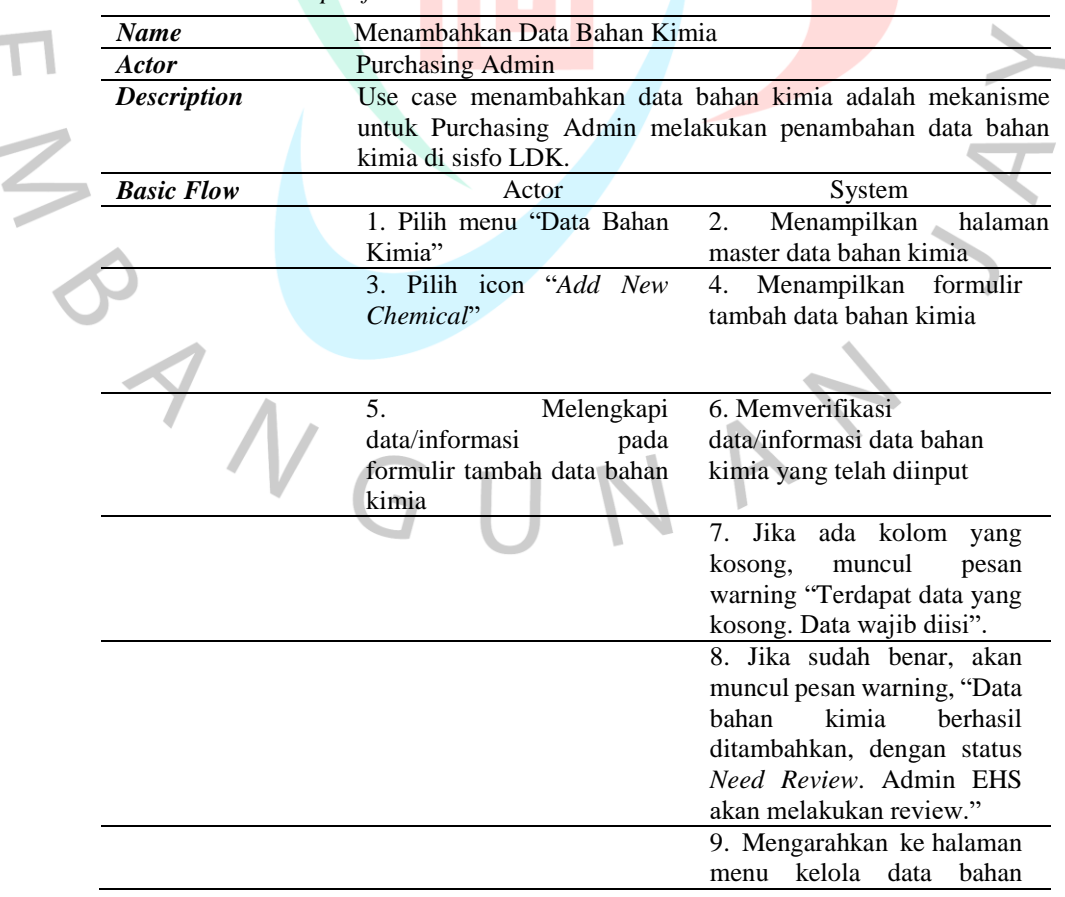

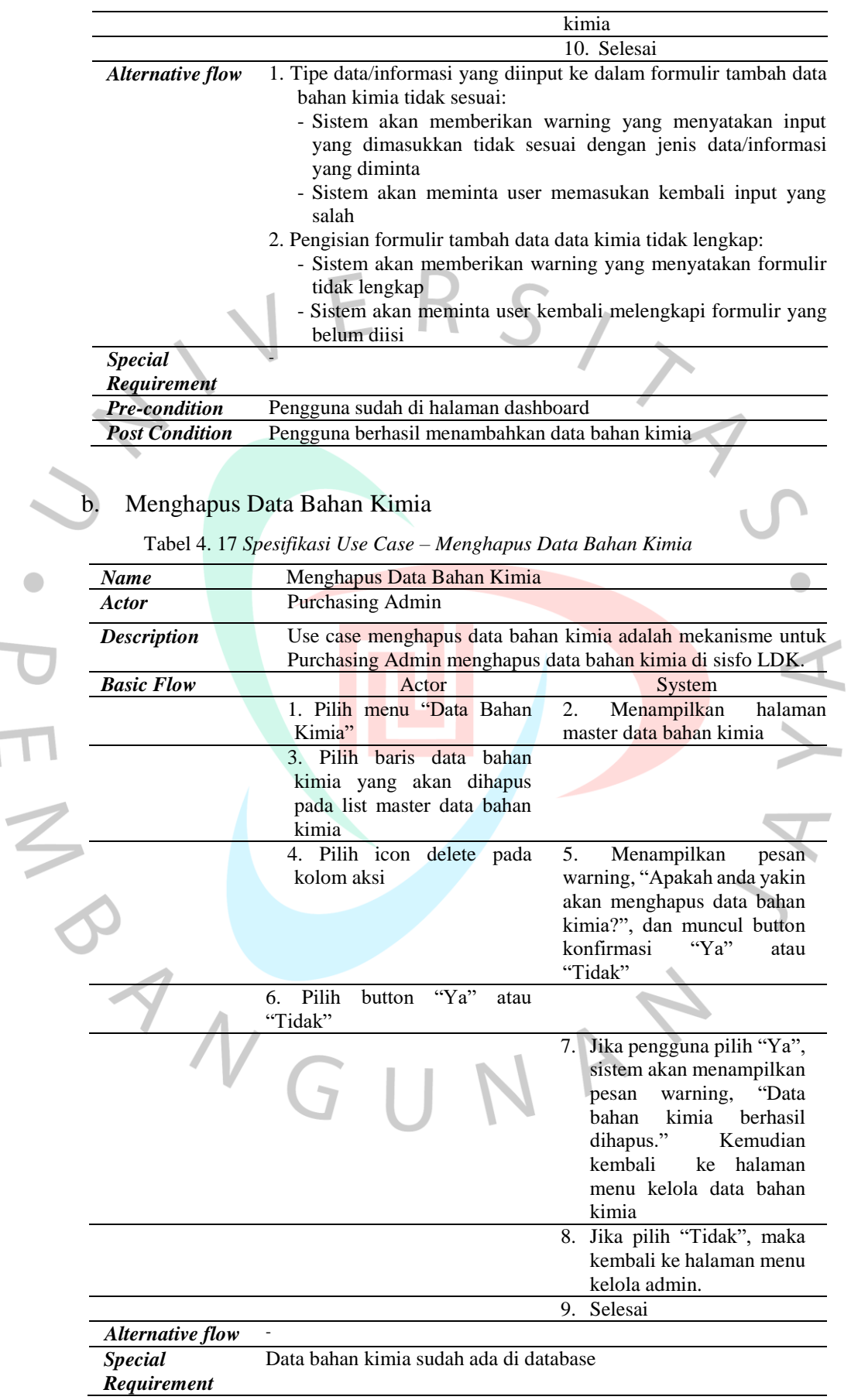

 $\mathcal{L}_{\mathrm{eff}}$ 

 $\overline{1}$ 

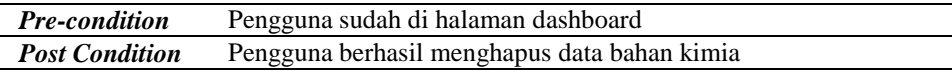

## c. Mengedit Data Bahan Kimia

 $\overline{\Gamma}$ 

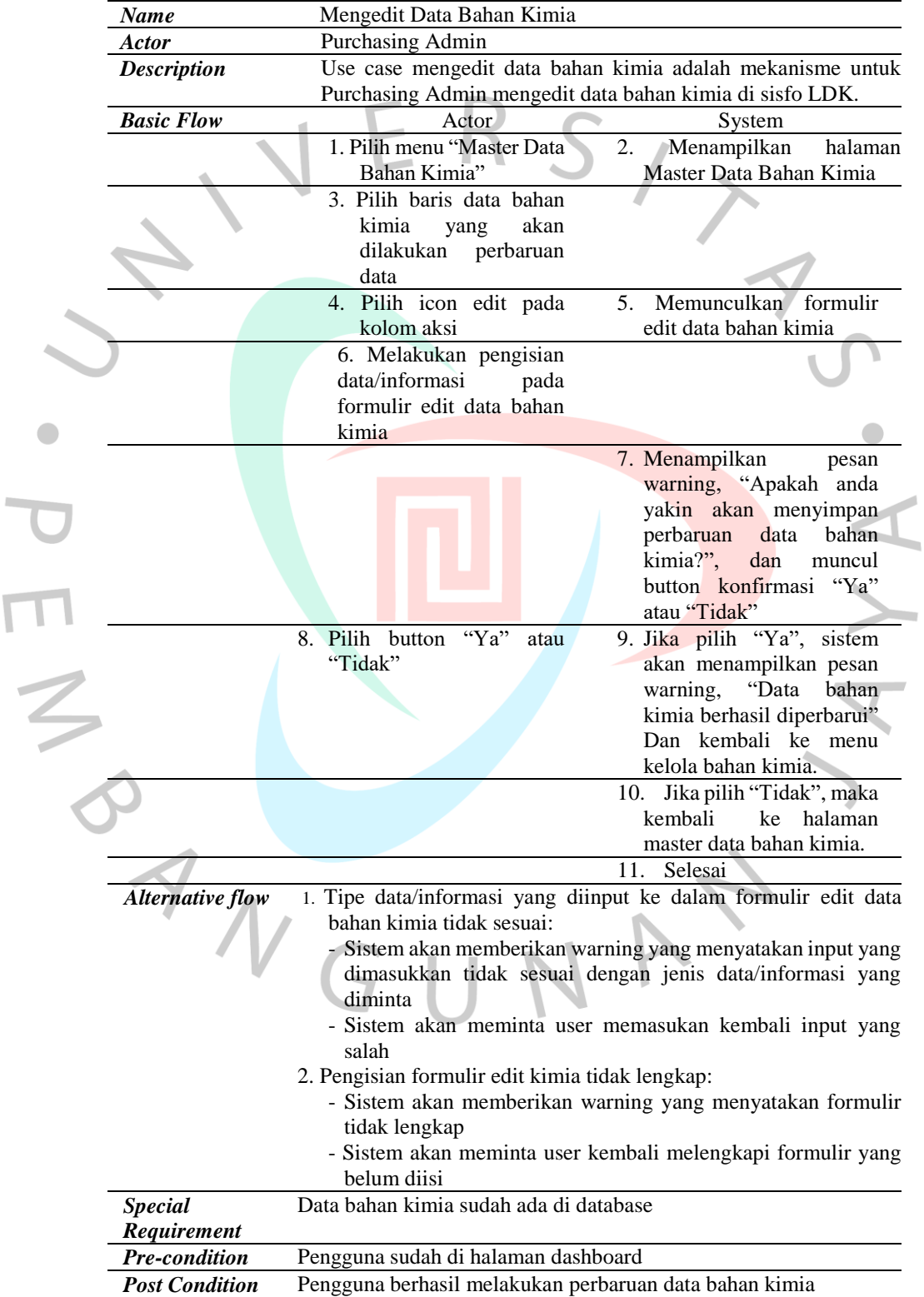

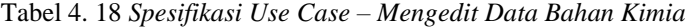

#### d. Meninjau Data Bahan Kimia

*Name* Meninjau Data Bahan Kimia *Actor* EHS Admin *Description* Use case meninjau data bahan kimia adalah mekanisme untuk EHS Admin melakukan peninjauan terhadap kelengkapan dan kesesuaian data bahan kimia di sisfo LDK. Hasil peninjauan (review) berupa status bahan kimia *Active*" atau "*Rejected*". *Basic Flow* Actor Actor System 1. Pilih menu "Master Data 2. Menampilkan halaman Bahan Kimia" Master Data Bahan Kimia 3. Pilih baris data bahan J kimia yang akan ditinjau 4. Pilih icon Review – Detail 5. Memunculkan data data pada kolom aksi bahan kimia 6. Melakukan peninjauan terhadap data bahan kimia 7. Bila telah sesuai, memilih 8. Muncul tombol*"Create*  button "Approve" *LDK.".* Jika di-klik maka akan diarahkan ke halaman form Create LD*K"* (Lihat

| Tabel 4. 19 Spesifikasi Use Case - Meninjau Data Bahan Kimia |  |  |  |  |  |
|--------------------------------------------------------------|--|--|--|--|--|
|--------------------------------------------------------------|--|--|--|--|--|

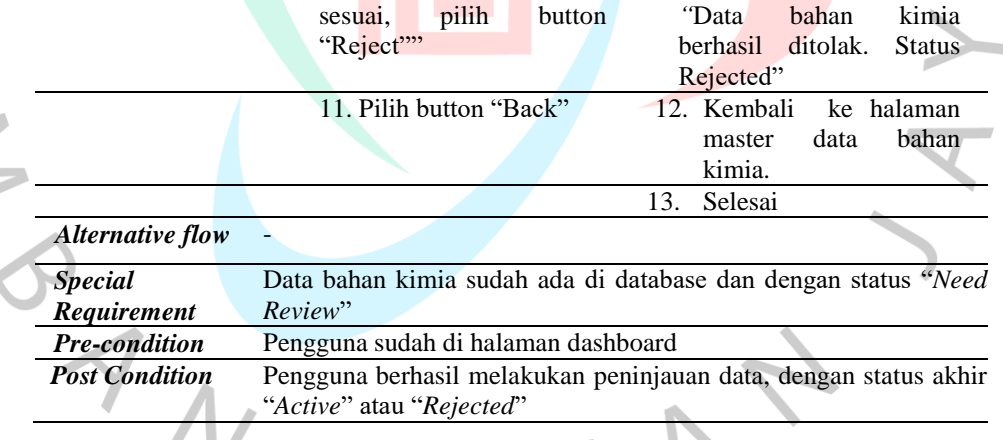

9. Bila data tidak telah sesuai, pilih button

5. Mengelola LDK Terjemahan

V

 Spesifikasi *use case* mengelola LDK Terjemahan digambarkan pada tabel di bawah ini:

a. Membuat LDK

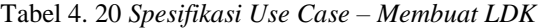

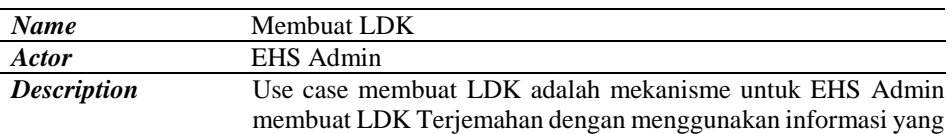

Spesifikasi Use Case Membuat LDK).

10. Muncul warning pesan,

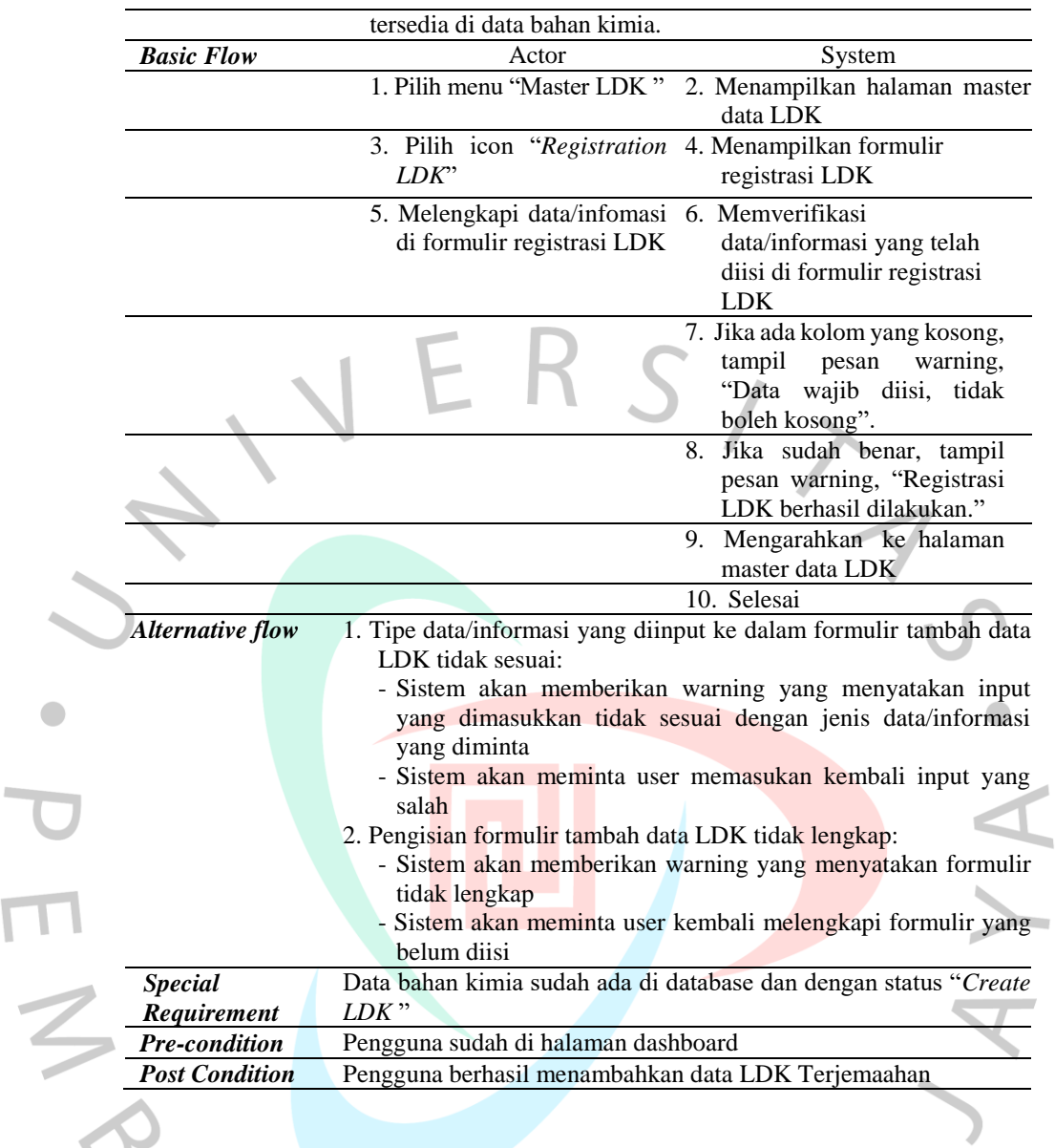

# b. Mengedit LDK

 $\overline{\phantom{a}}$ 

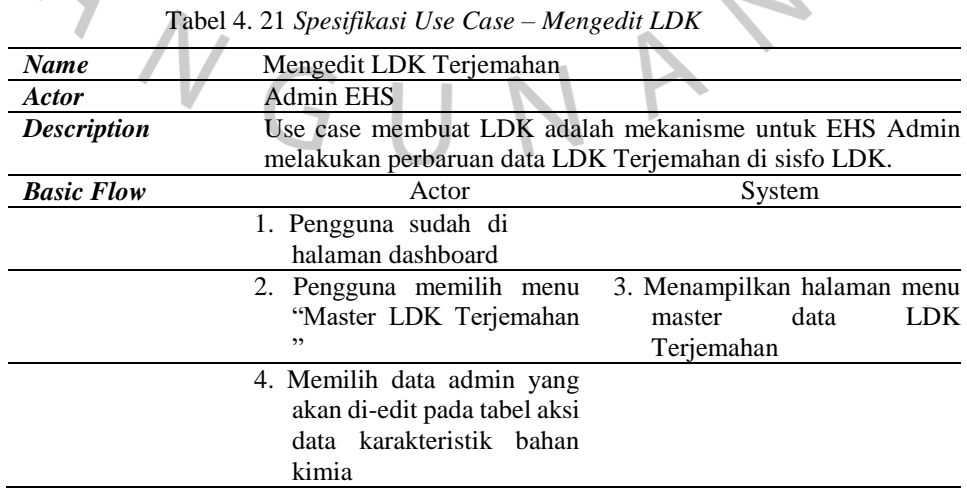

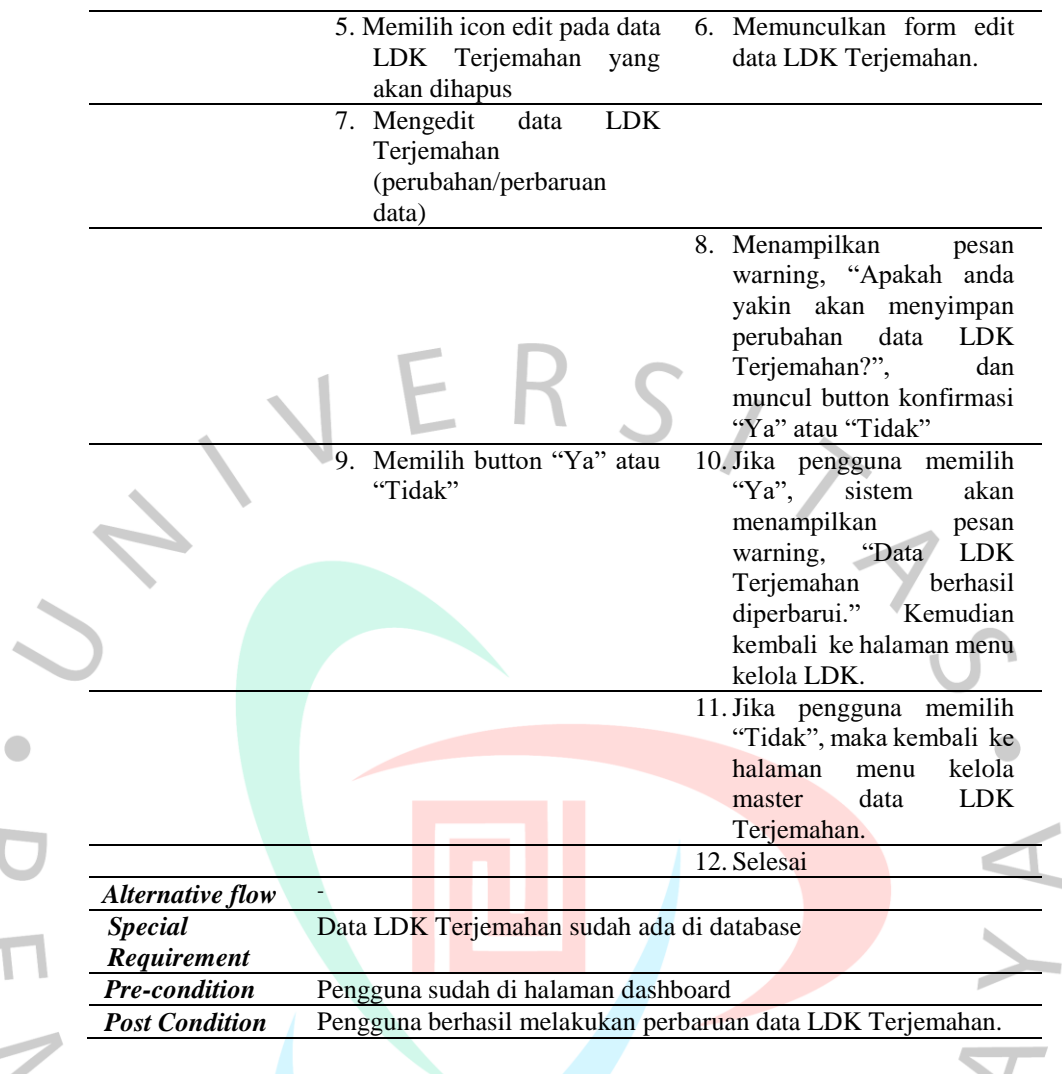

6. Melihat Data Bahan Kimia

 Spesifikasi *use case* melihat bahan kimia digambarkan pada tabel berikut:

a. Mencari Data Bahan Kimia

| <b>Name</b>        | Mencari Data Bahan Kimia                                     |        |
|--------------------|--------------------------------------------------------------|--------|
| Actor              | Admin EHS, Admin Purchasing, Admin WAHO                      |        |
| <b>Description</b> | Use case mencari data bahan kimia adalah mekanisme untukdmin |        |
|                    | EHS, Admin Purchasing, Admin WAHO melakukan pencarian        |        |
|                    | data bahan kimia di sisfo LDK dengan kata kunci tertentu.    |        |
| <b>Basic Flow</b>  | Actor                                                        | System |
|                    | 1. Pilih menu Master                                         |        |
|                    | Data Bahan Kimia                                             |        |
|                    | 2. Pengguna mengetik di                                      |        |
|                    | kolom<br>pencarian<br>atau                                   |        |
|                    | memfilter bahan kimia                                        |        |
|                    | berdasarkan "status" dan                                     |        |
|                    | "lokasi pemakaian"                                           |        |
|                    |                                                              |        |

Tabel 4. 22 *Spesifikasi Use Case – Mencari Data Bahan Kimia*

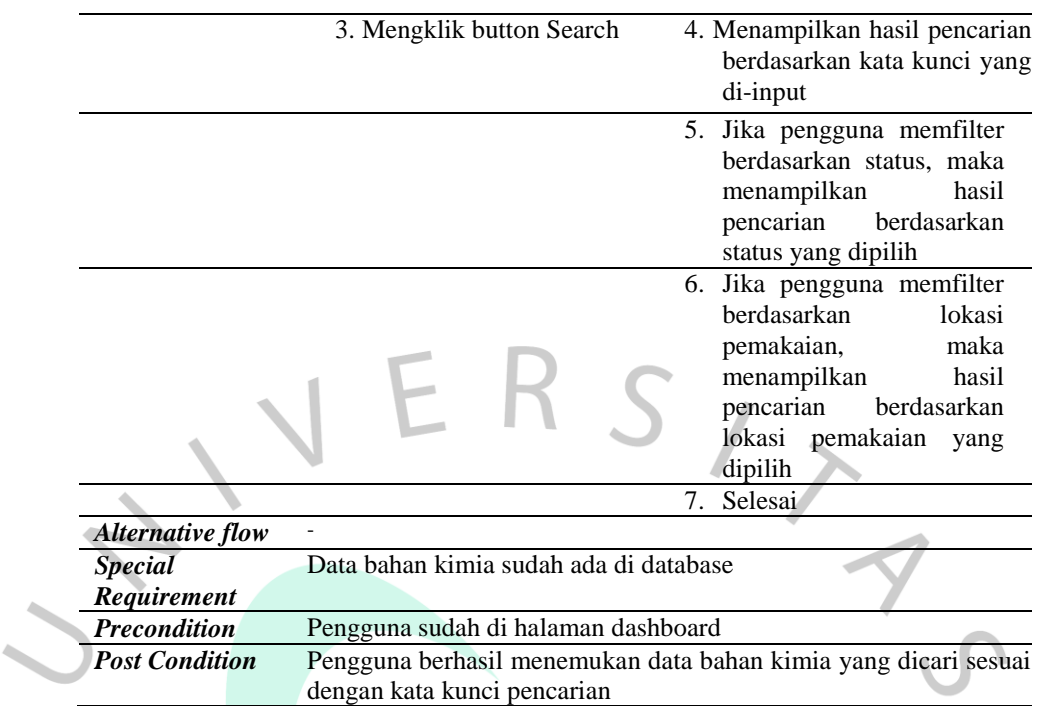

## b. Melihat Data Bahan Kimia

 $\begin{array}{c} \bullet \\ \bullet \end{array}$ 

المنابع

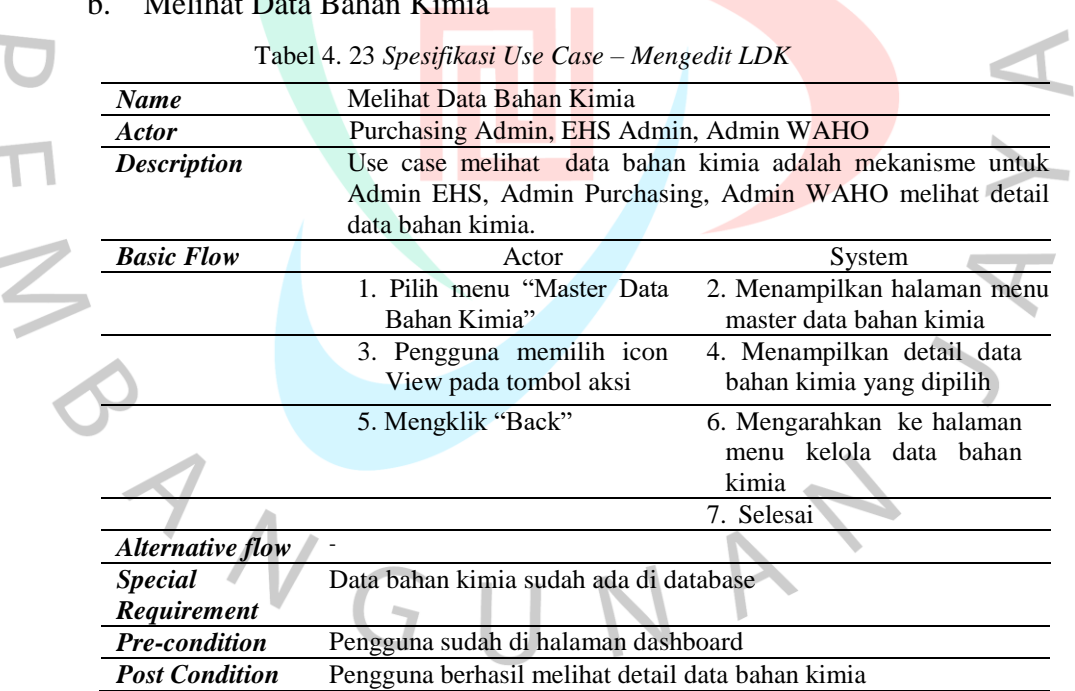

#### 8. Melihat LDK

Spesifikasi *use case* melihat LDK digambarkan pada tabel berikut:

a. Mencari LDK

Tabel 4. 24 *Spesifikasi Use Case – Mencari LDK*

| $ -$ | LDK.<br>1.1 |  |
|------|-------------|--|

 $\begin{array}{ccc} \bullet & \bullet & \bullet \\ \bullet & \bullet & \bullet & \bullet \end{array}$ 

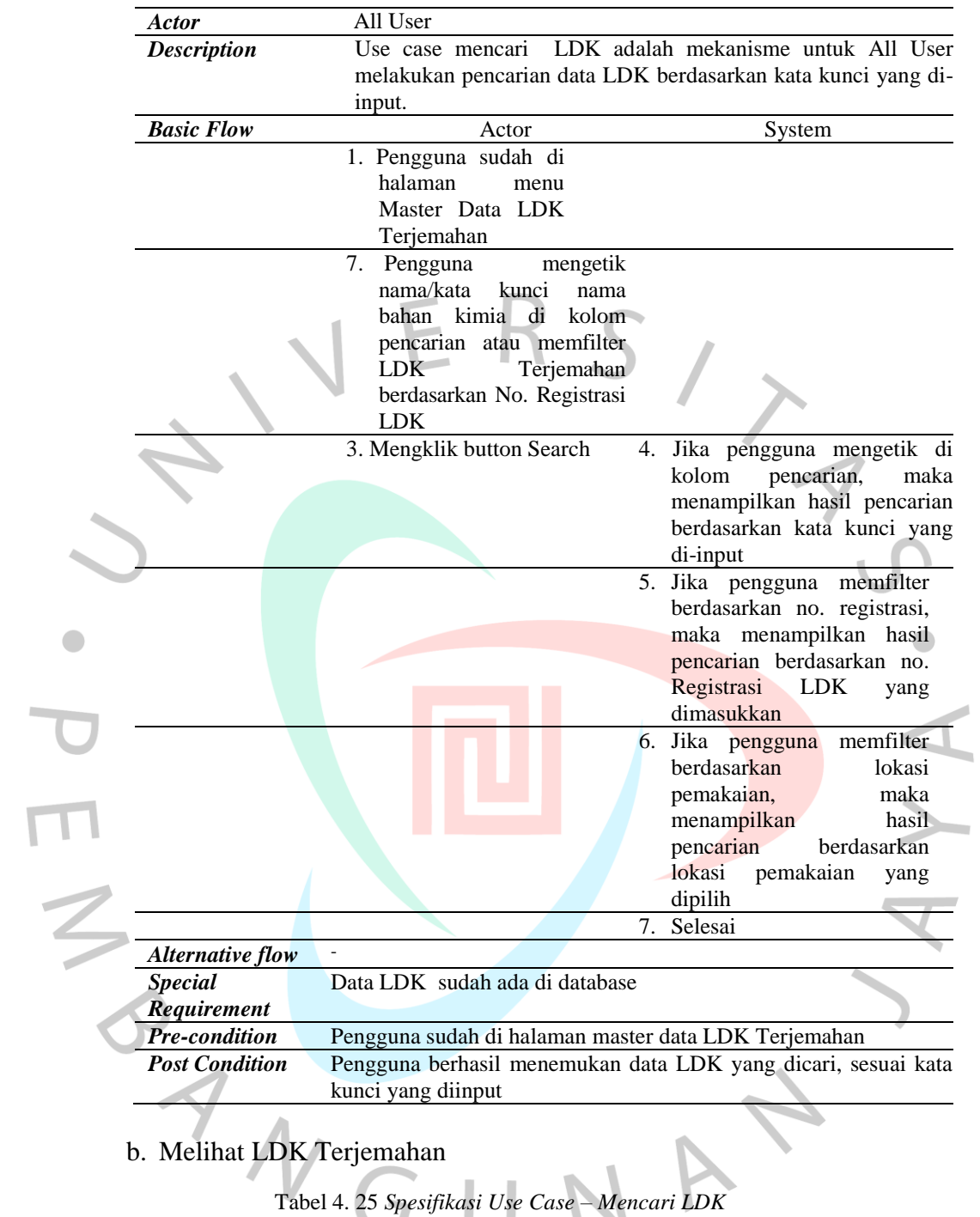

 $\bullet$ 

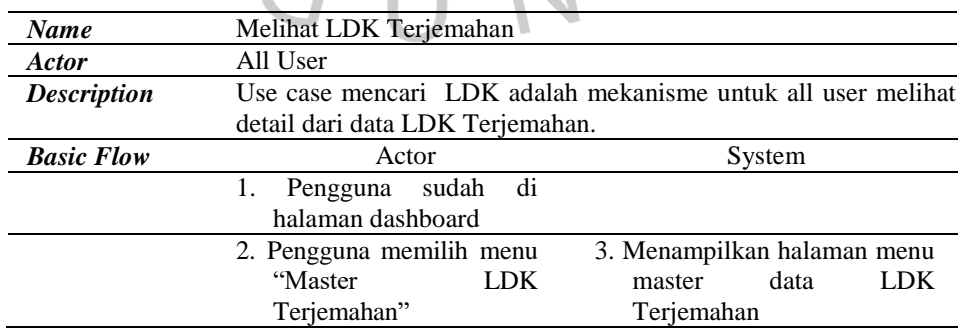

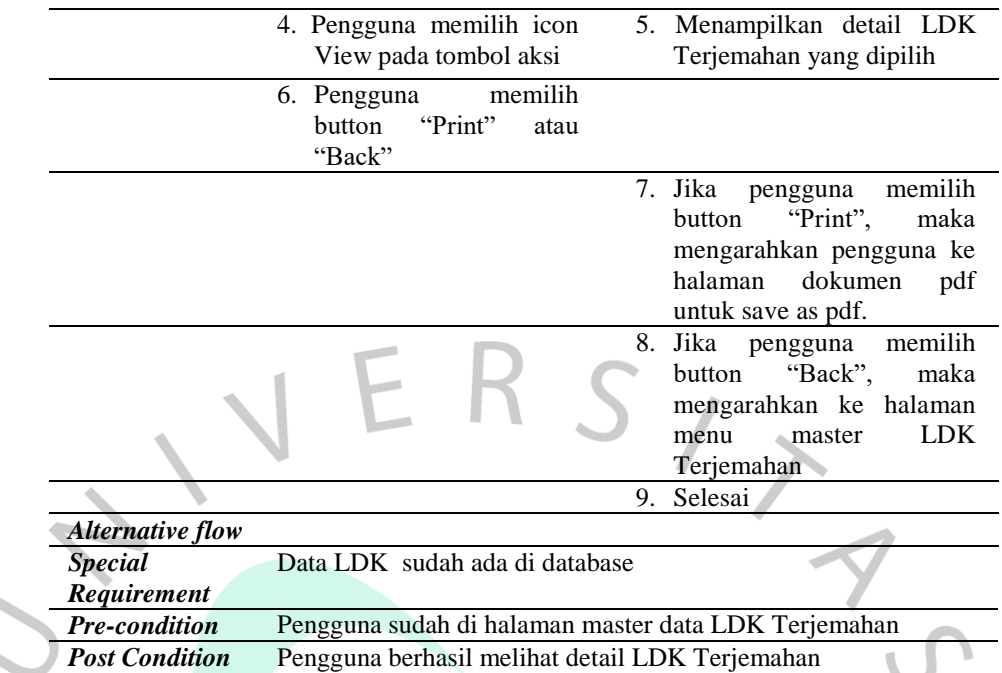

9. Mengelola Lokasi Bahan Kimia

Spesifikasi *use case* mengelola lokasi bahan kimia digambarkan pada

tabel berikut:

 $\overline{\phantom{a}}$  $\overline{\mathcal{L}}$ 

۷

a. Menambahkan lokasi bahan kimia

Tabel 4. 26 *Spesifikasi Use Case – Menambahkan Lokasi Bahan Kimia*

| <b>Name</b>        | Menambahkan Lokasi Bahan Kimia                                                                                                    |                                                                                                    |
|--------------------|----------------------------------------------------------------------------------------------------|----------------------------------------------------------------------------------------------------|
| <b>Actor</b>       | <b>WAHO</b> Admin                                                                                                    |                                                                                                    |
| <b>Description</b> | bahan kimia.                                                                                                    | Use case menambahkan lokasi bahan kimia adalah mekanisme<br>untuk WAHO Admin menambahkan detail lokasi penempatan                                                                                                   |
| <b>Basic Flow</b>  | Actor                                                                                                    | System                                                                                                    |
|                    | 1. Pengguna sudah di<br>halaman dashboard                                                                                                    |                                                                                                    |
|                    | "Kelola<br>Lokasi<br>Penempatan Bahan Kimia"                                                                                                    | 2. Pengguna memilih menu 3. Menampilkan halaman menu<br>( <i>Location</i> )                                                                                                    |
|                    | 4. Pengguna mencari data 5.<br>bahan kimia yang akan<br>ditambahkan<br>lokasi<br>penempatannnya<br>(keyword menggunakan<br>number<br>material<br>atau<br>nama bahan kimia) | Menampilkan<br>hasil<br>pencarian data bahan kimia                                                                                                    |
|                    | location" pada data bahan<br>kimia yang dipilih                                                                                                    | 6. Memilih icon action "add 7. Memunculkan form add<br>location bahan kimia                                                                                                    |
|                    | data bahan kimia dan<br>mengklik Submit Data                                                                                                    | master Lokasi Bahan Kimia<br>8. Mengisi form add location 9. Jika ada kolom yang tidak<br>terisi, akan tampil pesan<br>warning, "Data wajib diisi,<br>tidak boleh kosong".<br>Jika<br>data<br>diisi<br>10.<br>sudah |

 $\bullet$ 

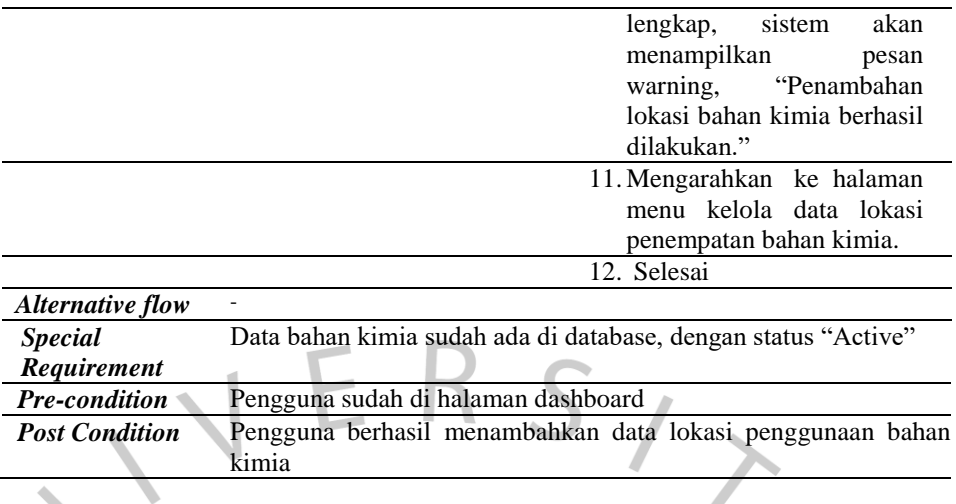

# b. Mengedit lokasi bahan kimia

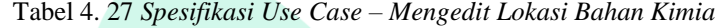

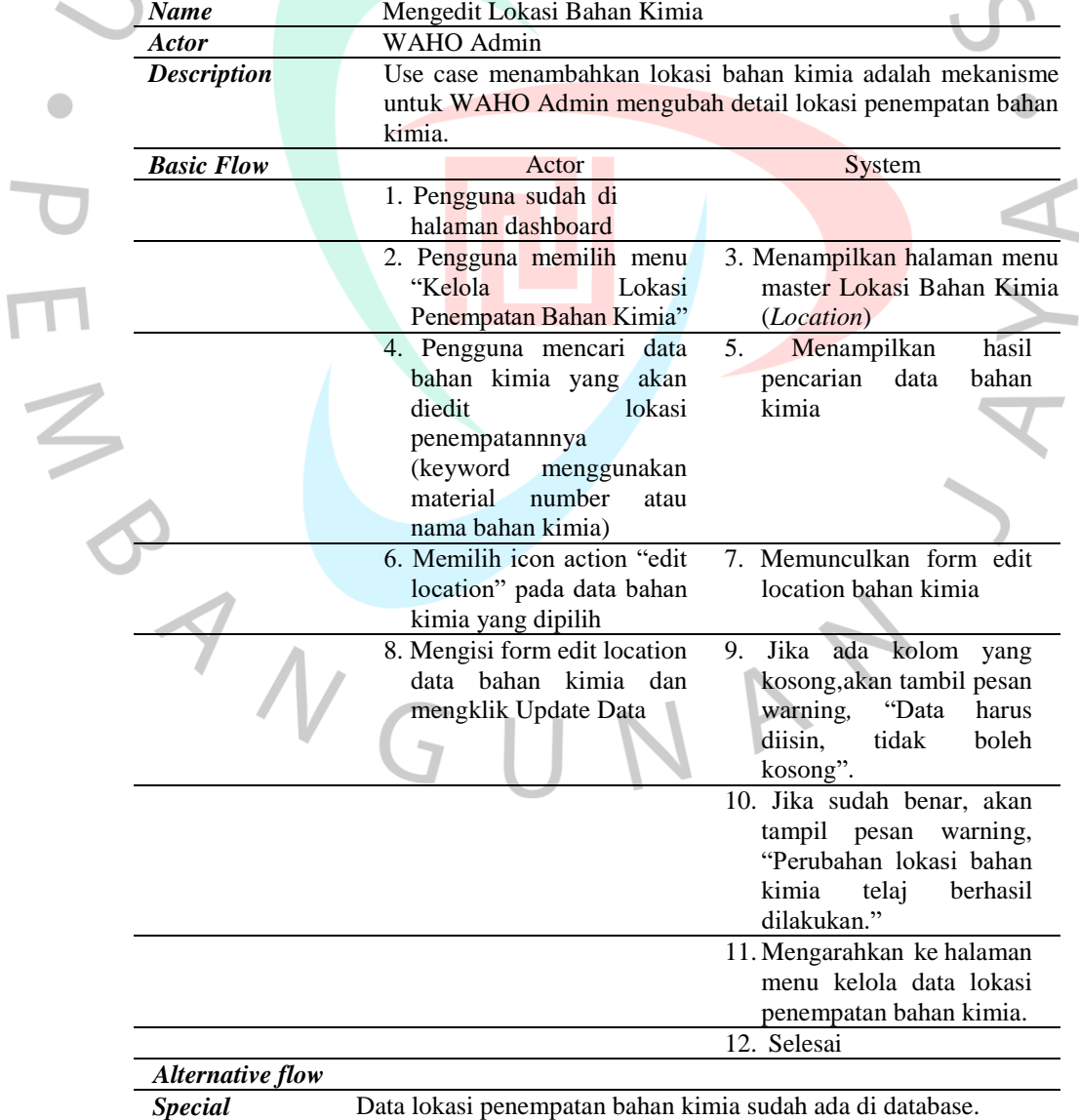

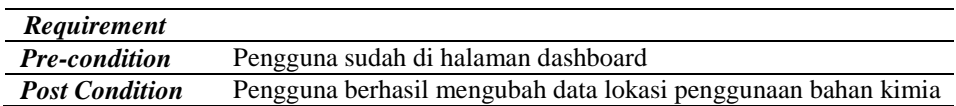

#### **4.2.4** *Activity Diagram*

 *Activity Diagram* merupakan alur kerja yang terjadi pada suatu sistem yang menggambarkan cara kerja dari sistem tersebu*t*. Pada Sistem Informasi LDK, terdapat beberapa menu antara lain: "Data *User*", "*Characteristic*", "Data Bahan Kimia", "Lembar Data Keselamatan", dan "*Location*". Menu "Data User" digunakan untuk *use case* Mengelola Data User. Menu "*Characteristic*" digunakan untuk *use case* Mengelola Data Karakteristik Bahan Kimia. Menu "Data Bahan Kimia" digunakan untuk *use case*  Mengelola Data Bahan Kimia. Menu "Lembar Data Keselamatan" digunakan untuk *use case* Mengelola Lembar Data Keselamatan. Sedangkan menu "*Location*" digunakan untuk *use cas*e Mengelola Lokasi Penempatan Bahan Kimia. Adapun otorisasi akses dari *use case* tersebut telah digambarkan pada *use case* diagram pada Gambar 4.16. *Activity diagram* dari menu-menu tersebut ditunjukkan pada gambar-gambar berikut:

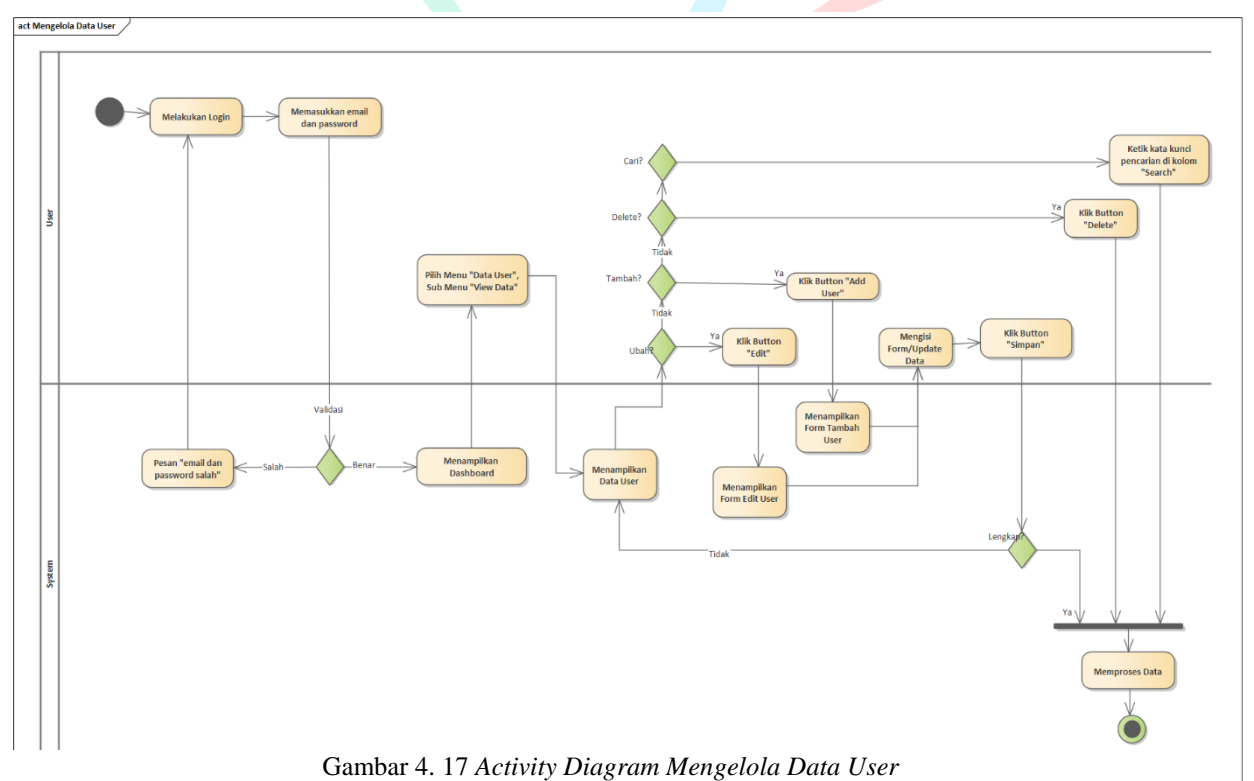

1. *Activity Diagram* Mengelola Data *User*

 Gambar 4.17 menunjukkan *activity diagram* dari Mengelola Data User. Untuk dapat mengakses dapat melakukan pengelolaan data user, user melakukan login terlebih dahulu dan memilih menu "Data *User*". Selanjutnya sistem akan menampilkan berisi tabel data user dan tomboltombol action. Jika user akan menambah data user maka, klik button "Add User" dan sistem akan mengarahkan pada Form Tambah User. Jika user kan mengubah data user, maka klik tombol action "Edit" pada data yang akan diubah, selanjutnya sistem akan menampilkan Form Ubah Data User. User mengisi Form Tambah User atau Form Ubah Data User, jika sudah lengkap maka klik button "Simpan", selanjutnya sistem akan memproses penyimpanan data user baru atau perubahan data user tersebut. Jika user akan mencari data user, maka user mengetik kata kunci pencarian pada kolom pencarian dan klik tombol "*search*", selanjutnya sistem akan memproses pencarian data sesuai dengan kata kunci tersebut. Jika user akan menghapus data user, maka klik tombol action "*Delete*" pada data yang akan dihapus, selanjutnya user akan memproses penghapusan data user. Jika sudah selesai, user klik tombol "*Back*", maka sistem akan mengarahkan kembali ke tabel data user.

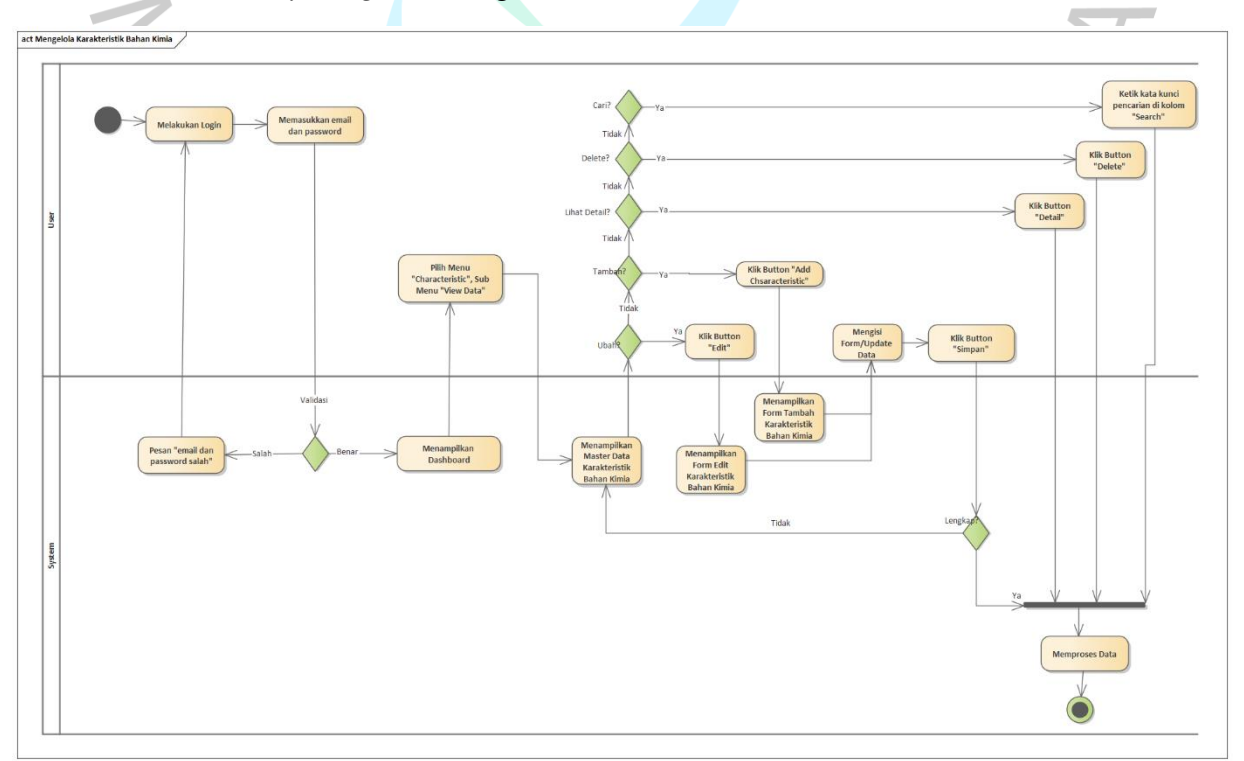

2. *Activity Diagram* Mengelola Karakteristik Bahan Kimia

 $\bullet$ 

 Gambar 4.18 menunjukkan *activity diagram* dari Mengelola Karakteristik Bahan Kimia. Untuk dapat mengakses dapat melakukan pengelolaan karakteristik bahan kimia, user melakukan login terlebih dahulu dan memilih menu "*Characteristic*". Selanjutnya sistem akan menampilkan berisi tabel data karakterisitik dan tombol-tombol *action*. Jika user akan menambah data karakteristik bahan kimia maka, klik button "*Add Characteristic*" dan sistem akan mengarahkan pada Form Tambah Karakteristik Bahan Kimia. Jika user kan mengubah data karakteristik bahan kimia, maka klik tombol action "*Edit*" pada data yang akan diubah, selanjutnya sistem akan menampilkan Form Ubah Data Karakteristik Bahan Kimia. User mengisi Form Tambah Karakteristik atau Form Ubah Data Karakteristik Bahan Kimia, jika sudah lengkap maka klik button "Simpan", selanjutnya sistem akan memproses penyimpanan data karakteristik baru atau perubahan data karakteristik tersebut. Jika user ingin melihat data karakteristik bahan kimia, maka klik tombol action "Detail" pada data karakteristik yang akan dilihat, selanjutnya sistem akan mengarahkan pada data detail dari data karakteristik yang dipilih. Jika user akan menghapus data karakteristik bahan kimia, maka klik tombol *action*  "*Delete*" pada data yang akan dihapus, selanjutnya user akan memproses penghapusan data karakteristik bahan kimia. Jika user akan mencari data karakteristik bahan kimia, maka user mengetik kata kunci pencarian pada kolom pencarian dan klik button "*search*", selanjutnya sistem akan memproses pencarian data sesuai dengan kata kunci tersebut. Jika sudah selesai, user klik tombol "*Back*", maka sistem akan mengarahkan kembali ke tabel data karakteristik bahan kimia.

 $\bullet$ 

#### 8. *Activity Diagram* Mengelola Data Bahan Kimia

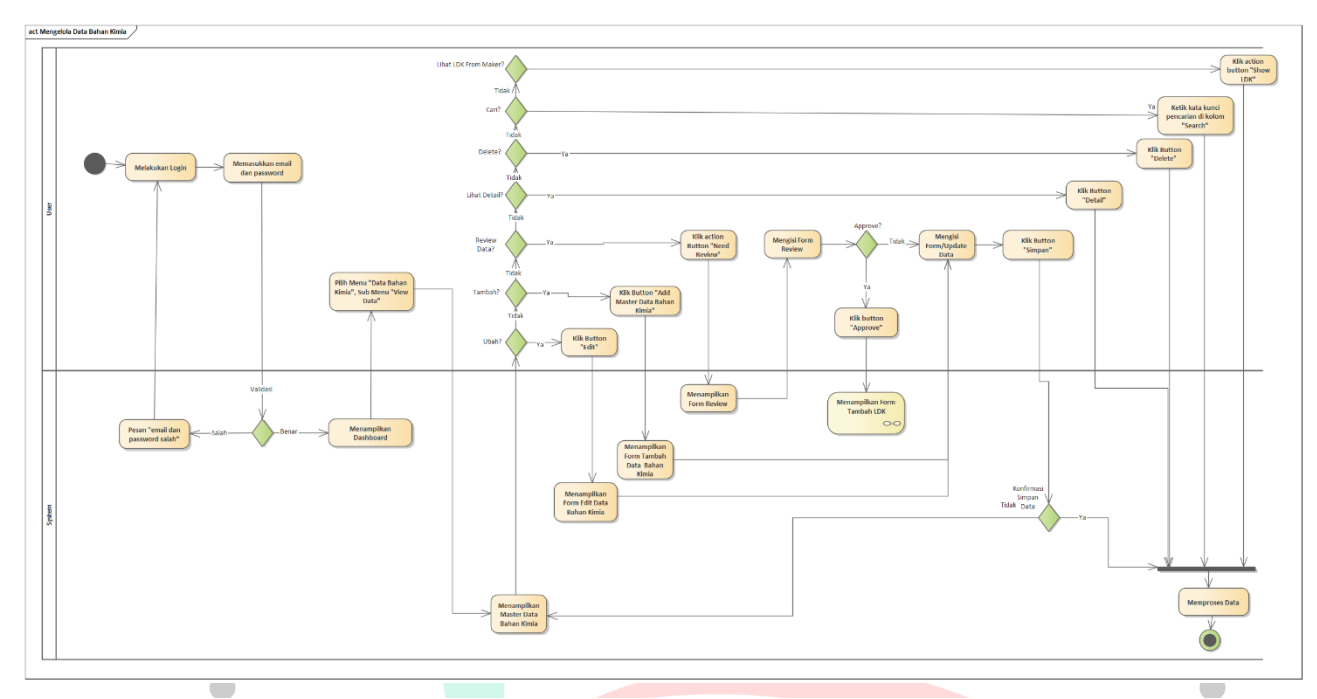

Gambar 4. 19 *Activity Diagram Mengelola Data Bahan Kimia*

 Gambar 4.19 menunjukkan *activity diagram* dari Mengelola Data Bahan Kimia. Untuk dapat mengakses dapat melakukan pengelolaan data bahan kimia, user melakukan login terlebih dahulu dan memilih menu "Data Bahan Kimia". Selanjutnya sistem akan menampilkan berisi tabel data bahan kimia dan tombol-tombol *action*. Jika user akan menambah data bahan kimia maka, klik button "*Add Master Bahan Kmia*" dan sistem akan mengarahkan pada Form Tambah Data Bahan Kimia. Jika user kan mengubah data bahan kimia, maka klik tombol *action* "*Edit*" pada data yang akan diubah, selanjutnya sistem akan menampilkan Form Ubah Data Bahan Kimia. User mengisi Form Tambah Data Bahan Kimia atau Form Ubah Data Bahan Kimia, jika sudah lengkap maka klik button "Simpan", selanjutnya sistem akan memproses penyimpanan Data Bahan Kimia baru atau perubahan Data Bahan Kimia tersebut. Jika user ingin melihat data bahan kimia, maka klik tombol action "Detail" pada data bahan kimia yang akan dilihat, selanjutnya sistem akan mengarahkan pada data detail dari data bahan kimia yang dipilih. Jika user akan menghapus data bahan kimia, maka klik tombol *action* "*Delete*" pada data yang akan dihapus, selanjutnya user akan memproses penghapusan data bahan kimia. Jika user

akan mencari data bahan kimia, maka user mengetik kata kunci pencarian pada kolom pencarian dan klik button "*search*", selanjutnya sistem akan memproses pencarian data sesuai dengan kata kunci tersebut. Jika sudah selesai, user klik tombol "*Back*", maka sistem akan mengarahkan kembali ke tabel data bahan kimia.

 Jika user akan melakukan peninjauan bahan kimia yang telah di-input (bahan kimia dengan status "Need Review"), maka klik button "Need Review". Selanjutnya sistem akan mengarahkan pada form peninjauan bahan kimia. Jika user menyetujui data bahan kimia, maka pilih list "*Approve*", selanjutnya akan muncul tombol "*Create LDK*". Jika user klik "*Create LDK*", sistem akan mengarahkan pada form pembuatan LDK (lihat *activity diagram* Mengelola LDK).

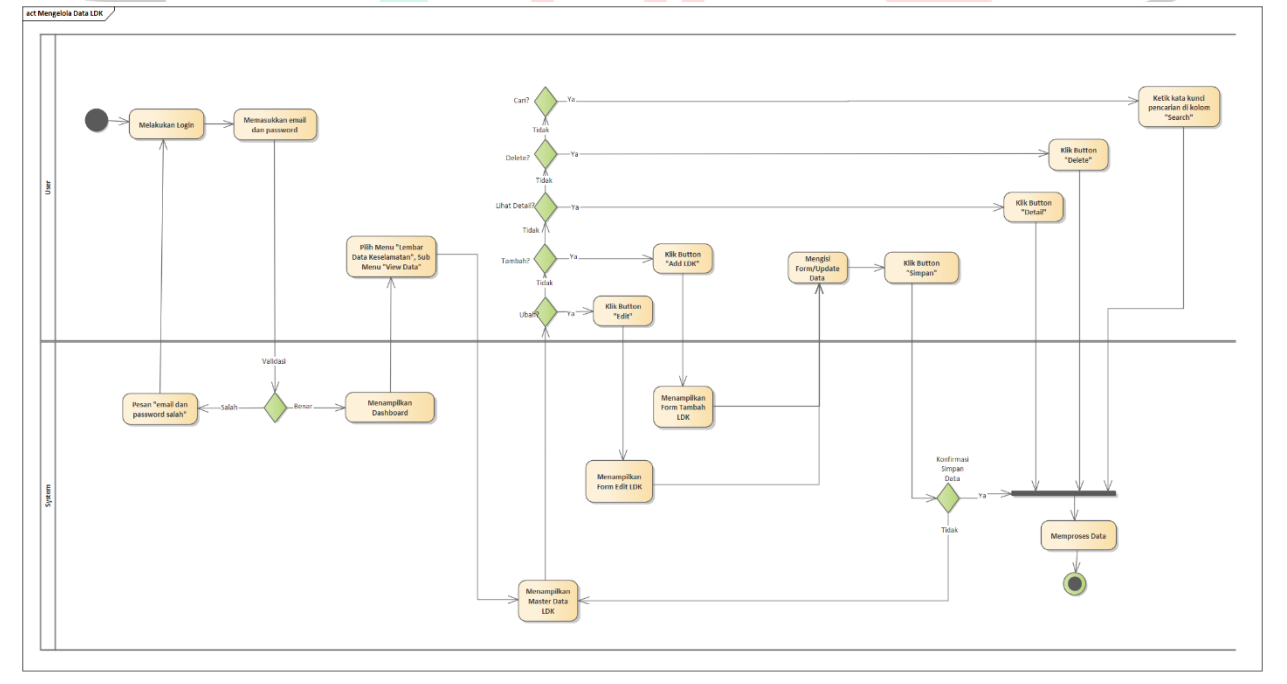

9. Activity Diagram Mengelola Lembar Data Keselamatan

Gambar 4. 20 *Activity Diagram Mengelola Lembar Data Keselamatan*

 Gambar 4.20 menunjukkan *activity diagram* dari Mengelola Lembar Data Keselamatan. Untuk dapat mengakses dapat melakukan pengelolaan lembar data keselamatan, user melakukan login terlebih dahulu dan memilih menu "Lembar Data Keselamatan". Selanjutnya sistem akan menampilkan berisi tabel data LDK dan tombol-tombol *action*. Jika user akan menambah data lembar data keselamatan maka, klik button "*Add LDK*" dan sistem akan mengarahkan pada Form Tambah LDK. Jika user kan mengubah data lembar data keselamatan, maka klik tombol *action* "*Edit*" pada data yang akan diubah, selanjutnya sistem akan menampilkan Form Ubah LDK. User mengisi Form Tambah LDK atau Form Ubah LDK, jika sudah lengkap maka klik button "Simpan", selanjutnya sistem akan memproses penyimpanan Data LDK baru atau perubahan LDK tersebut. Jika user ingin melihat detail LDK, maka klik tombol action "Detail" pada data LDK yang akan dilihat, selanjutnya sistem akan mengarahkan pada data detail dari LDK yang dipilih.

 Jika user akan menghapus data LDK, maka klik tombol *action*  "*Delete*" pada data yang akan dihapus, selanjutnya user akan memproses penghapusan data LDK. Jika user akan mencari data LDK, maka user mengetik kata kunci pencarian pada kolom pencarian dan klik button "*search*", selanjutnya sistem akan memproses pencarian data sesuai dengan kata kunci tersebut. Jika sudah selesai, user klik tombol "*Back*", maka sistem akan mengarahkan kembali ke tabel data LDK.

10. *Activity Diagram* Mengelola Lokasi Penempatan Bahan Kimia

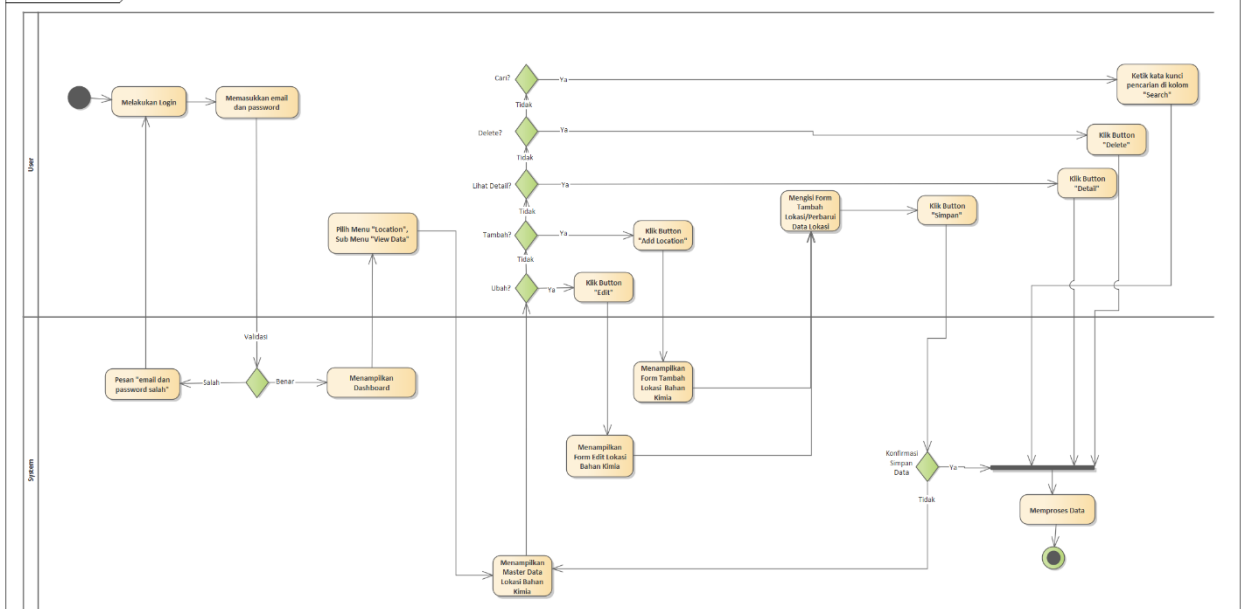

Gambar 4. 21 *Mengelola Lokasi Penempatan Bahan Kimia*

 Gambar 4.21 menunjukkan *activity diagram* dari Mengelola Lokasi Penempatan Bahan Kimia. Untuk dapat mengakses dapat melakukan pengelolaan lokasi penempatan bahan kimia, user melakukan login terlebih dahulu dan memilih menu "*Location*". Selanjutnya sistem akan menampilkan berisi tabel data lokasi penempatan bahan kimia dan tombol-tombol *action*. Jika user akan menambah data lembar data keselamatan maka, klik button "*Add Location*" dan sistem akan mengarahkan pada Form Tambah Lokasi Penempatan Bahan Kkimia. Jika user kan mengubah data lokasi penempatan bahan kimia, maka klik tombol *action* "*Edit*" pada data yang akan diubah, selanjutnya sistem akan menampilkan Form Ubah Lokasi Penempatan Bahan Kimia. User mengisi Form Tambah Lokasi Penempatan Bahan Kimia atau Form Ubah Lokasi Penempatan Bahan Kimia, jika sudah lengkap maka klik button "Simpan", selanjutnya sistem akan memproses penyimpanan Data Lokasi Penempatan Bahan Kimia baru atau perubahan Lokasi Penempatan Bahan Kimia tersebut. Jika user ingin melihat detail Lokasi Penempatan Bahan Kimia, maka klik tombol action "Detail" pada data yang akan dilihat, selanjutnya sistem akan mengarahkan pada data detail dari Lokasi Penempatan Bahan Kimia yang dipilih.

 Jika user akan menghapus data LDK, maka klik tombol *action*  "*Delete*" pada data yang akan dihapus, selanjutnya user akan memproses penghapusan data Lokasi Penempatan Bahan Kimia. Jika user akan mencari data Lokasi Penempatan Bahan Kimia, maka user mengetik kata kunci pencarian pada kolom pencarian dan klik button "*search*", selanjutnya sistem akan memproses pencarian data sesuai dengan kata kunci tersebut. Jika sudah selesai, user klik tombol "*Back*", maka sistem akan mengarahkan kembali ke tabel data Lokasi Penempatan Bahan Kimia.

#### **4.2.5** *Sequence Diagram*

 $\blacksquare$ 

 *Sequence Diagram* yang menggambarkan urutan skenario pada suatu *event* di dalam sistem untuk menghasilkan *output* tertentu, sehingga melalui

penggambaran tersebut dapat diketahui interaksi antara entitas pada sistem itu sendiri. Berikut ini adalah sequence diagram dari sistem informasi LDK:

1. *Sequence Diagram* Mengelola Data User

ANG

 *Sequence Diagram* Mengelola Data User dapat dilihat pada Gambar 4. 22. *Actor (Super Admin)* dapat melakukan pengolahan data user diantaranya menambah data user, mencari data user, mengedit data user, dan menghapus data user.

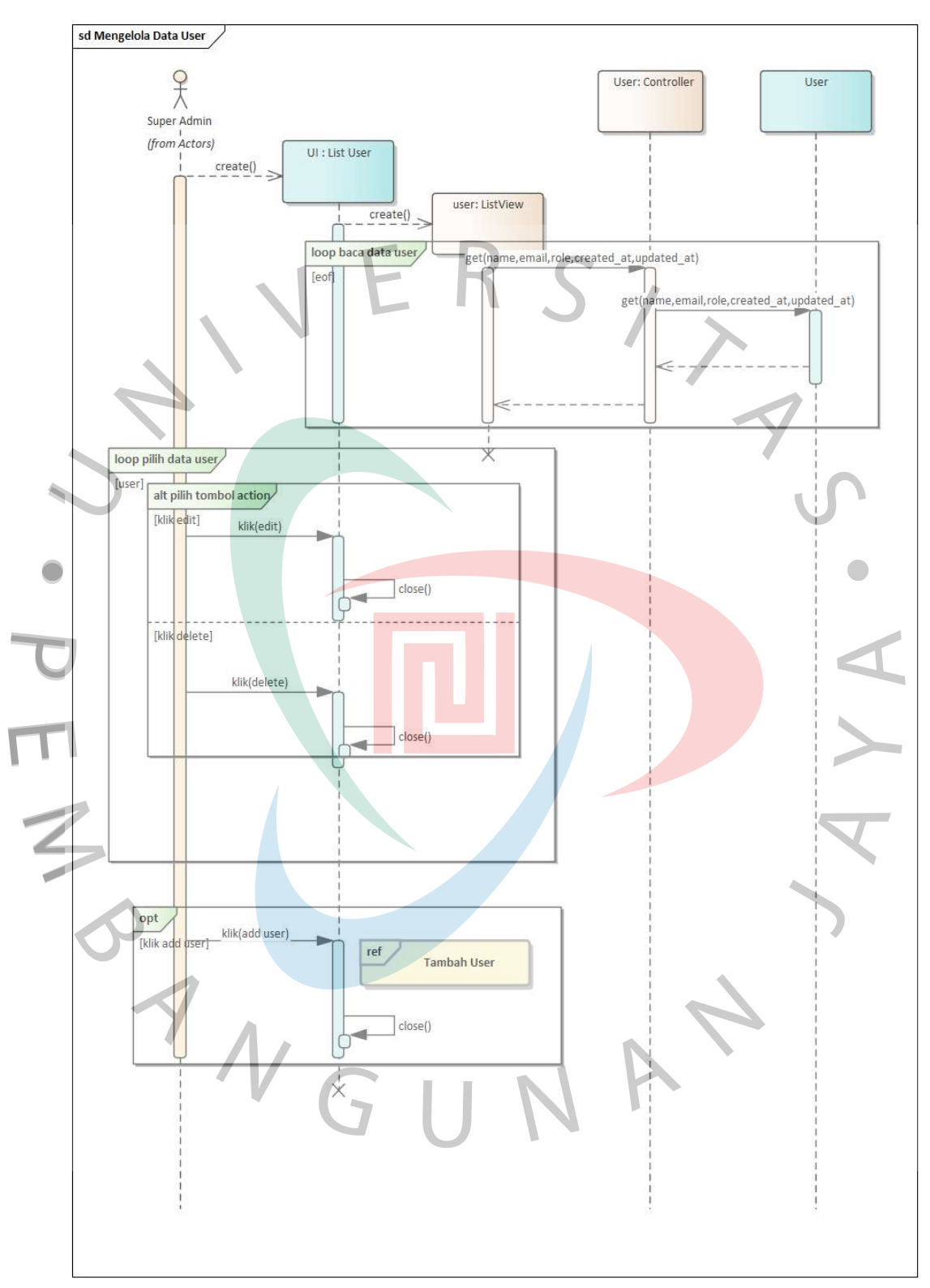

Gambar 4. 7 Sequence Diagram Mengelola Data User

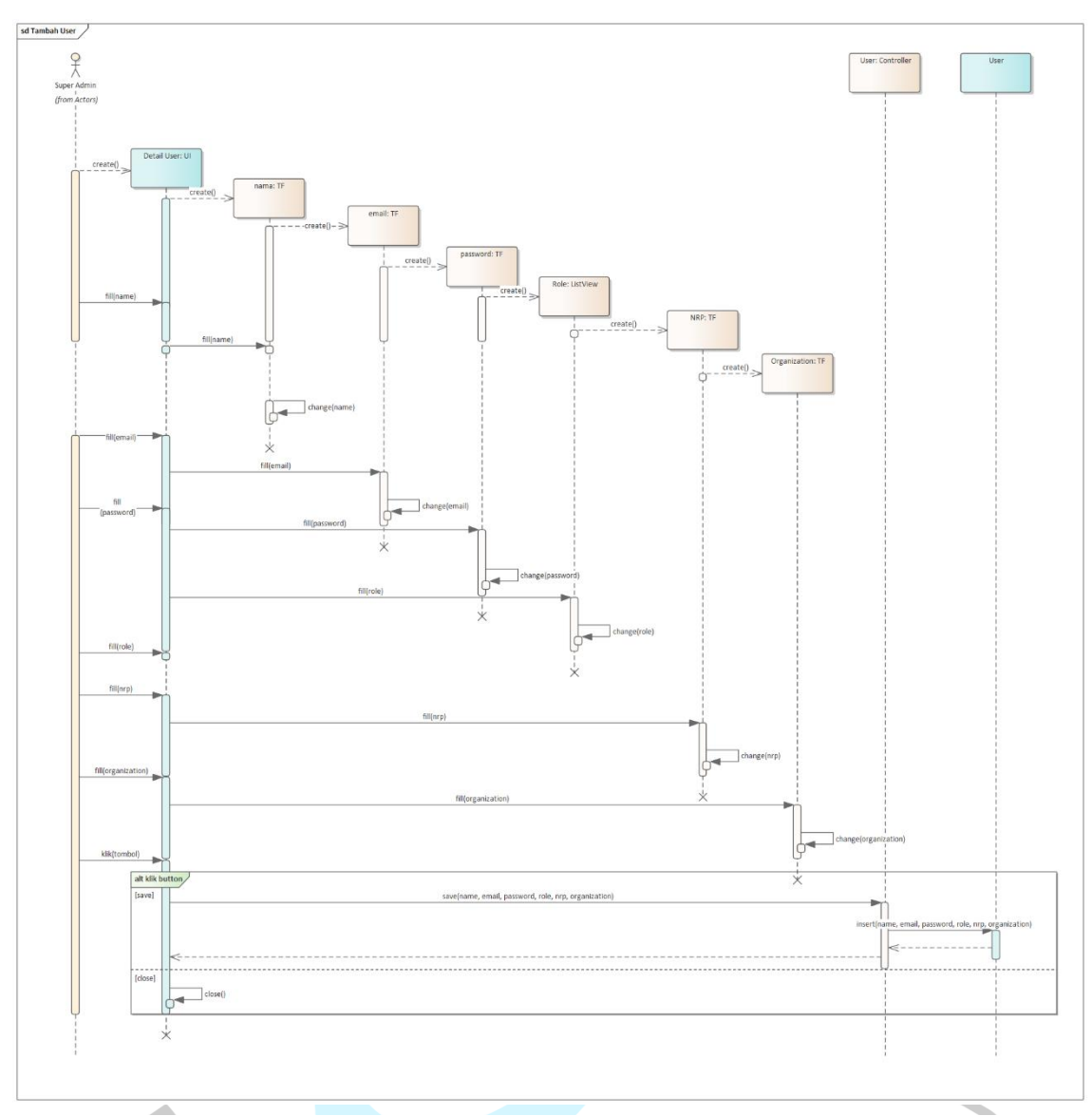

Gambar 4. 8 *Sequence Diagram Menambah Data User*

 Gambar 4. 23 adalah *sequence diagram* menambah data user, yang merupakan salah satu *action* pada Mengelola Data User. Untuk menambah data user, *Actor (Super Admin)* harus menginput nama, email, password, role, Nomor Registrasi Pegawai (NRP), dan bagian (*organization*).

#### 2. Sequence Diagram Mengelola Karakteristik Bahan Kimia

Sequence Diagram Mengelola Data Karakteristik Bahan Kimia dapat dilihat pada Gambar 4. 24. Actor (Admin EHS) dapat melakukan pengolahan data karakteristik bahan kimia diantaranya menambah data karakteristik, mencari data karakteristik, mengedit data karakteristik, melihat detail data karakteristik, dan menghapus data karakteristik.

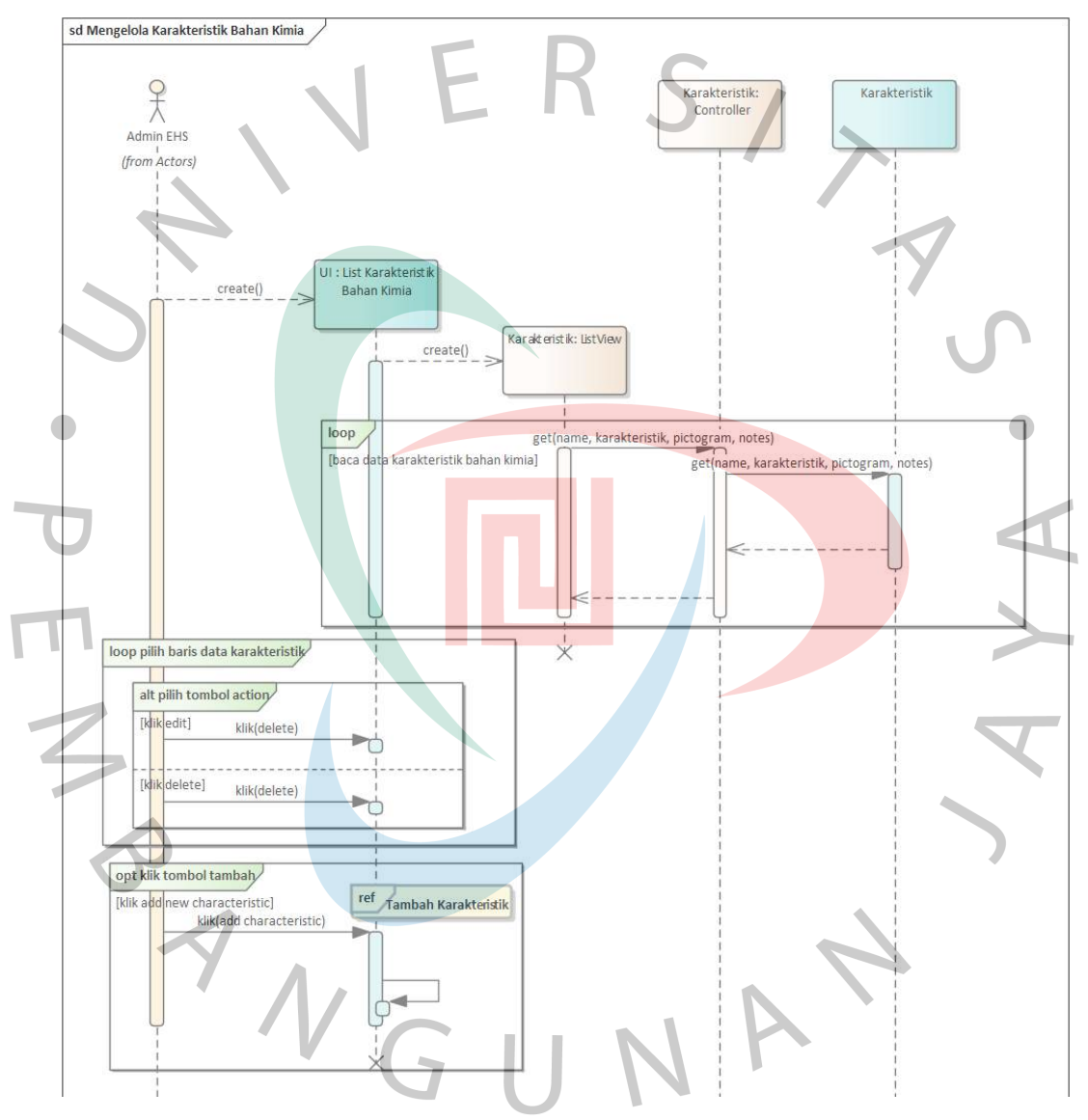

Gambar 4. 9 Sequence Diagram Mengelola Karakteristik Bahan

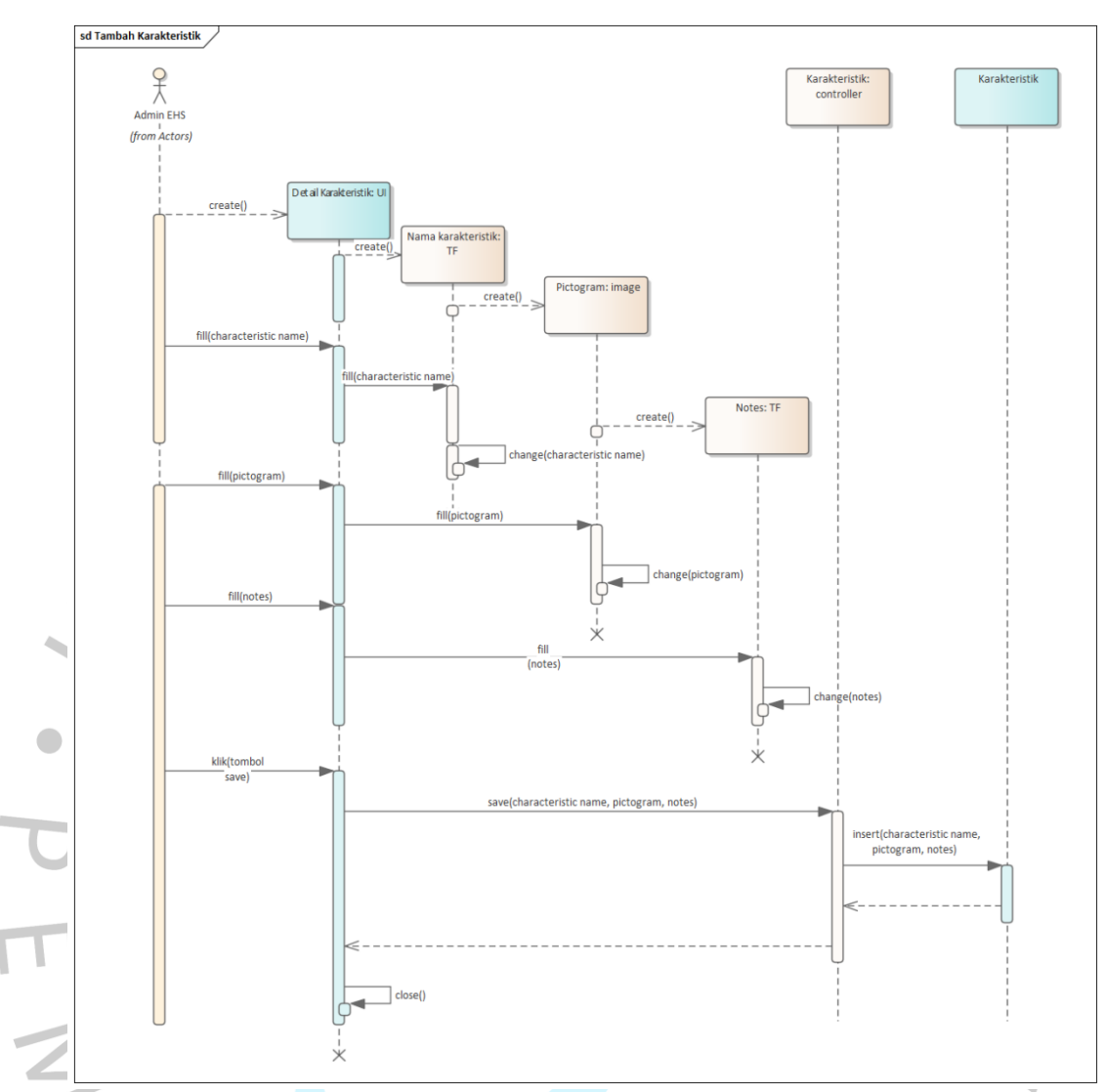

Gambar 4. 10 *Sequence Diagram Tambah Data Karakteristik Bahan Kimia*

 Gambar 4. 25 adalah *sequence diagram* Tambah Data Karakteristik Bahan Kimia, yang merupakan salah satu *action* pada Mengelola Data Karakteristik Bahan Kimia. Untuk menambah data karakteristik bahan kimia, *Actor* (Admin EHS) harus menginput nama karakteristik, pictogram, dan catatan (*notes*).

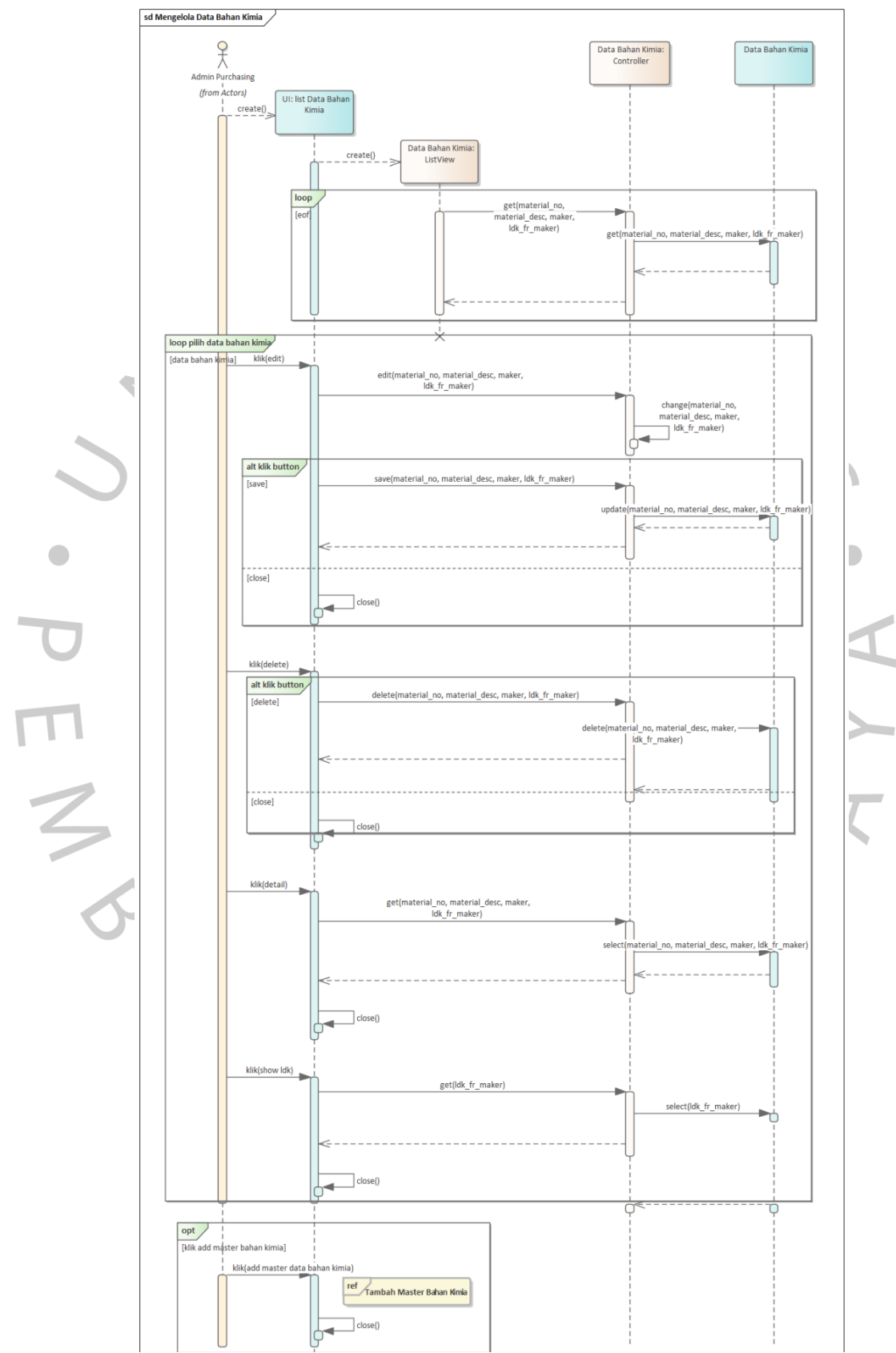

3. *Sequence Diagram* Mengelola Data Bahan Kimia

Gambar 4. 11 *Sequence Diagram Mengelola Data Bahan Kimia*

 *Sequence Diagram* Mengelola Data Bahan Kimia dapat dilihat pada Gambar 4. 26. *Actor* (Admin Purchasing) dapat melakukan pengolahan data bahan kimia diantaranya menambah data bahan kimia, mencari data bahan kimia, mengedit bahan kimia, melihat detail data karakteristik, dan menghapus data bahan kimia. *Actor* (Admin EHS) dapat melakukan pengolahan data bahan kimia berupa meninjau bahan kimia dan melihat

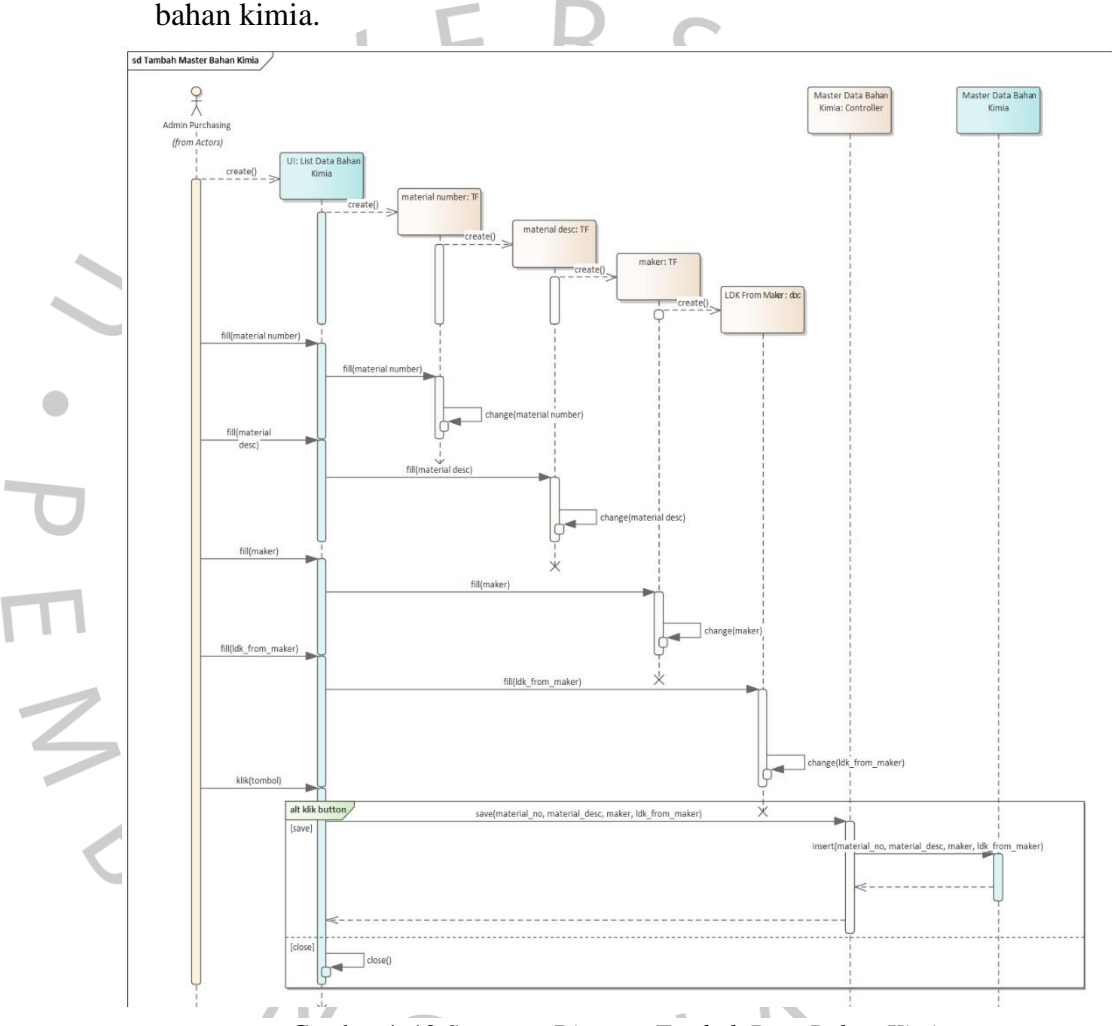

Gambar 4. 12 *Sequence Diagram Tambah Data Bahan Kimia*

 Gambar 4. 27 adalah *sequence diagram* Tambah Data Bahan Kimia, yang merupakan salah satu *action* pada Mengelola Data Bahan Kimia. Untuk menambah data bahan kimia, *Actor* (Admin Purchasing) harus menginput material number, material description, nama pemasok (maker), dan unggah LDK dari pemasok.

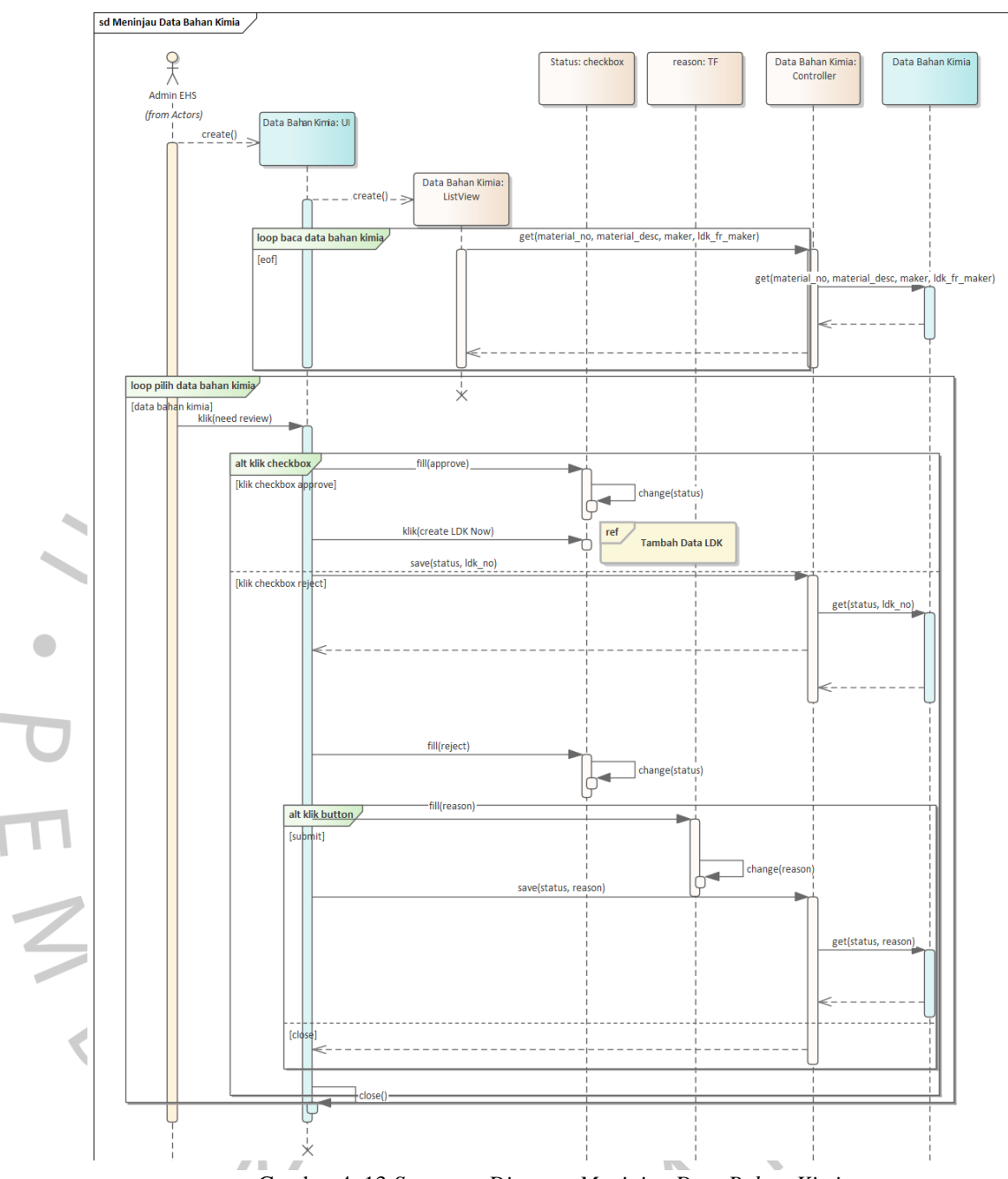

Gambar 4. 13 *Sequence Diagram Meninjau Data Bahan Kimia*

 Gambar 4. 28 adalah *sequence diagram* Meninjau Data Bahan Kimia, yang merupakan salah satu *action* pada Mengelola Data Bahan Kimia. Untuk menambah data bahan kimia, *Actor* (Admin EHS) harus memilih checkbox *approve* atau *reject*. Jika *actor* memilih *approve*, maka sistem akan mengarahkan pada *action* Mengelola LDK. Jika actor memilih *reject*, maka *actor* harus mengisi alasan (*reason*) *reject*.

#### 4. *Sequence Diagram* Mengelola Data LDK

 *Sequence Diagram* Mengelola LDK dapat dilihat pada Gambar 4. 29. *Actor* (Admin EHS) dapat melakukan pengolahan data LDK diantaranya menambah data LDK, mencari data LDK, mengedit LDK, melihat detail data LDK, dan menghapus LDK.

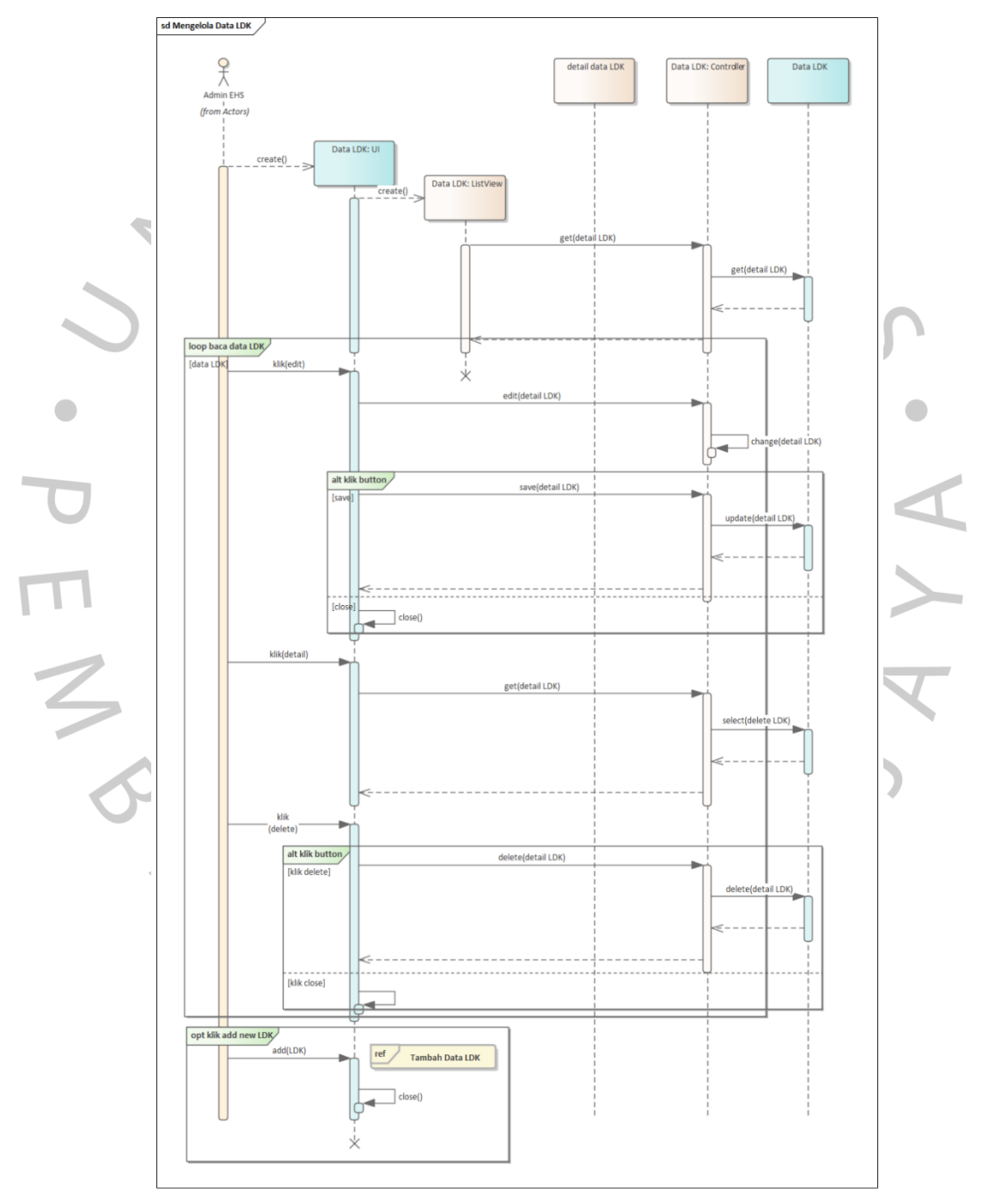

Gambar 4. 14 *Sequence Diagram Mengelola LDK*

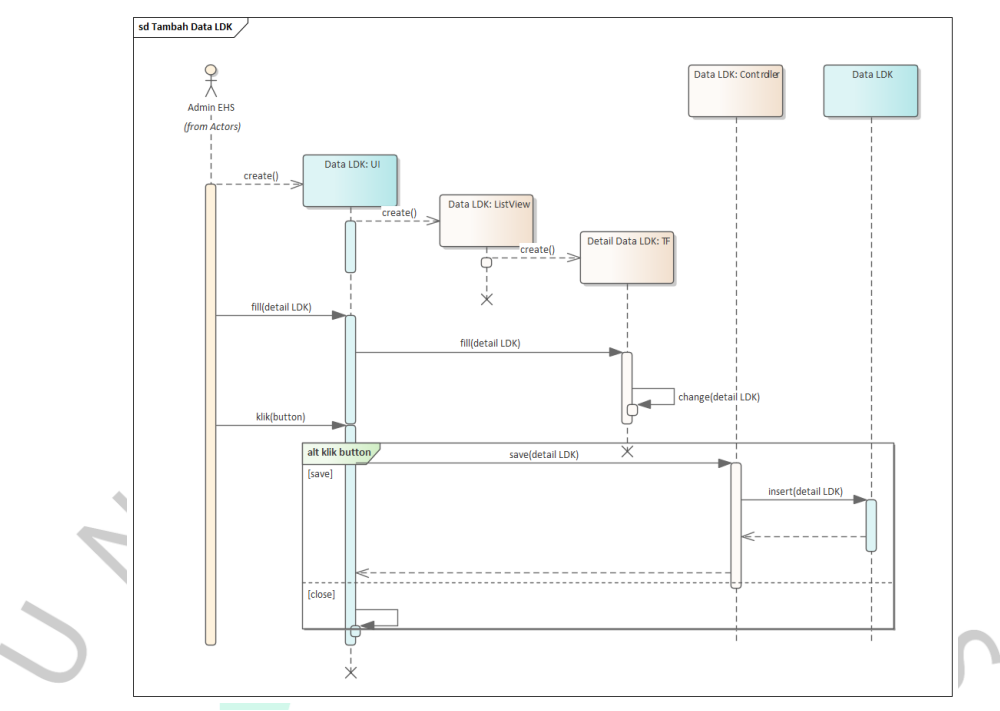

Gambar 4. 30 *Sequence Diagram Tambah Data LDK*

 Gambar 4. 30 adalah *sequence diagram* Tambah Data LDK, yang merupakan salah satu *action* pada Mengelola LDK. Untuk menambah data LDK, *Actor* (Admin EHS) harus menginput data pada field: Material Number, Revision, Reactivity, Composition, Hazard Identification, Physical State, Colour, Odor, pH, Melting Point, Boiling Point, Flash Point, LFL, UFL, P3K, Penanganan dan Penyimpanan, Penanganan Tumpahan, Penanganan Limbah, Informasi Ekologi, Informasi Toksikologi, Regulasi Perundang-undangan, Pengangkutan, dan Informasi Lainnya.

#### **4.2.6** *Class Diagram*

 *Class diagram* merupakan diagram rancangan basis data yang memperlihatkan susunan sistem , meliputi pengaruh kinerja padasistem yang akan dibuat dan dijalankan. Class diagram Sistem Informasi LDK digambarkan pada gambar berikut:

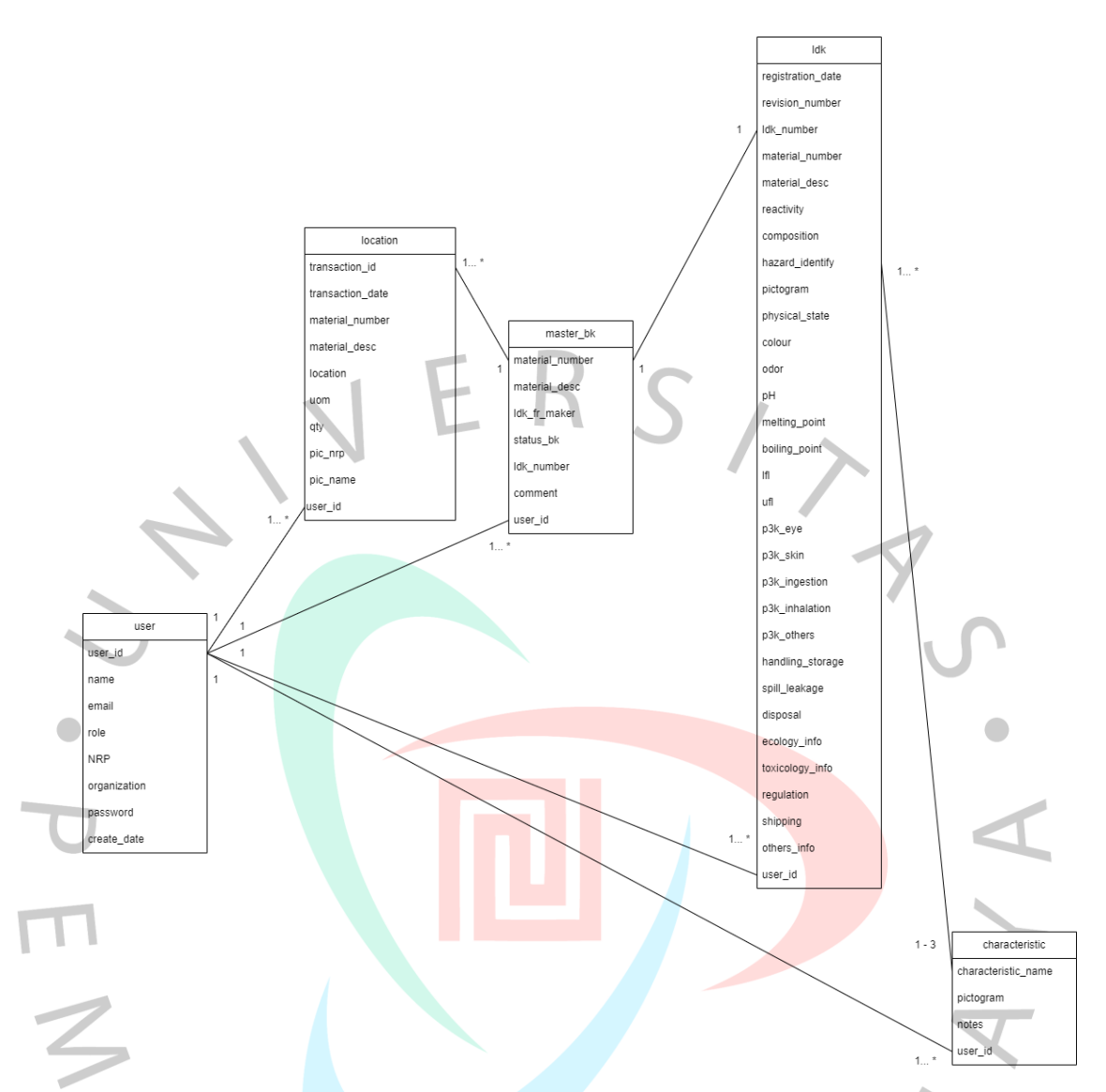

Gambar 4. 31 *Class Diagram Sistem Informasi LDK*

 Dari gambar 4.31 tersebut dapat dilihat bahwa tabel data user memiliki kardinalitas *one to many* terhadap data lokasi penempatan bahan kimia (*location*), *one to many* terhadap tabel data bahan kimia (master\_bk), *one to many* terhadap tabel data LDK, dan *one to many* terhadap data karakteristik bahan kimia (*characteristic*). Tabel data bahan kimia (master\_bk) memiliki kardinalitas *one to many* terhadap data lokasi penempatan bahan kimia (*location*) dan data LDK. Tabel data bahan kimia (master\_bk) memiliki kardinalitas *one to one* terhadap data LDK. Data LDK memiliki kardinalitas one to many terhadap data karakteristik bahan kimia (*characteristic*), dengan pembatasan maksimal 3 (tiga) data karakteristik untuk 1 (satu) data LDK. Masing-masing tabel data memiliki *action* tambah, edit, detail, delete, & cari.

#### **4.2.7 Spesifikasi Basis Data**

1. Tabel *User*

 Tabel *user* digunakan untuk menyimpan informasi *user* yang berkaitan dengan aktivitas registrasi dan *log in* ke sistem.

Nama tabel : *user*

Primary Key : *user\_id*

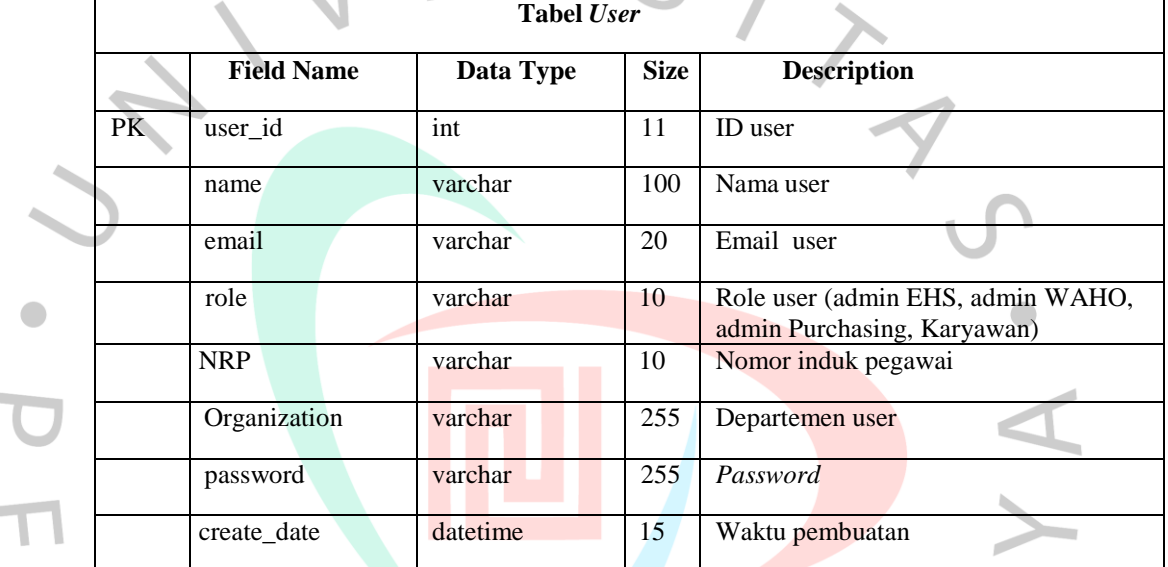

## Tabel 4. 28 *Spesifikasi Data - Tabel User*

#### 2. Tabel *characteristic*

×

 Tabel *characteristic* digunakan untuk menyimpan informasi katerakteristik bahan kimia.

Nama tabel : *characteristic*

Primary Key : *characterictic\_name*

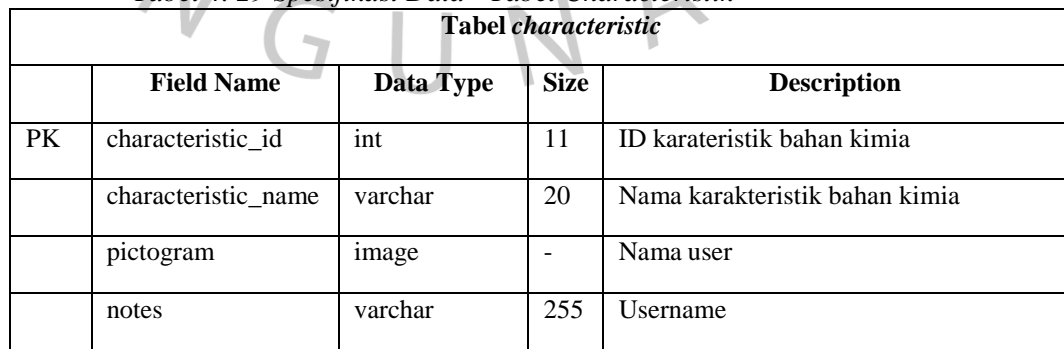

*Tabel 4. 29 Spesifikasi Data - Tabel Characteristik*

3. Tabel Master Data Bahan Kimia

 Tabel Master Data Bahan Kimia digunakan untuk menyimpan informasi data bahan kimia.

Nama tabel : *master\_bk*

Primary Key : *material\_number*

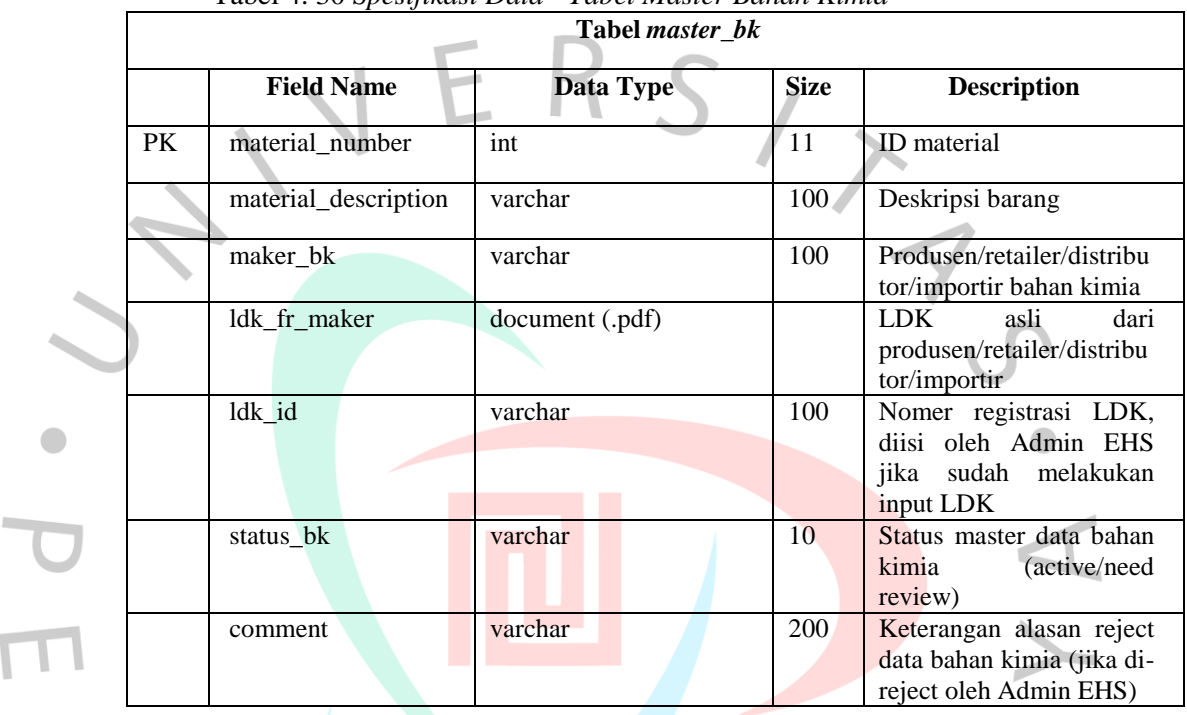

Tabel 4. 30 *Spesifikasi Data - Tabel Master Bahan Kimia*

4. Tabel Master Lembar Data Keselamatan (LDK)

 Tabel Master Lembar Data Keselamatan (LDK) digunakan untuk menyimpan informasi lembar data keselamatan.

Nama tabel : ldk

*Primary Key : ldk\_id*

*Foreign Key: material\_desc, pictogram*

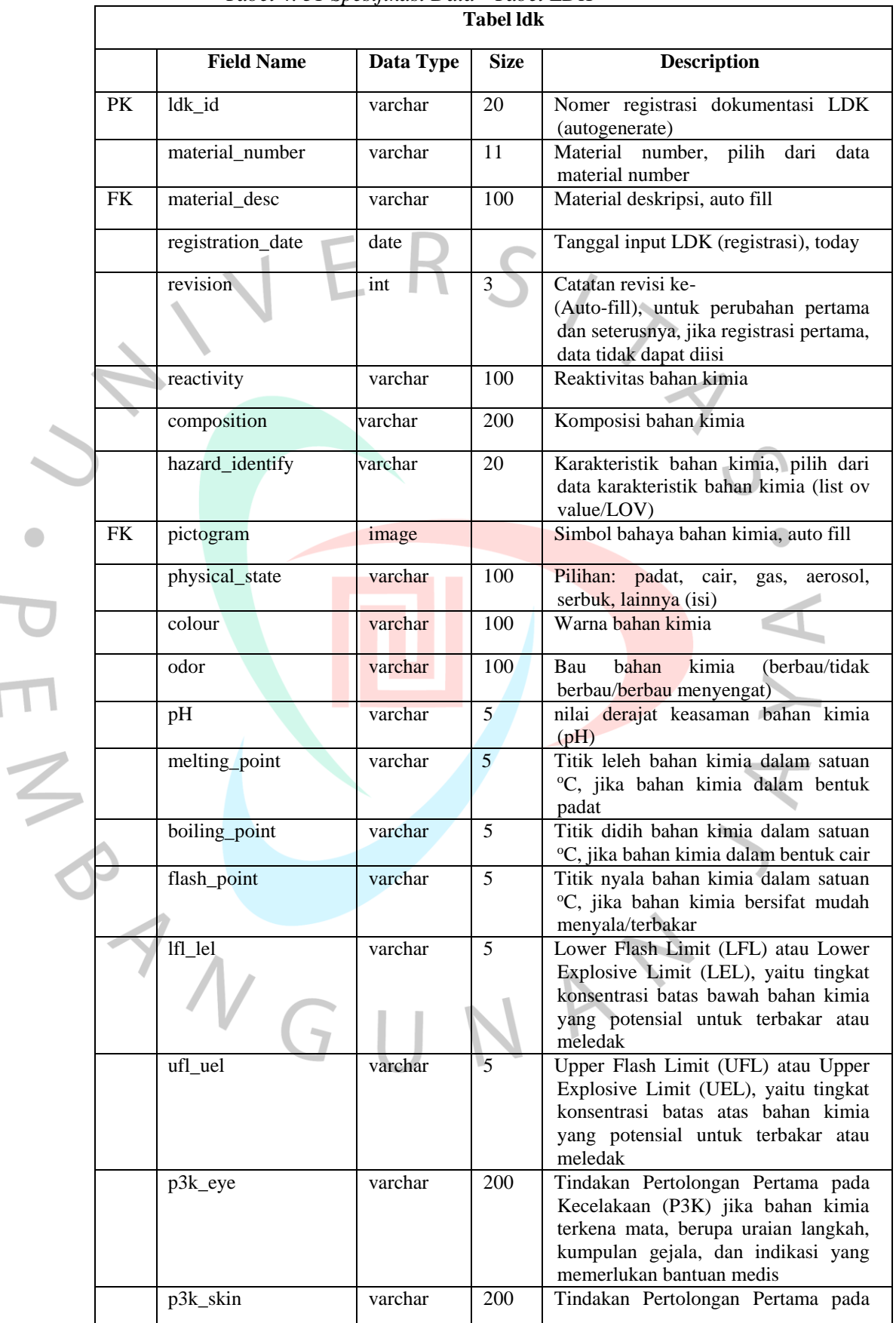

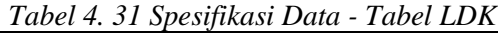

|  |                  |         |     | Kecelakaan (P3K) jika bahan kimia         |
|--|------------------|---------|-----|-------------------------------------------|
|  |                  |         |     | terkena kulit, berupa uraian langkah,     |
|  |                  |         |     | kumpulan gejala, dan indikasi yang        |
|  |                  |         |     | memerlukan bantuan medis                  |
|  | p3k_ingestion    | varchar | 500 | Tindakan Pertolongan Pertama pada         |
|  |                  |         |     | Kecelakaan (P3K) jika bahan kimia         |
|  |                  |         |     | berupa<br>uraian langkah,<br>tertelan.    |
|  |                  |         |     | kumpulan gejala, dan indikasi yang        |
|  |                  |         |     | memerlukan bantuan medis                  |
|  | p3k_inhalation   | varchar | 500 | Tindakan Pertolongan Pertama pada         |
|  |                  |         |     |                                           |
|  |                  |         |     | Kecelakaan (P3K) jika bahan kimia         |
|  |                  |         |     | terhirup,<br>berupa uraian langkah,       |
|  |                  |         |     | kumpulan gejala, dan indikasi yang        |
|  |                  |         |     | memerlukan bantuan medis                  |
|  | p3k_others       | varchar | 500 | Informasi lainnya mengenai tindakan       |
|  |                  |         |     | P3K                                       |
|  | handling_storage | varchar | 500 | Informasi tata cara penanganna dan        |
|  |                  |         |     | penyimpanan bahan kimia                   |
|  |                  |         |     |                                           |
|  | spill_leakage    | varchar | 500 | Informasi panduan langkah-langkah         |
|  |                  |         |     | menangani<br>tumpahan<br>untuk<br>atau    |
|  |                  |         |     | kebocoran bahan kimia                     |
|  | disposal         | varchar | 500 | Informasi penanganan limbah dari          |
|  |                  |         |     | bahan kimia                               |
|  | ecology_info     | varchar | 500 | Informasi ekologi bahan kimia             |
|  |                  |         |     |                                           |
|  | toxicology_info  | varchar | 500 | Informasi toksikologi bahan kimia         |
|  |                  |         |     |                                           |
|  | regulation       | varchar | 500 | <b>Informasi</b><br>mengenai<br>peraturan |
|  |                  |         |     | perundang-undangan bahan kimia            |
|  | shipping         | varchar | 500 | Informasi<br>mengenai<br>ketentuan        |
|  |                  |         |     | pengangkutan berdasarkan pedoman          |
|  |                  |         |     | <b>PPB</b>                                |
|  | others info      | varchar | 500 | Informasi lainnya mengenai bahan          |
|  |                  |         |     | kimia                                     |
|  |                  |         |     |                                           |

5. Tabel Lokasi Penempatan Bahan Kimia

 Tabel Master Lokasi Penempatan Bahan Kimia digunakan untuk menyimpan informasi lokasi penempatan bahan kimia.

Nama tabel : *location*

a.

*Primary Key : transaction\_id*

*Foreign Key: material\_number, ldk\_id*

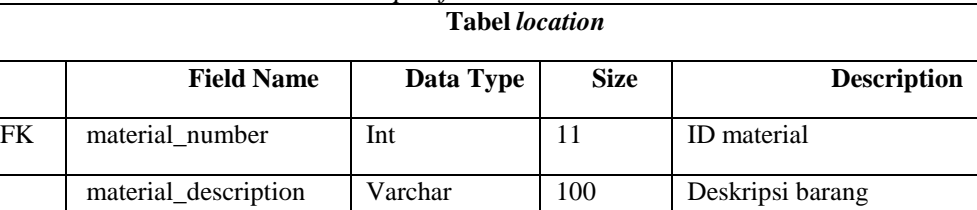

FK ldk\_id Varchar 100 Nomer registrasi dokumentasi

Tabel 4. 32 *Spesifikasi Data – Tabel Location*

LDK (List of Valur/LOV)

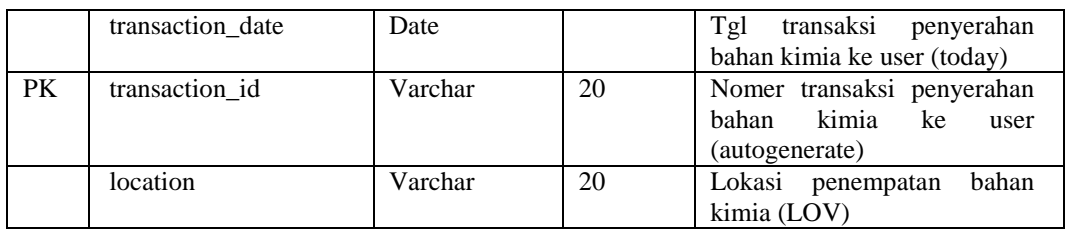

#### **4.2.8 Rancangan Antar Muka**

 Rancangan desain antar muka Sistem Informasi LDK dibuat dengan menggunakan *Microsoft Power Point*, dan dapat dilihat pada gambar di bawah ini:

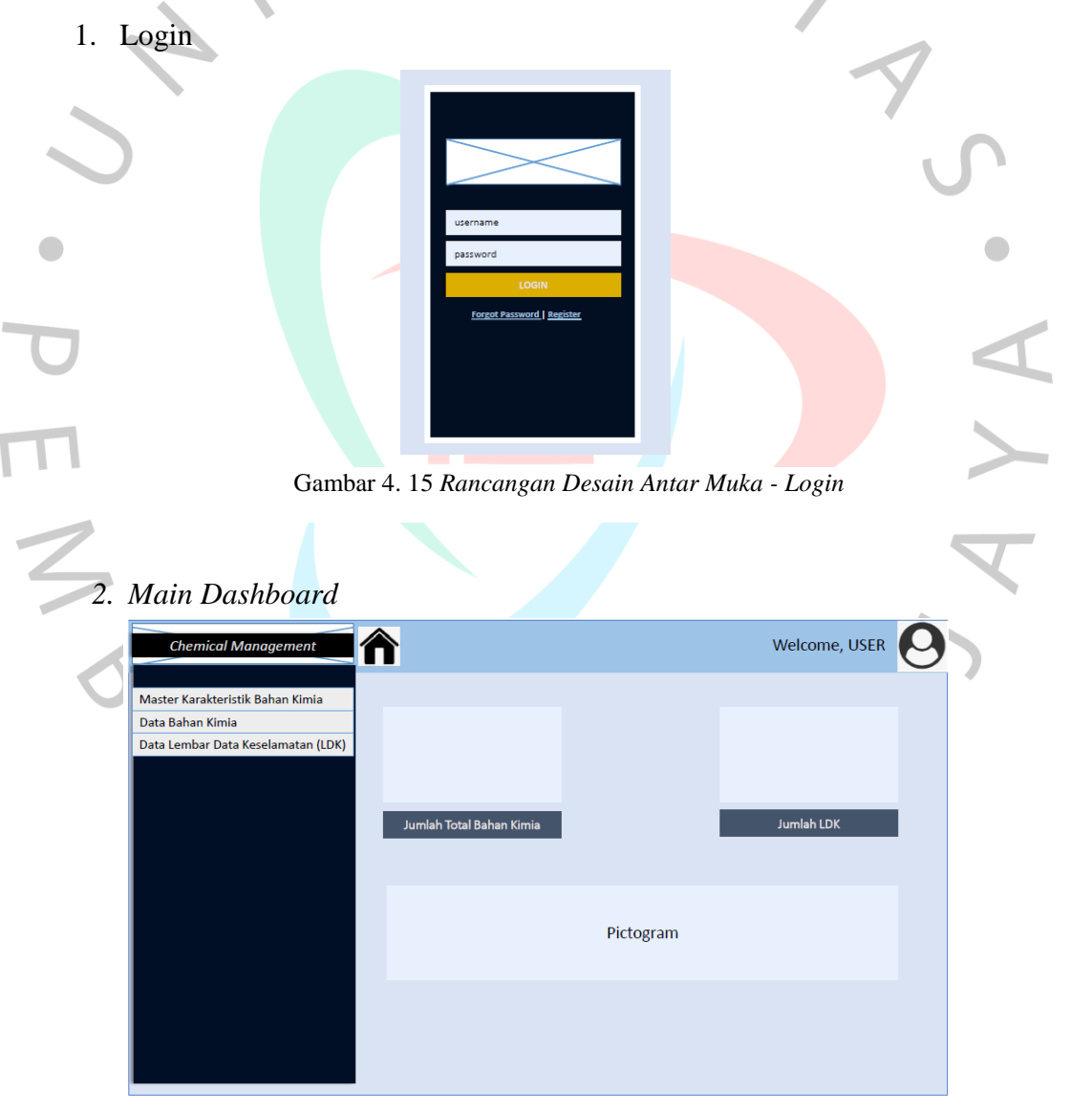

Gambar 4. 16 *Rancangan Desain Antar Muka – Main Dashboard*

3. Menu Karakteristik Bahan Kimia - Admin EHS

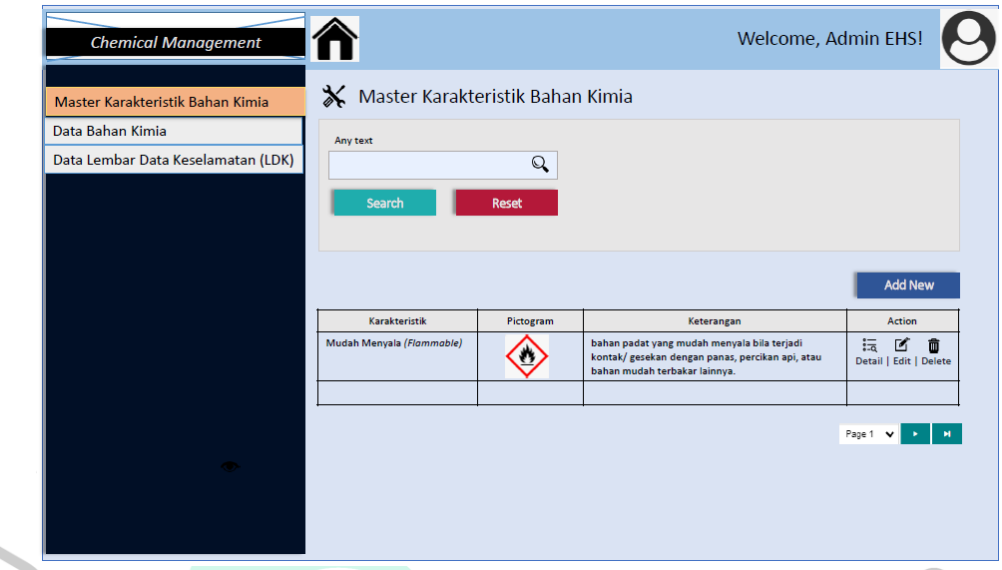

C Gambar 4. 34 *Rancangan Desain Antar Muka – Tabel Data Karakteristik Bahan Kimia*

#### $\bullet$ 4. Aksi Menambahkan Karakteristik Bahan Kimia (Add New)

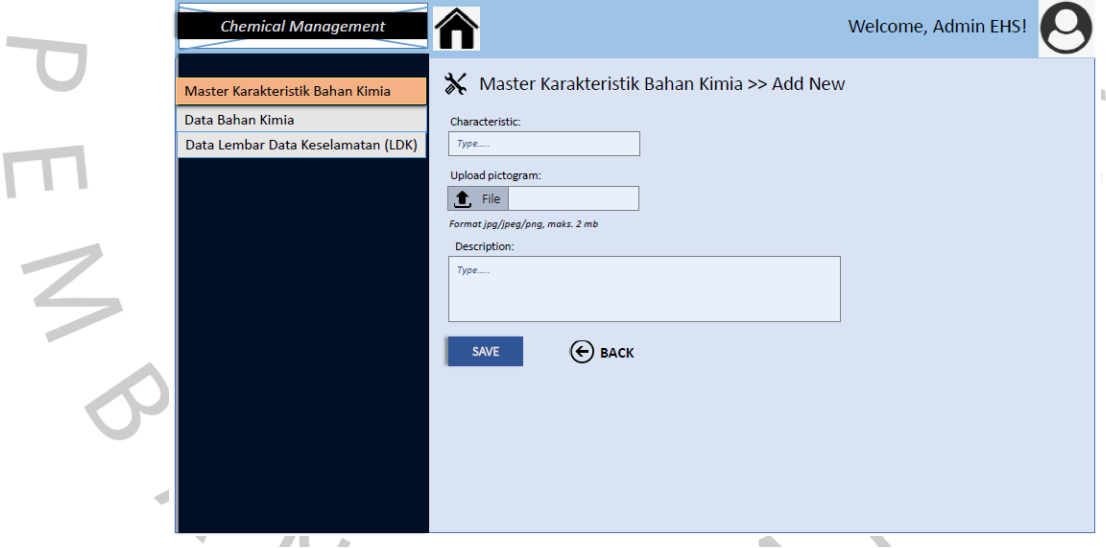

Gambar 4. 35 *Rancangan Desian Antar Muka – Add New Characteristic*

 $\begin{array}{|c|} \hline \end{array}$ 

 $\bullet$ 

م Welcome, Admin Purchasing! **Chemical Managen** X Maintain Data Bahan Kimia Master Karakteristik Bahan Kimia **Status Bahan Kimia** Any text Data Bahan Kimia  $\overline{\mathbb{Q}}$  $\underline{\mathbb{F}}$ Data Lembar Data Keselamatan (LDK) No. LDK  $\overline{\mathbb{Q}}$ Reset + Add New Maker No. LDK Status Material<br>Number Description N-0010-1111 HCl p.a Merck On Revi Page 1 v 3 M

#### 5. Menu Maintain Data Bahan Kimia - Admin Purchasing

Gambar 4. 36 *Rancangan Desian Antar Muka – Mantain Data Bahan Kimia*

#### $\bullet$ 6. Menu Maintain Data Bahan Kimia – Admin EHS

|        | <b>Chemical Management</b>         |                                  |                             |          |         | Welcome, Admin EHS!   |                           |
|--------|------------------------------------|----------------------------------|-----------------------------|----------|---------|-----------------------|---------------------------|
|        | Master Karakteristik Bahan Kimia   |                                  | X Maintain Data Bahan Kimia |          |         |                       |                           |
|        | Data Bahan Kimia                   | <b>Status Bahan Kimia</b>        |                             | Any text |         |                       |                           |
|        | Data Lembar Data Keselamatan (LDK) |                                  | R                           |          |         | $\mathbb{Q}$          |                           |
| $\leq$ |                                    | No. LDK<br>Search                | $\mathbf{Q}$<br>Reset       |          |         |                       | + Add New                 |
|        |                                    | <b>Material</b><br><b>Number</b> | <b>Description</b>          | Maker    | No. LDK | <b>Status</b>         | Action                    |
|        |                                    | MN-0010-1111                     | HCl p.a.                    | Merck    | $\sim$  | <b>Need</b><br>Review | ■<br>読<br>Detail   Review |
|        |                                    |                                  |                             |          |         |                       |                           |
|        |                                    |                                  |                             |          |         |                       | Page 1                    |

Gambar 4. 37 *Rancangan Desian Antar Muka – Maintain Data Bahan Kimia*

 $\bullet$ 

7. Menu Lembar Data Keselamatan (LDK) – Admin EHS

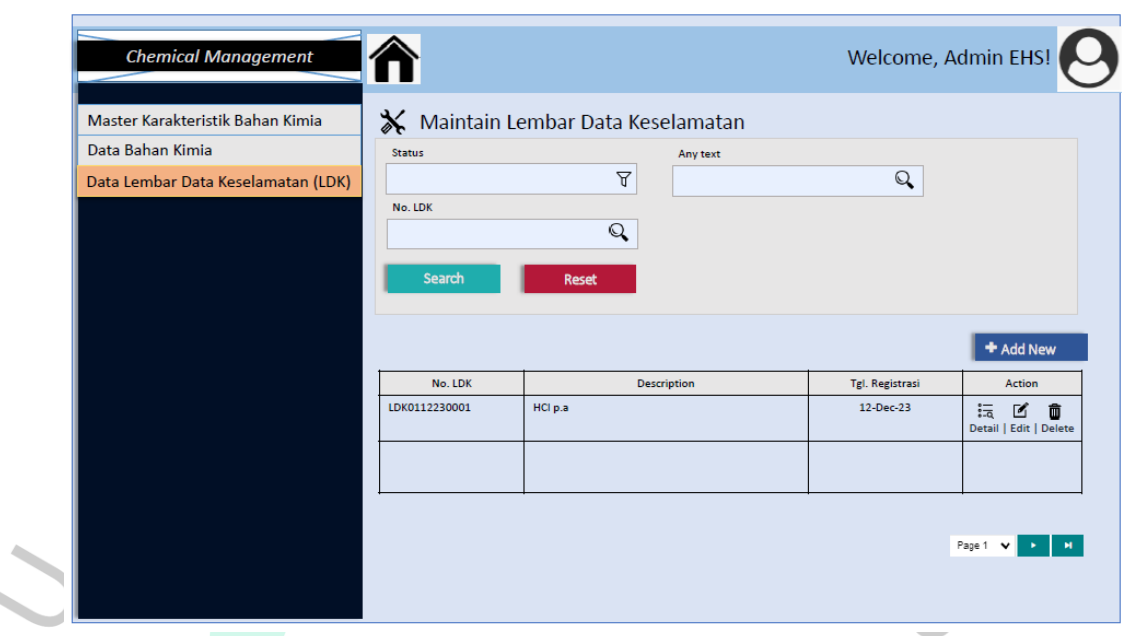

Gambar 4. 38 *Rancangan Desian Antar Muka – Menu Lembar Data Keselamatan*

8. Menu Kelola Lokasi Penempatan Bahan Kimia (WAHO Admin)

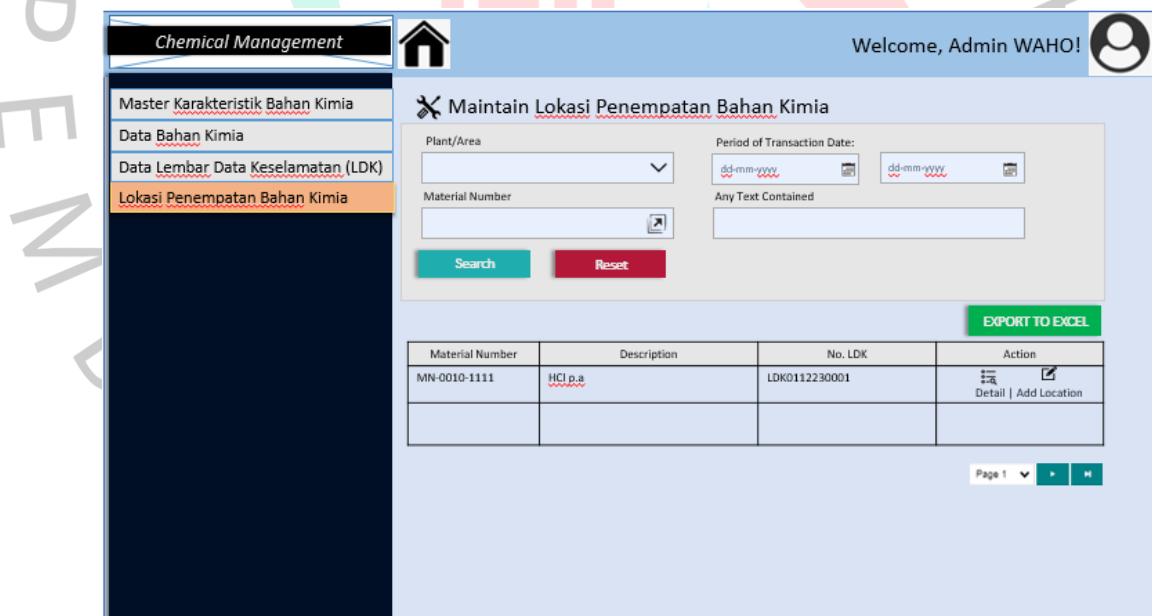

Gambar 4. 39 *Rancangan Desian Antar Muka – Lokasi Penempatan Bahan Kimia*

#### **4.3 Tampilan Aplikasi**

 Berikut ini adalah tampilan *prototype* Sistem Informasi LDK setelah dijalankan pada *localhost*:

 $\blacksquare$ 

 $\overline{\phantom{a}}$ 

#### 1. Tampilan Login

 Pertama kali user mengakses Sistem Informasi LDK dan diarahkan ke halaman login. User harus memasukkan email dan *password.*

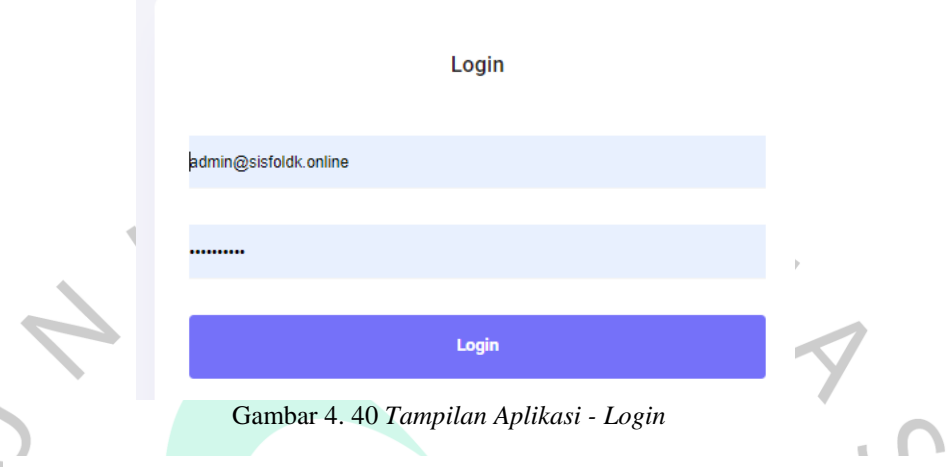

#### 2. Dashboard

 Setelah user melakukan login, sistem akan melalukan validasi. Jika sudah berhasil divalidasi, maka akan menampilkan halaman Dashboard. Menu yang muncul di halaman dashboard akan berbeda untuk masingmasing jenis user, sesuai dengan role–nya. Terdapat 5 (lima ) menu pada keseluhuran Sistem Informasi LDK, yaitu: *User Data, Characteristic*, Master Bahan Kimia, Lembar Data Keselamatan, dan *Locations*. Pada halaman dashboard akan muncul jumlah dari masing-masing data, yaitu jumlah data bahan kimia, jumlah karakteristik bahan kimia, jumlah user, dan jumlah lembar data keselamatan. Tampilan dashboard dari role Super Admin dapat dilihat pada gambar berikut:

| <b>Sisfo LDK</b>            | -<br>$\qquad \qquad$<br>- |           |                |              |            | Hello, Super Admin      |
|-----------------------------|---------------------------|-----------|----------------|--------------|------------|-------------------------|
| O Dashboard                 |                           |           |                |              |            |                         |
| Q User Data                 | <b>Bahan Kimia</b>        |           | Characteristic | <b>Users</b> |            | Lembar data keselamatan |
| Characteristic              | 2                         | $\bullet$ | 4,             | 5            | <b>SOF</b> |                         |
| & Master Bahan Kimia        |                           |           |                |              |            |                         |
| : E Lembar Data Keselamatan |                           |           |                |              |            |                         |
| C Locations                 |                           |           |                |              |            |                         |
|                             |                           |           |                |              |            |                         |

Gambar 4. 41*Tampilan Aplikasi - Dashboard*

3. Kelola data user

 Menu Data User hanya dapat diakses oleh role Super Admin. Jika klik Data User maka sistem akan menampilkan Tabel Data User. Di halaman Tabel Data User terdapat tombol "Add User", kolom pencarian, dan tombol aksi "edit" dan "delete". Berikut ini adalah tampilan-tampilan tangakapan layar aplikasi dari menu User Data:

a. Tabel User Data

| <b>List User</b> |                             |                            |    |            |                     |     |                     |    |               | + Add User    |
|------------------|-----------------------------|----------------------------|----|------------|---------------------|-----|---------------------|----|---------------|---------------|
| Show 10          | $\vee$ entries              |                            |    |            |                     |     | Search:             |    |               |               |
| <b>No</b>        | 忙<br>Name                   | Email                      | 1U | Role<br>11 | <b>Created At</b>   | îJ. | <b>Updated At</b>   | 11 | <b>Action</b> |               |
| 1                | Super Admin                 | admin@sisfoldk.online      |    | super      | 2023-12-26 05:24:34 |     | 2023-12-26 05:24:34 |    | <b>EZEdit</b> | Delete        |
| $\overline{2}$   | <b>Admin EHS</b>            | ehs@sisfoldk.online        |    | ehs        | 2023-12-26 09:07:41 |     | 2023-12-26 09:07:41 |    | <b>E</b> Edit | <b>Delete</b> |
| 3                | Admin Purchasing            | purchasing@sisfoldk.online |    | purchasing | 2023-12-26 09:08:23 |     | 2023-12-26 09:08:23 |    | <b>EZEdit</b> | Delete        |
| 4                | Admin WAHO                  | waho@sisfoldk.online       |    | waho       | 2023-12-26 09:09:00 |     | 2023-12-26 09:09:00 |    | <b>EZEdit</b> | Delete        |
| 5                | Karyawan                    | karyawan@sisfoldk.online   |    | other      | 2023-12-26 09:09:52 |     | 2023-12-26 09:09:52 |    | <b>EZEdit</b> | Delete        |
|                  | Showing 1 to 5 of 5 entries | <b>Contract</b>            |    |            |                     |     |                     |    | Previous      | Next          |

Gambar 4. 42 *Tampilan Aplikasi – User Data*

b. Add User

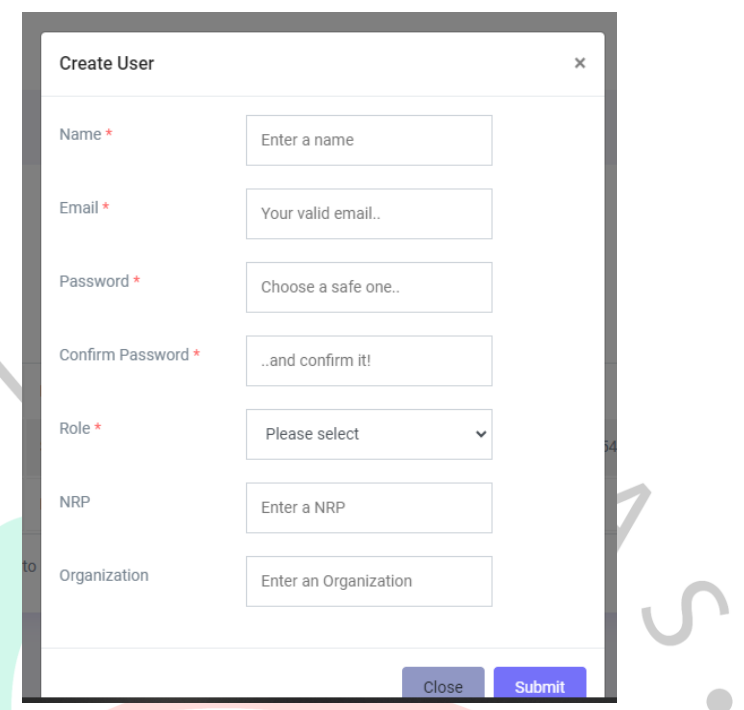

Gambar 4. 43 *Tampilan Aplikasi - Tambah User*

Jika user mengklik Add User pada halaman tabel User Data, maka sistem akan mengarahkan pada Form Create User yang dapat dilihat pada Gambar 4. 43. Terdapat tombol *Close* dan *Submit* pada form tersebut.

4. Kelola data Karakteristik Bahan Kimia

 Menu *Characteristic* dapat diakses oleh role Super Admin dan Admin EHS. Jika klik menu *Characteristi*maka sistem akan menampilkan Tabel Data *Characteristic*. Di halaman Tabel Data *Characteristic* terdapat tombol "*Add Characteristic*", kolom pencarian, dan tombol aksi "edit", "detail", dan "delete". Tampilan aplikasi menu Data *Characteristic* dapat dilihat pada gambar di bawah ini:

#### a. Tabel Data Karakteristik Bahan Kimia

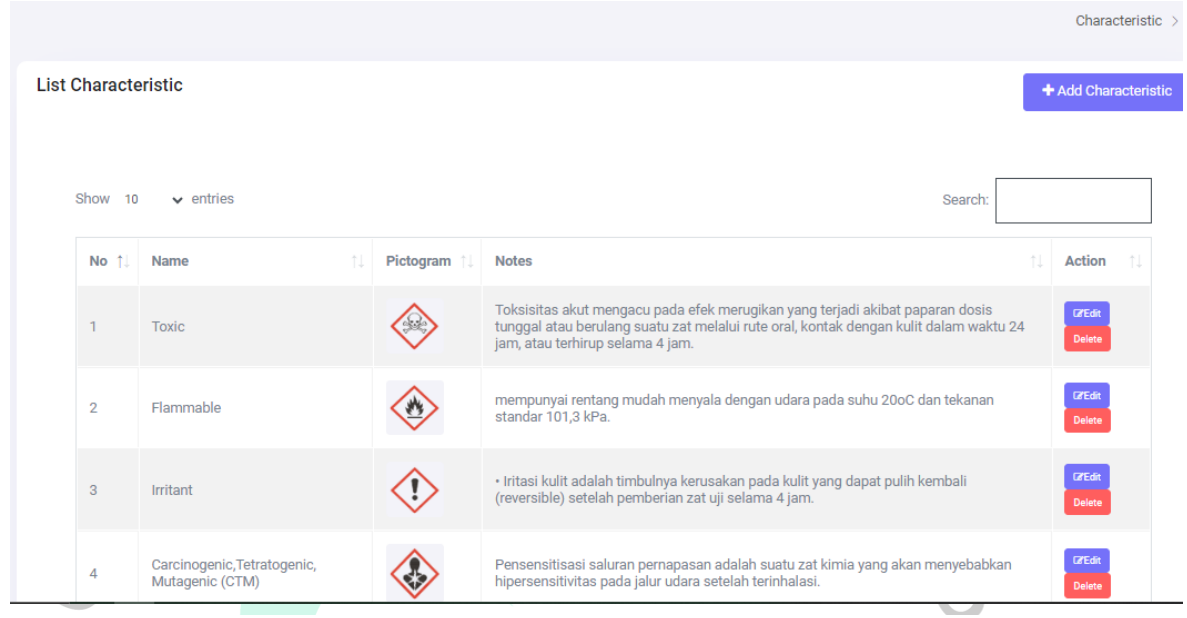

Gambar 4. 44 *Tampilan Aplikasi - Data Karakteristik*

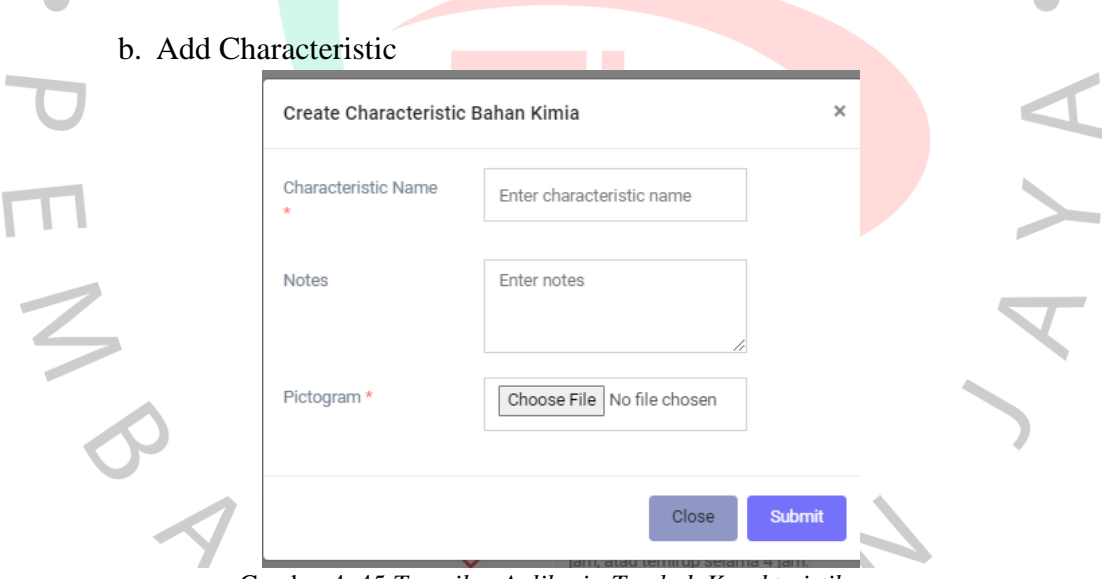

Gambar 4. 45 *Tampilan Aplikasi - Tambah Karakteristik*

 Jika user mengklik *Add Characteristic* pada halaman tabel Data *Characteristic*, maka sistem akan mengarahkan pada *Form Create Characteristic* Bahan Kimia yang dapat dilihat pada Gambar 4. 45. Terdapat tombol *Close* dan *Submit* pada form tersebut.

5. Kelola Data Bahan Kimia

 Menu Data Bahan Kimia dapat diakses oleh role Super Admin, Admin EHS, Admin Purchasing, dan Admin WAHO, namun otorisasinya tergantung pada jenis role yang telah digambarkan pada *Gambar 4. 16 Use Case Diagram Sistem Informasi LDK.* Jika klik menu Data Bahan Kimia, maka sistem akan menampilkan Tabel Data Bahan Kimia. Di halaman Tabel Data Data Bahan Kimia terdapat tombol "*Add Master* Bahan Kimia", kolom pencarian, dan tombol aksi "edit", "detail", "delete", dan "need review" (pada kolom Status), "Show LDK" (pada kolom LDK Maker). Tampilan aplikasi menu Data Bahan Kimia dapat dilihat pada gambar di bawah ini: a. Tabel Data Bahan Kimia

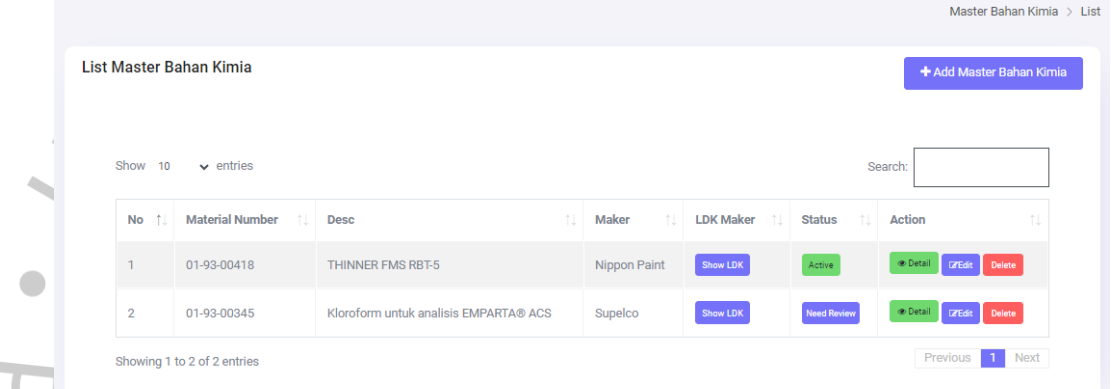

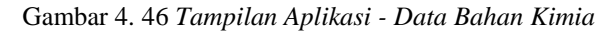

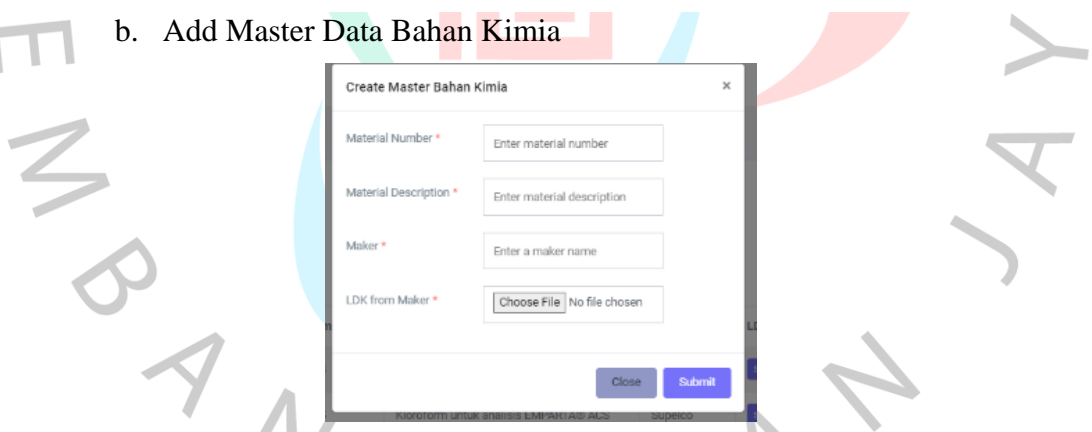

Gambar 4. 47 *Tampilan Aplikasi - Tambah Data Bahan Kimia*

 Jika user mengklik *Add Master Data Bahan Kimia* pada halaman tabel Data Bahan Kimia, maka sistem akan mengarahkan pada *Form Create* Master Data Bahan Kimia yang dapat dilihat pada Gambar 4. 47. Terdapat tombol *Close* dan *Submit* pada form tersebut.

c. Review Master Bahan Kimia, tombol aksi "*Need Review*"

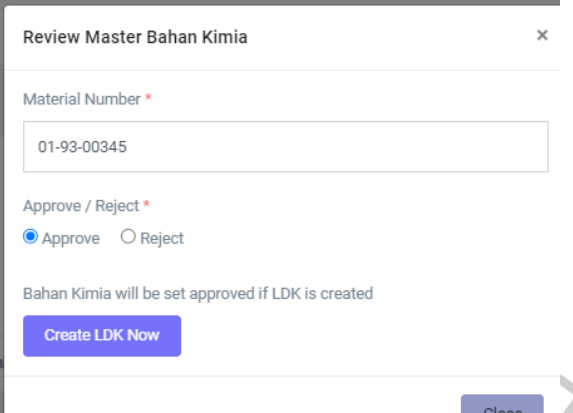

Gambar 4. 48 *Tampilan Aplikasi - Review Data Bahan Kimia*

 Jika user mengklik tombol aksi "*Need Review*" pada halaman tabel Data Bahan Kimia, maka sistem akan mengarahkan pada *Review*  Master Data Bahan Kimia yang dapat dilihat pada Gambar 4. 48. Terdapat *checkbox Approv*e dan *Reject*. Jika memilih *checkbox Approv*e , maka sistem akan muncul tombol aksi *"Create LDK Now*", tombol aksi tersebut mengarahkan pada *Form Create LDK*. Jika memilih *checkbox Reject*, akan muncul kolom isian Reason yang harus diisi, tombol *Close*, dan *Submit* pada form tersebut.

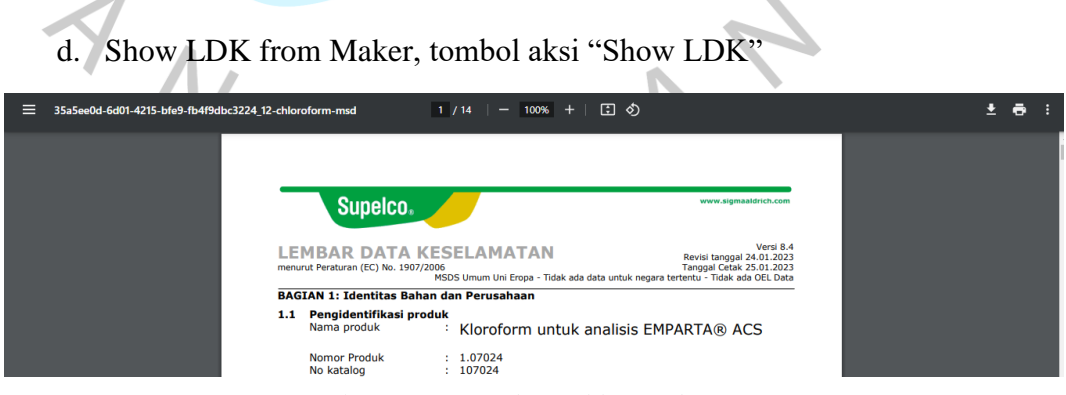

Gambar 4. 49 *Tampilan Aplikasi - Show LDK*

 Jika user mengklik tombol aksi "*Show LDK*" pada kolom "LDK Maker" di halaman tabel Data Bahan Kimia, maka sistem akan mengarahkan untuk membuka dokumen LDK asli dari supplier yang telah diinput oleh Admin Purchasing, seperti yang ditunjukkan pada Gambar 4. 49.

6. Kelola Lembar Data Keselamatan (LDK) Bahan Kimia

 Menu Menu Data Bahan Kimia dapat diakses oleh role Super Admin, Admin EHS, Admin Purchasing, Admin WAHO, dan Karyawan, namun otorisasinya tergantung pada jenis role yang telah digambarkan pada *Gambar 4. 16 Use Case Diagram Sistem Informasi LDK.* Jika klik menu Lembar Data Keselamatan, maka sistem akan menampilkan Tabel Data LDK. Di halaman Tabel LDK terdapat tombol "*Add Master* Bahan Kimia", kolom pencarian, dan tombol aksi "edit", "detail", dan "delete".Tampilan aplikasi menu Lembar Data Keselamatan dapat dilihat pada gambar di bawah ini:

#### a. Tabel Data LDK

 $\blacksquare$ 

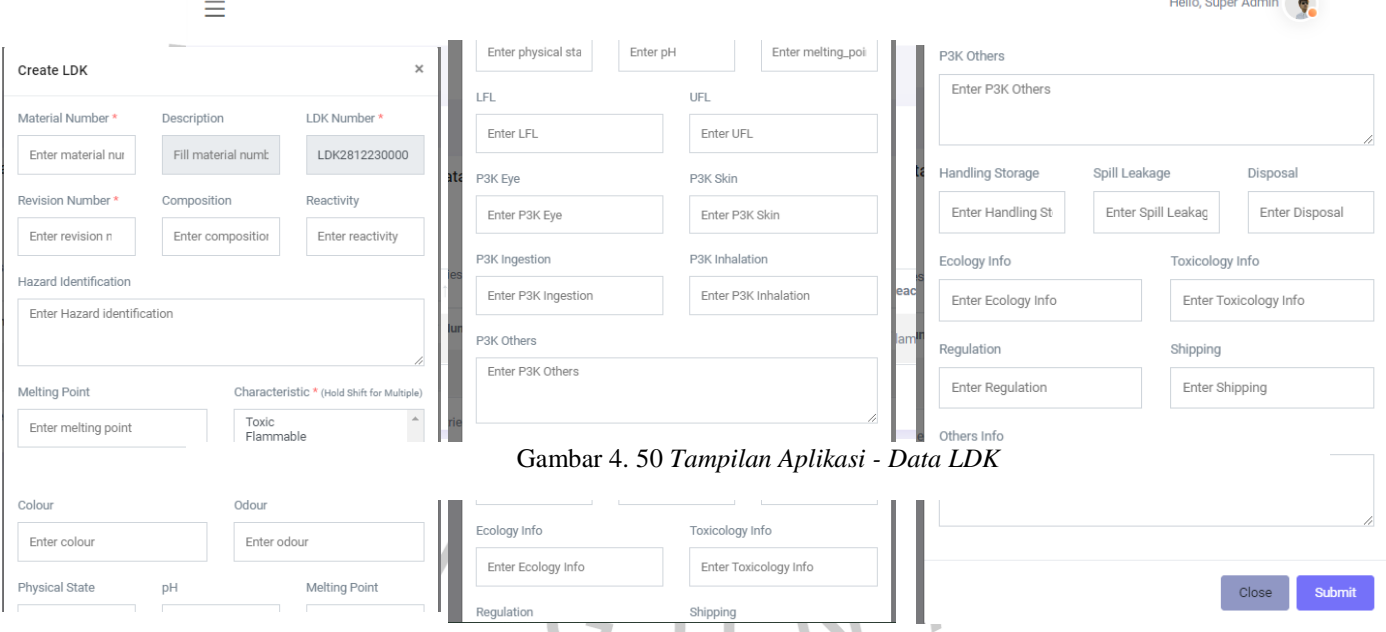

Gambar 4. 51 *Tampilan Aplikasi - Add New LDK*

#### b. Add New LDK

 Jika user mengklik "*Add LDK"* pada halaman tabel Lembar Data Keselamatan atau tombol "Create LDK Now" pada halaman Review Master Data Kimia, maka sistem akan mengarahkan pada *Form Create*  LDK yang dapat dilihat pada Gambar 4. 51. Terdapat tombol *Close* dan *Submit* pada form tersebut.

 $\bullet$ 

c. Detail LDK

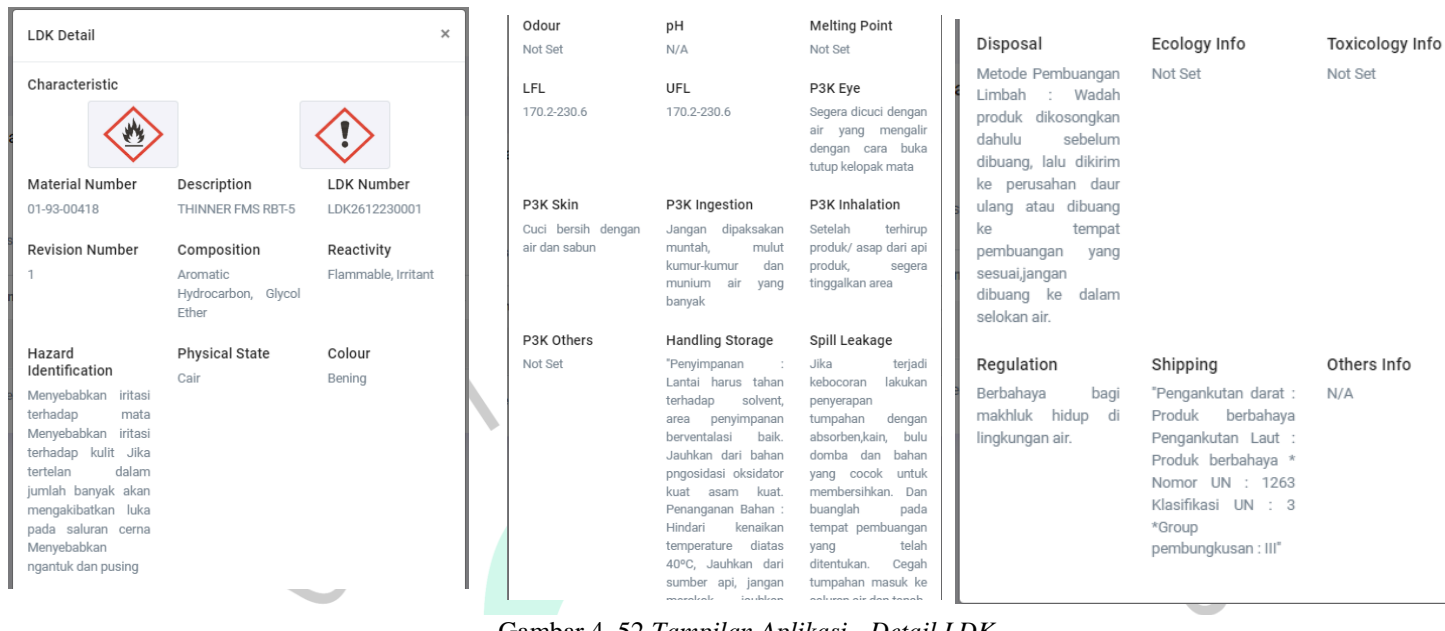

Gambar 4. 52 *Tampilan Aplikasi - Detail LDK*

 Jika user memilih data LDK mengklik tombol aksi "*Detail"* pada halaman tabel Lembar Data Keselamatan, maka sistem akan mengarahkan pada tampilan detail LDK yang dapat dilihat pada Gambar 4. 52. Terdapat tombol *Close* pada form tersebut.

7. Kelola Lokasi Penempatan Bahan Kimia

 Menu Lokasi Penempatan Bahan Kimia dapat diakses oleh role Super, dan Admin WAHO. Jika klik menu Lokasi Penempatan Bahan Kimia, maka sistem akan menampilkan Tabel Data Lokasi Penempatan Bahan Kimia. Di halaman Tabel Lokasi Penempatan Bahan Kimia terdapat tombol "*Add Location*", kolom pencarian, dan tombol aksi "edit", "detail", dan "delete". Tampilan aplikasi menu Lokasi Penempatan Bahan Kimia ia dapat dilihat pada gambar di bawah ini:

#### Hello, Super Admin  $\equiv$ Location  $\rightarrow$  List **List Location** + Add Location Data has been saved successfully  $\vee$  entries Search: Action **Transaction ID Material Number LDK Number** Location No **Description** THINNER FMS RBT-5 01-93-00418 LDK2612230001 ® Det **OLDK CYEdit** waho  $\overline{1}$ Next Previous Gambar 4. 17 *Tampilan Aplikasi – Menu Locations* b. *Add Location* Ouantity  $\times$ Enter quantity Create Location  $\bullet$  $PIC NRP$ Enter PIC NRP Material Number \* 01-93-00418 PIC Name Enter PIC Name Description THINNER FMS RBT-5 Plant Location Select Plant  $Close$ Submit Section Location Select Section Other Location Enter location UOM<sup>\*</sup> Enter uom Gambar 4. 54 *Tampilan Aplikasi - Add Location*

#### a. Tabel Data Lokasi Penempatan Bahan Kimia

 Jika user mengklik tombol "*Add Location"* pada halaman tabel Lokasi Penempatan Bahan Kimia, maka sistem akan mengarahkan pada tampilan detail LDK yang dapat dilihat pada Gambar 4. 54. Terdapat tombol *Close* pada form tersebut.